## EXPERT 75 - HW 1.0

Manuale dell'utente

Vers. 1.0; 10.01.2022; Kallinger Madeleine

# ANEDO **Erfolg steuern**

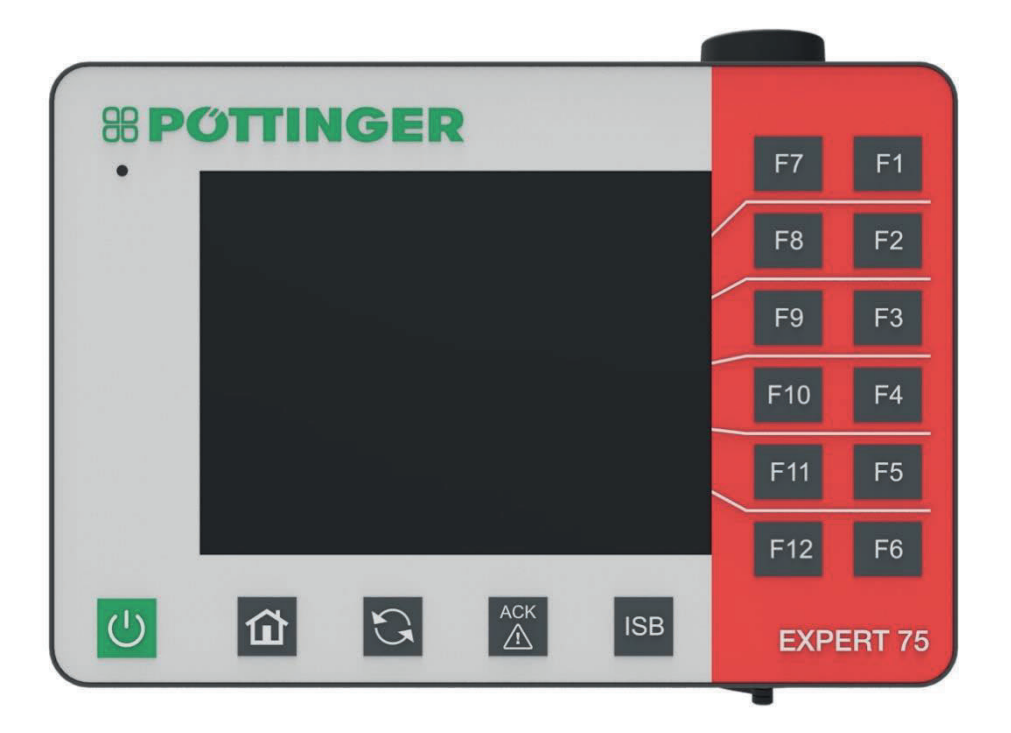

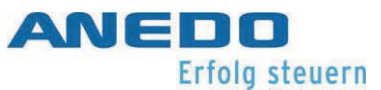

## Panoramica modifiche

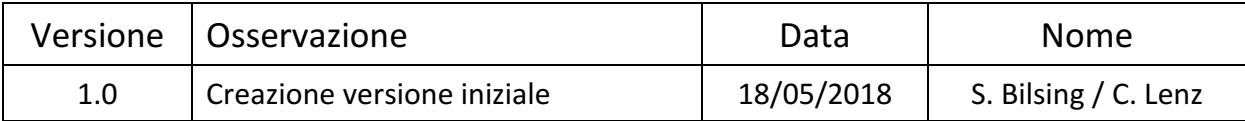

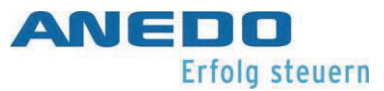

## Indice

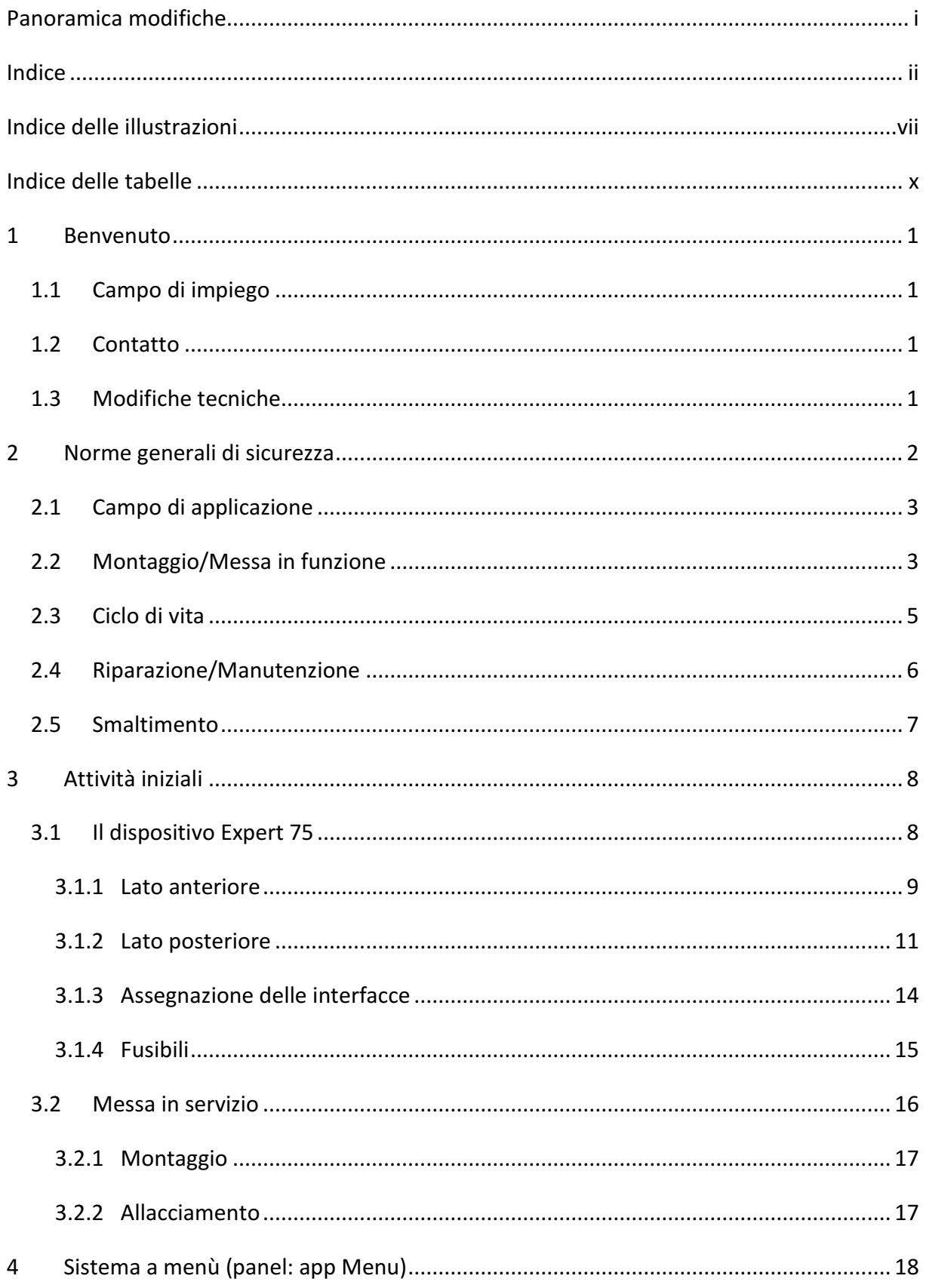

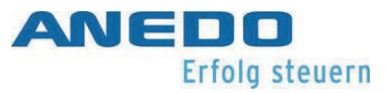

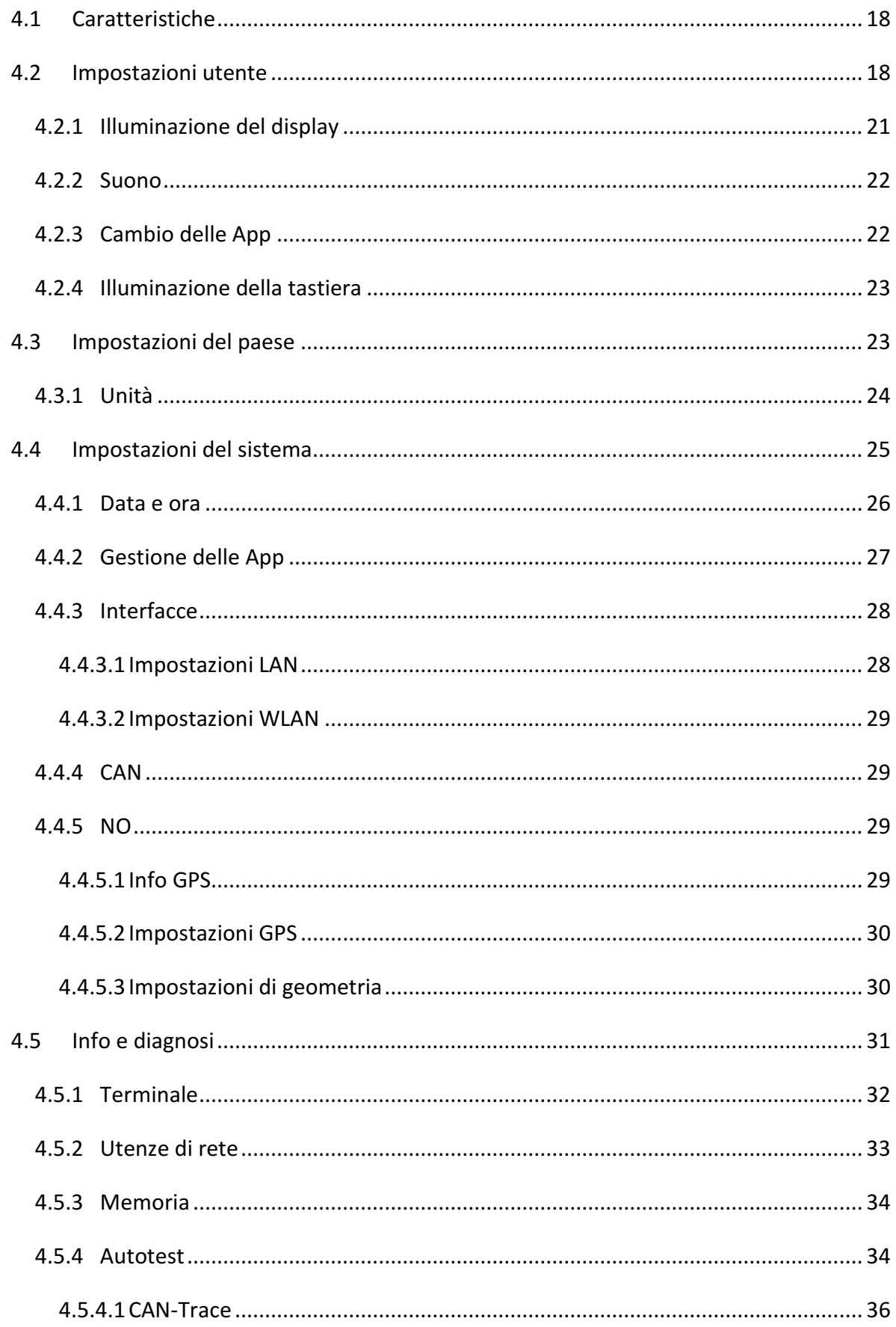

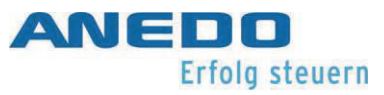

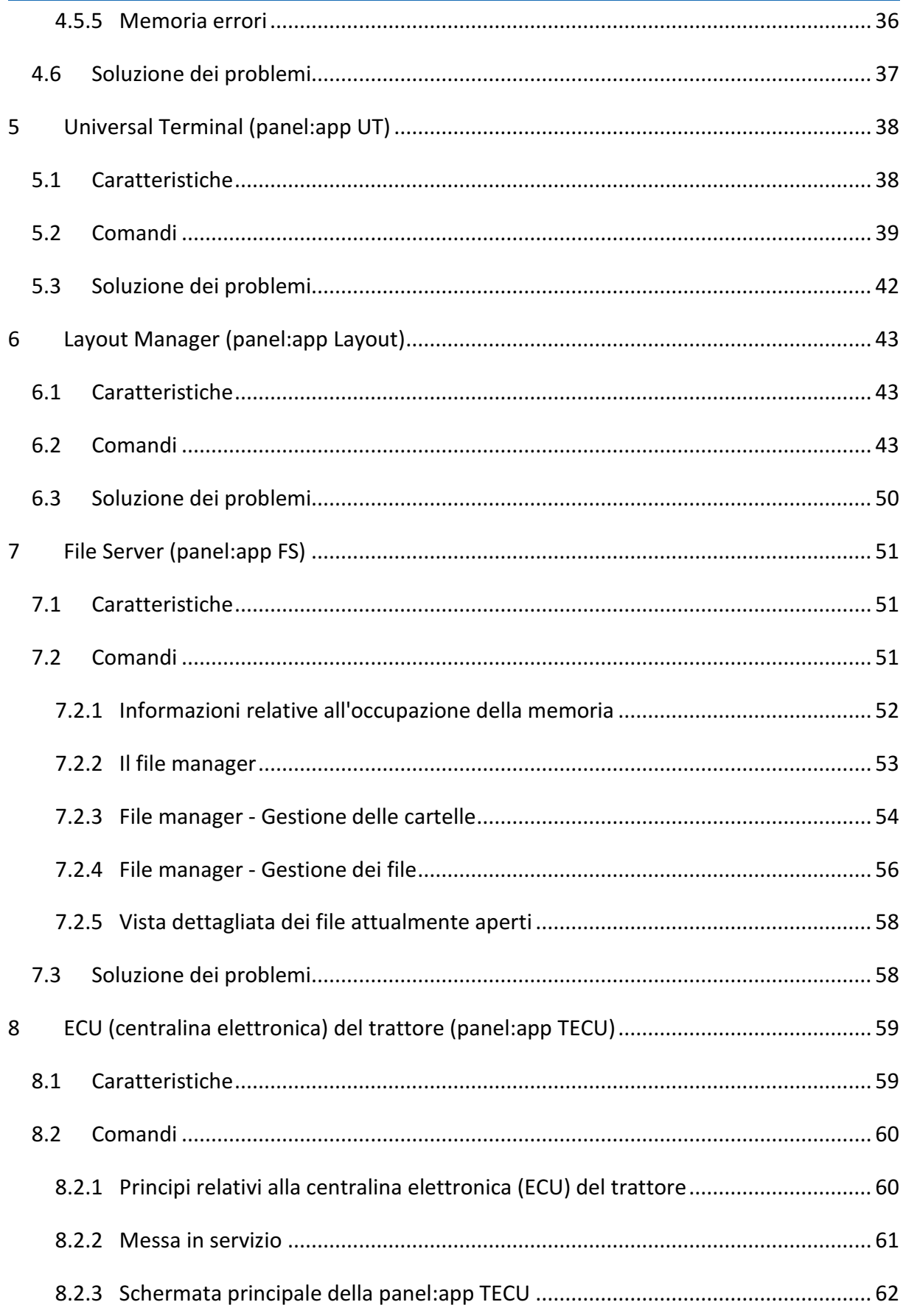

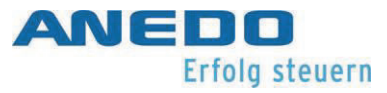

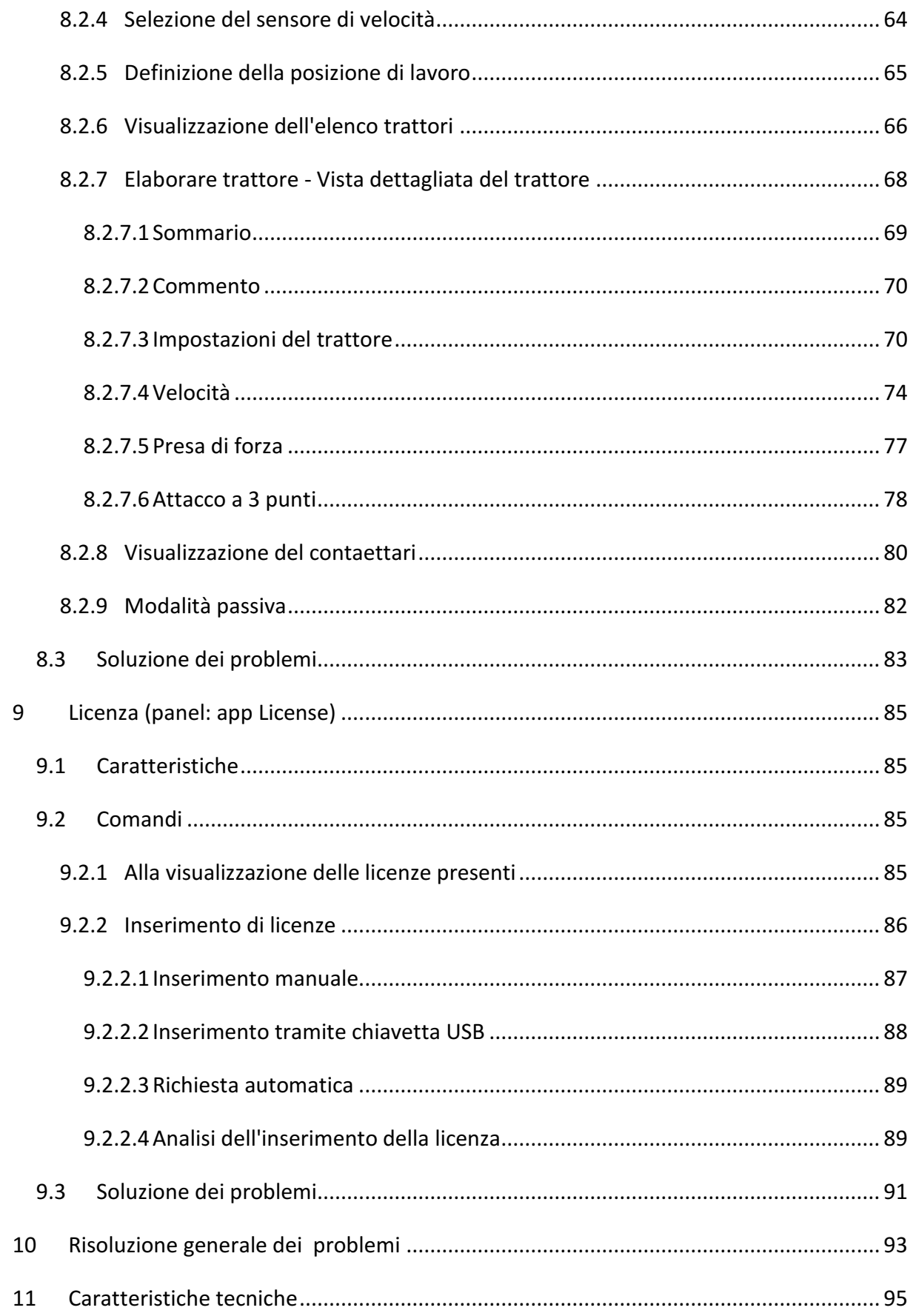

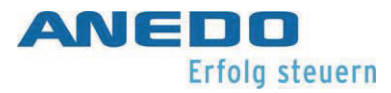

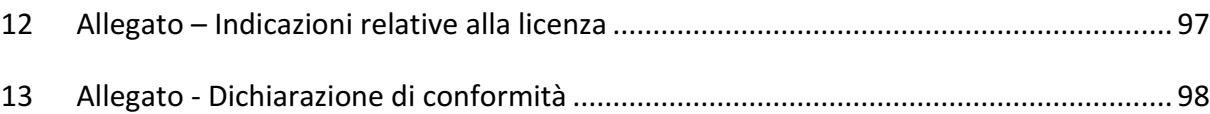

## Indice delle illustrazioni

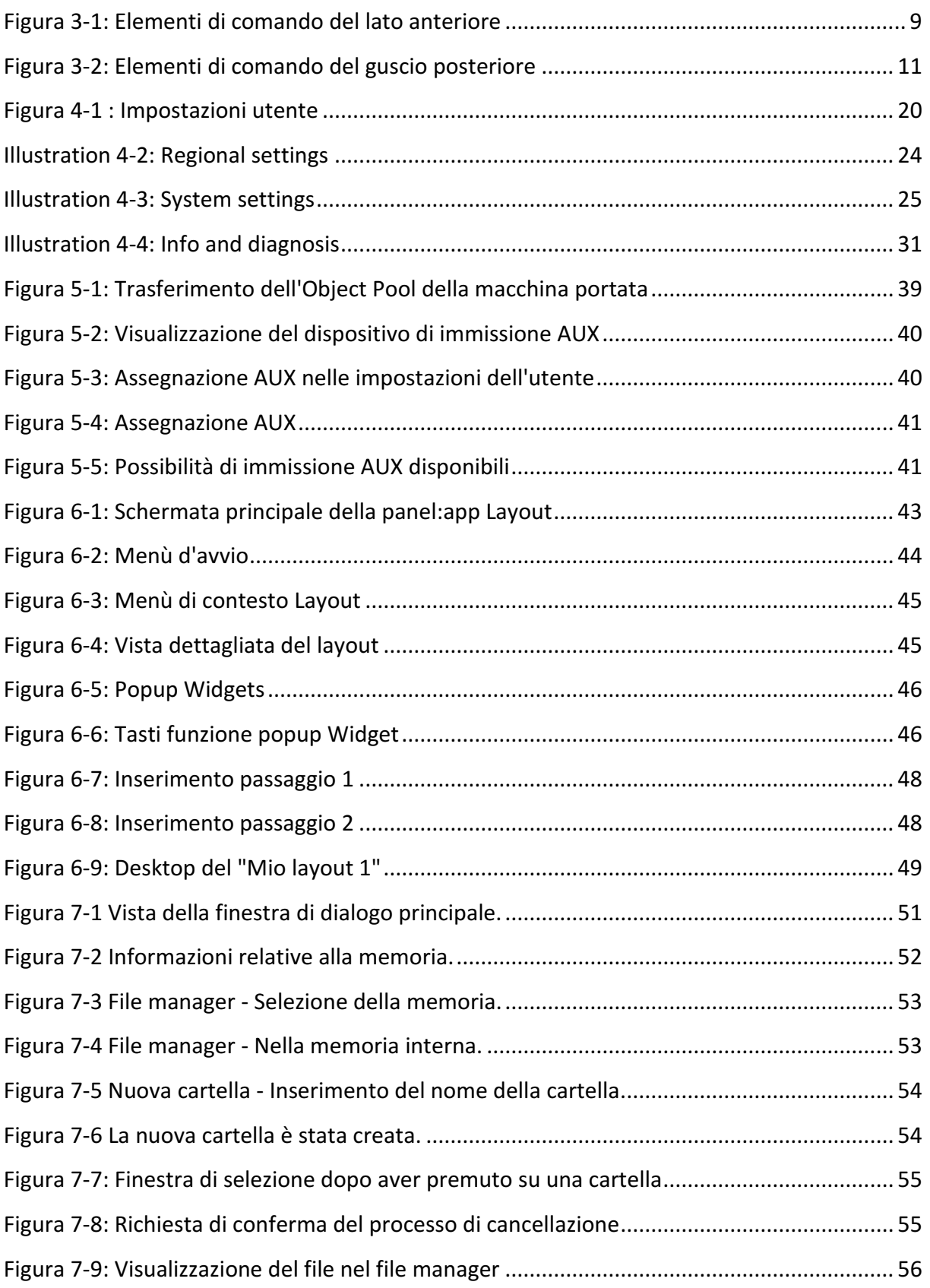

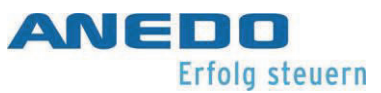

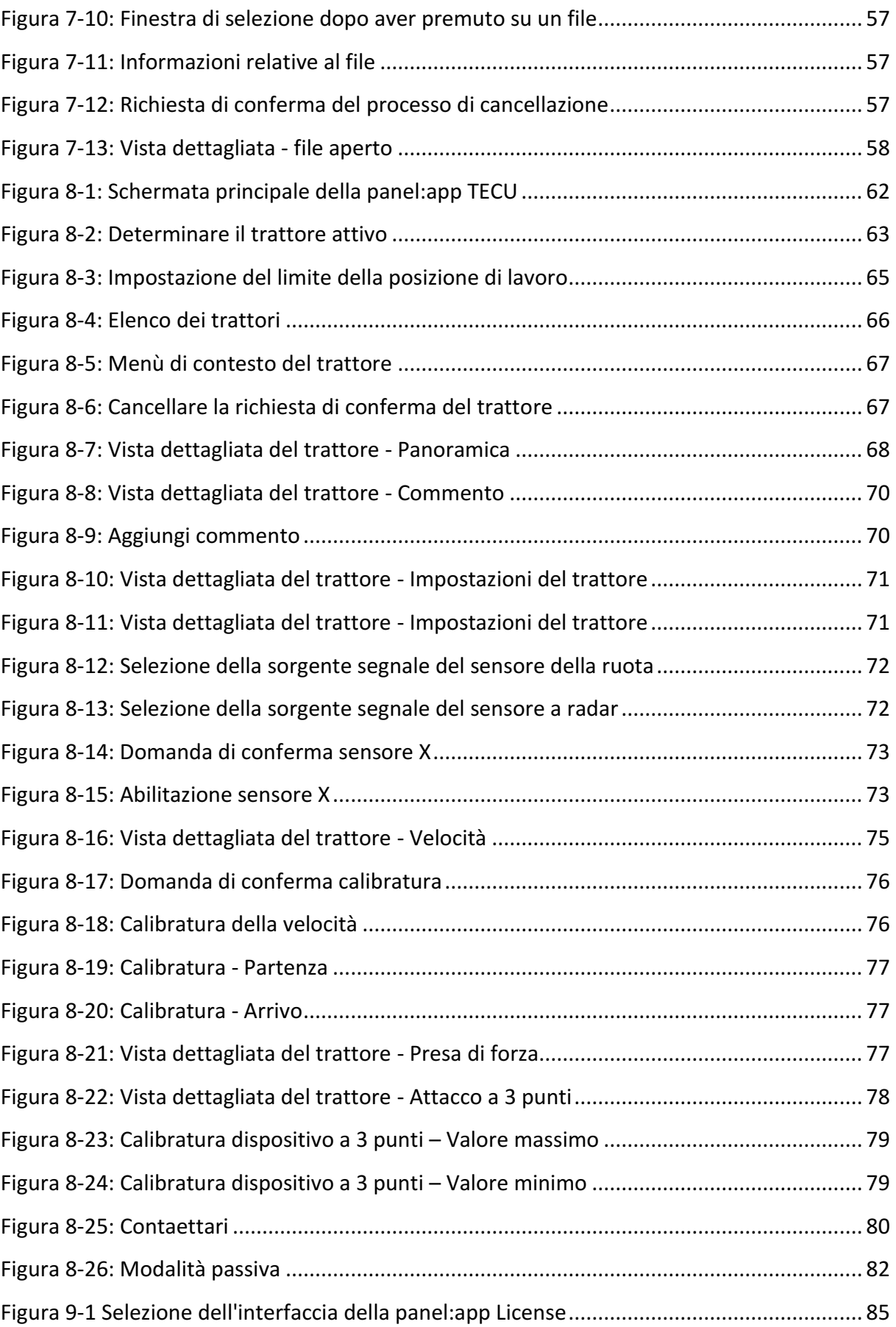

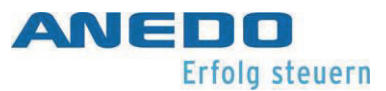

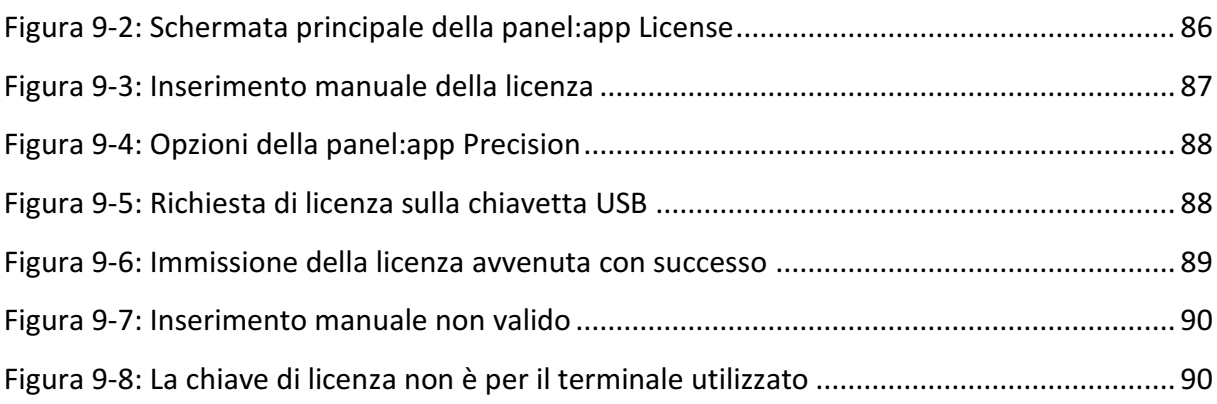

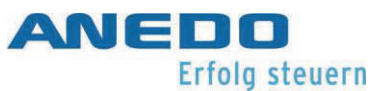

## Indice delle tabelle

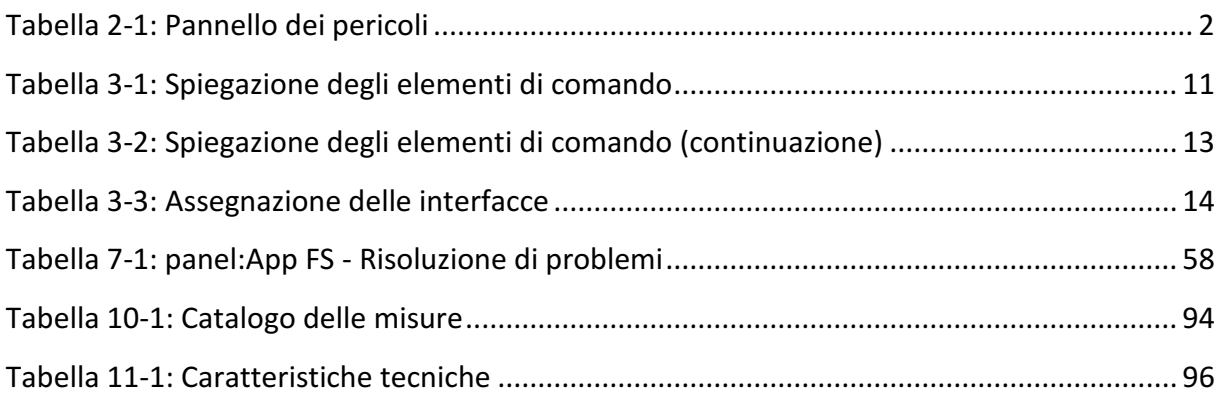

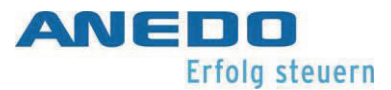

## 1 Benvenuto

Gentili Signore e Signori,

Grazie per avere scelto uno dei nostri numerosi, innovativi e al tempo stesso estremamente affidabili prodotti. Il presente manuale dell'utente si rivolge a tutti i tecnici dell'assistenza e agli utilizzatori che verranno in contatto con il nostro prodotto. Il manuale dell'utente descrive l'utilizzo generale del prodotto. Il manuale è di supporto all'installatore al momento del montaggio e lo accompagna passo dopo passo verso il corretto avvio del prodotto. Inoltre il manuale fornisce spiegazioni relative alle applicazioni e alle impostazioni che caratterizzano il prodotto. Se, tuttavia, dovesse presentarsi un errore, qui troverete una serie dettagliata di consigli.

## 1.1 Campo di impiego

Il prodotto è un terminale di comando destinato all'impiego in tecnologia agraria. La sua funzionalità ISOBUS consente una vasta gamma di scenari di impiego. Ad ogni modo, questo prodotto non deve essere impiegato al di fuori dell'ambito lavorativo previsto dal produttore, poiché non si fornisce alcuna garanzia del rispetto dei limiti delle specifiche.

## 1.2 Contatto

In caso di domande o dubbi relativi a questo documento o al vostro prodotto, siete pregati di rivolgervi al produttore della vostra macchina.

## 1.3 Modifiche tecniche

L'azienda ANEDO Ltd. si riserva il diritto di apportare modifiche a questo documento, senza fornire preavviso alle altri parti.

## 2 Norme generali di sicurezza

Leggere questo manuale integralmente e con attenzione prima di iniziare il montaggio o la messa in servizio del dispositivo. Nel caso in cui alcuni punti rimangano oscuri o non sian trattati in questo manuale dell'utente, rinunciate a mettere in funzione il dispositivo autonomamente e rivolgetevi al vostro rivenditore autorizzato.

In occasione dell'uso, del montaggio, dell'immagazzinamento e dello smaltimento del dispositivo, oltre alle istruzioni di sicurezza riportate in questo manuale dell'utente, devono essere sempre rispettate, in base allo stato attuale della tecnica, le norme generali di sicurezza e le norme antinfortunistiche (UVV, dal tedesco Unfallverhütungsvorschriften) in vigore, previste per settori della tecnologia agraria, dell'industria, della circolazione stradale e della medicina.

Informazioni particolarmente importanti, relative alla sicurezza, sono nuovamente messe in rilievo nel prosieguo. A tal fine, i pericoli sono classificati in base alla gravità, al danno previsto per le persone, per gli animali, per la natura o per i beni materiali. La Tabella 2-1 spiega il significato dei pittogrammi utilizzati secondo un pannello dei pericoli.

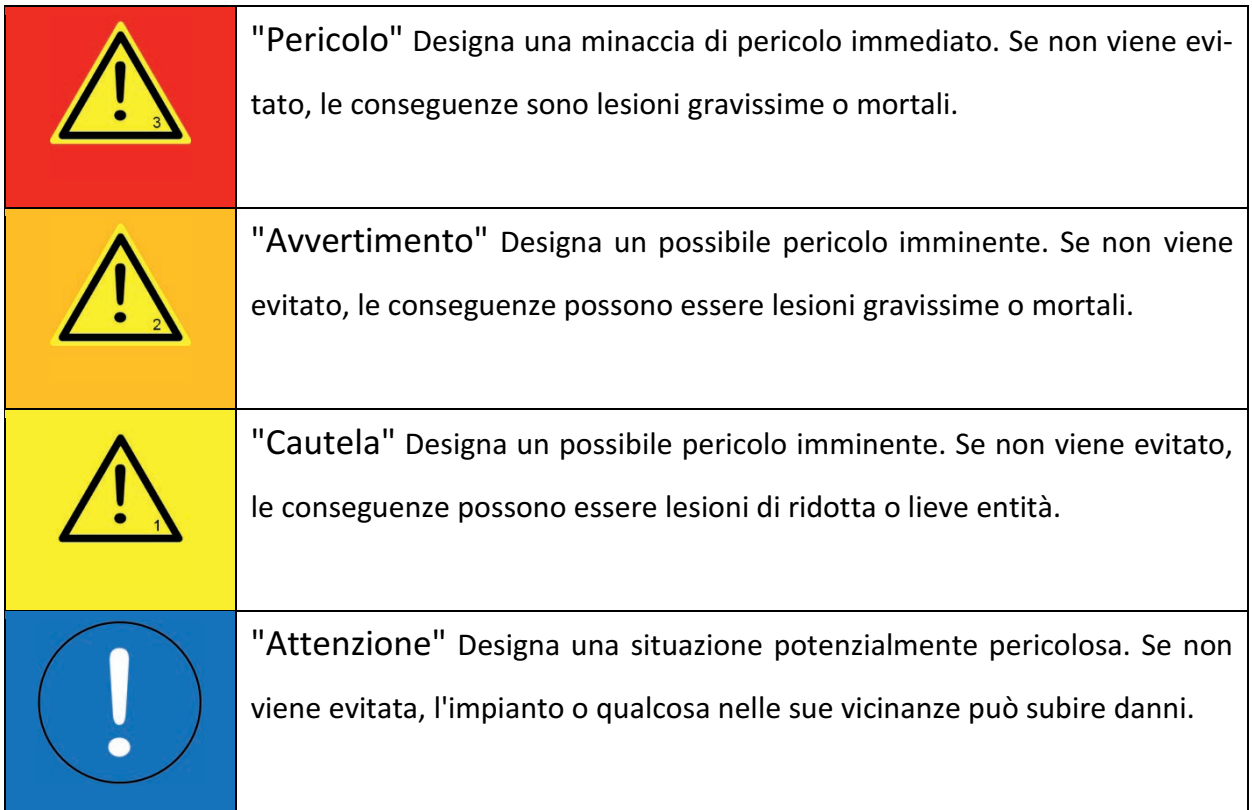

#### Tabella 2-1: Pannello dei pericoli

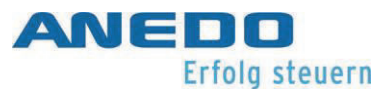

## 2.1 Campo di applicazione

Il dispositivo, allo stato della consegna al cliente è stato progettato, creato e testato come terminale di comando per la tecnologia agraria, con funzionalità ISOBUS. Pertanto può essere installato e utilizzato anche solo come tale. Un'installazione che si discosta da quanto previsto esclude ogni responsabilità del produttore. In tale caso tutti i rischi sono interamente a carico dell'installatore che è responsabile per i danni alle persone, agli animali, alla natura e ai beni materiali.

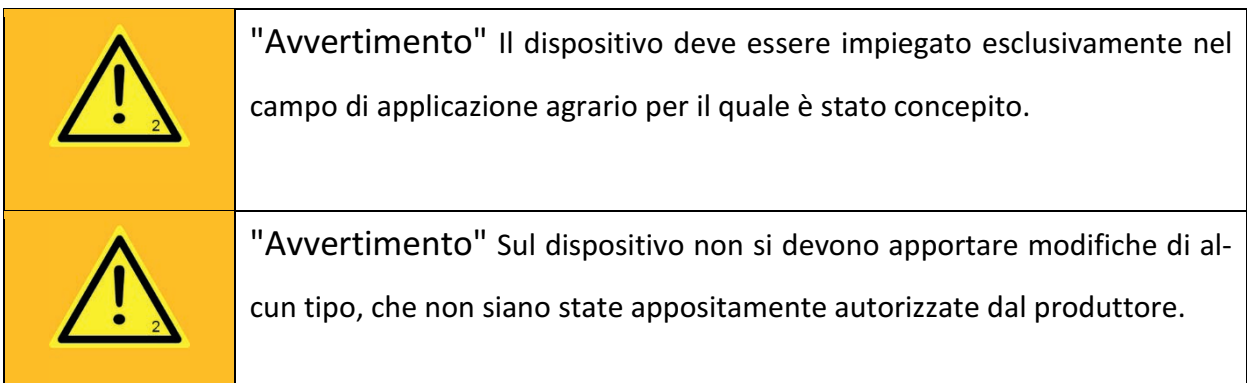

## 2.2 Montaggio/Messa in funzione

L'accresciuto utilizzo di dispositivi elettronici in agricoltura ha come conseguenza il fatto che possono presentarsi disturbi dovuti a interferenze elettromagnetiche. Quando si installano dispositivi elettronici in una macchina l'installatore deve controllare se l'utilizzo del dispositivo causa dei disturbi al funzionamento dei componenti elettronici della macchina stessa. Tali disturbi possono costituire un pericolo per le persone, se le istruzioni di sicurezza riportate non vengono correttamente seguite. In caso di impiego di comandi per macchine rotanti o dispositivi di sollevamento si deve inoltre verificare la sicurezza di funzionamento, per escludere un'attivazione involontaria.

Il montaggio del dispositivo deve avvenire nel rispetto della versione attualmente in vigore della Direttiva sulla Compatibilità Elettromagnetica 2014/30/UE. Si deve verificare se siano applicabili altre Direttive CE/UE per l'utilizzo del dispositivo. L'alimentazione di tensione del dispositivo deve avvenire direttamente tramite la batteria.

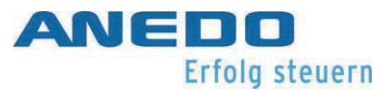

Per evitare un danno all'udito umano, si deve eseguire un controllo del dispositivo di segnalazione acustica.

Se si utilizzano cavi schermati, è necessario accertarsi che lo schermo sia collegato dal lato macchina.

La coppia di serraggio massima delle viti di fissaggio nelle boccole filettate M5 sul lato posteriore del dispositivo corrisponde a 3 Nm. La lunghezza di avvitamento non deve superare i 7 mm.

Il cavo di alimentazione del dispositivo deve essere protetto esternamente con 1,8 A. Il tempo di intervento del fusibile può essere innalzato, se necessario fino ad un massimo di 3 A. I limiti della tensione di esercizio (+9 V – +30 V) e il range di temperature (-20 °C - +70 °C) devono essere rispettati in ogni circostanza.

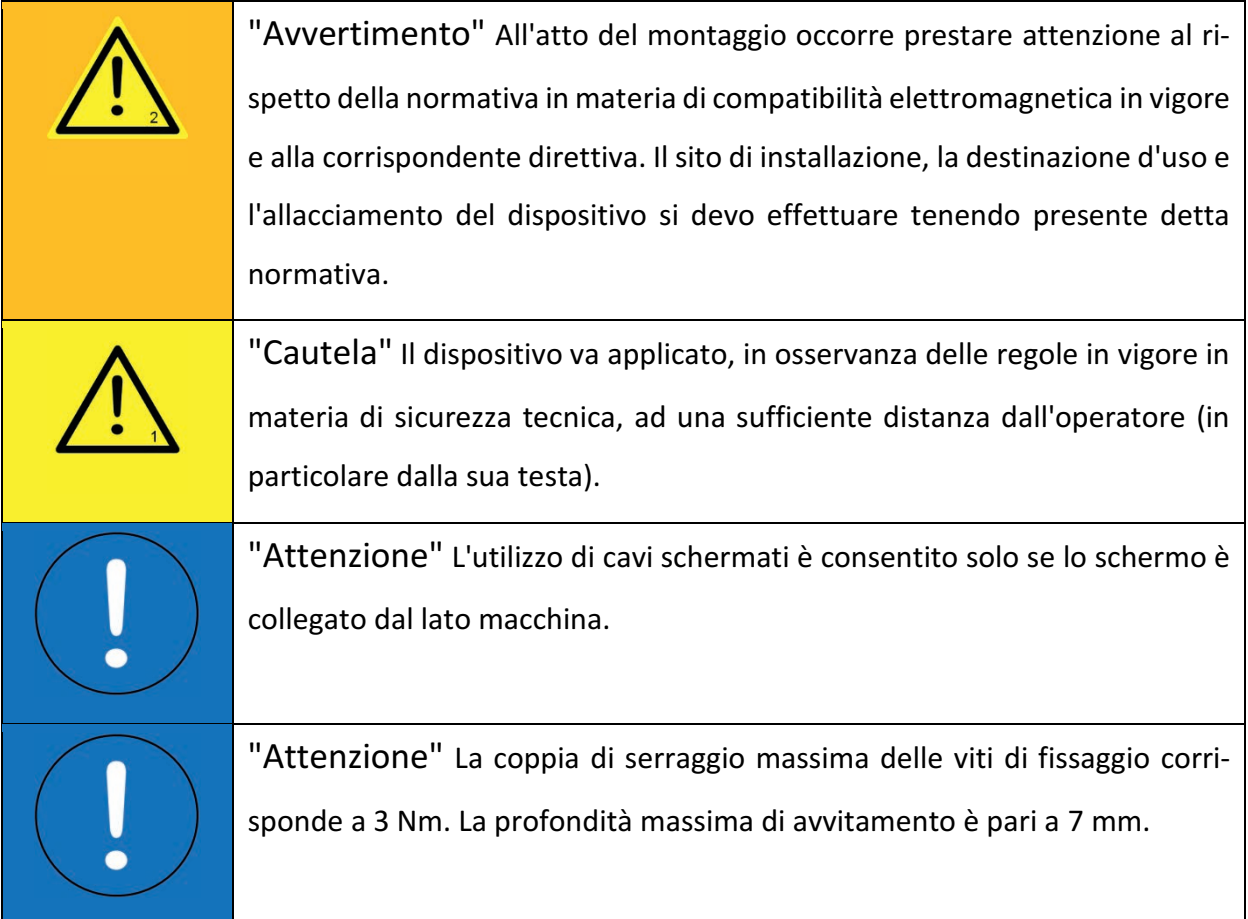

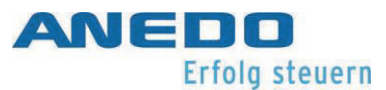

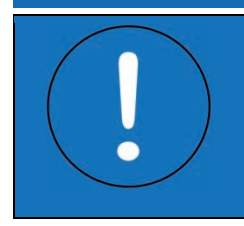

"Attenzione" Il cavo di alimentazione deve inoltre essere protetto esternamente con massimo 3 A. I limiti delle specifiche non possono essere superati né è consentito scendere al di sotto dei limiti minimi.

## 2.3 Ciclo di vita

Durante l'intero ciclo di vita del dispositivo l'operatore deve prestare costante attenzione affinché il dispositivo non venga danneggiato da lui stesso o a seguito di una caduta. Al contrario, proprio una delle sue responsabilità consiste nell'accertarsi, a intervalli regolari (ad es. prima di ogni accensione) dell'integrità dell'alloggiamento. Si deve prestare una particolare cautela quando si maneggiano attrezzi appuntiti.

Il produttore o il rivenditore prevede degli intervalli di assistenza, che devono essere rispettati in ogni circostanza. Inoltre occorre controllare che l'adesivo della licenza o le avvertenze presenti sul dispositivo non vengano danneggiate o risultino illeggibili. In questo caso occorre procedere un'immediata sostituzione. A tal fine siete pregati di contattare il vostro rivenditore.

Se il dispositivo non si trova allo stato montato, deve essere immagazzinato in un luogo asciutto e al riparo dall'irraggiamento solare diretto. Verificare il rispetto delle temperature di stoccaggio specificate (da -40°C a +80 °C) e proteggere il connettore a spina dalla sporcizia.

Se si verifica uno dei seguenti scenari, spegnere il dispositivo in ogni caso e non continuare ad utilizzarlo. Per potere tornare a utilizzare il dispositivo, mettevi in contatto con un tecnico dell'assistenza o con il vostro rivenditore.

- Il pannello a sfioramento, la tastiera a membrana o la manopola di selezione non rispondono più ai comandi o generano voci indesiderate.
- Il terminale si accende ma il display rimane nero o bianco.
- Il dispositivo di segnalazione acustica non funziona più.

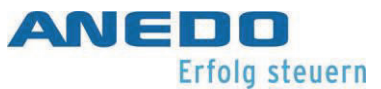

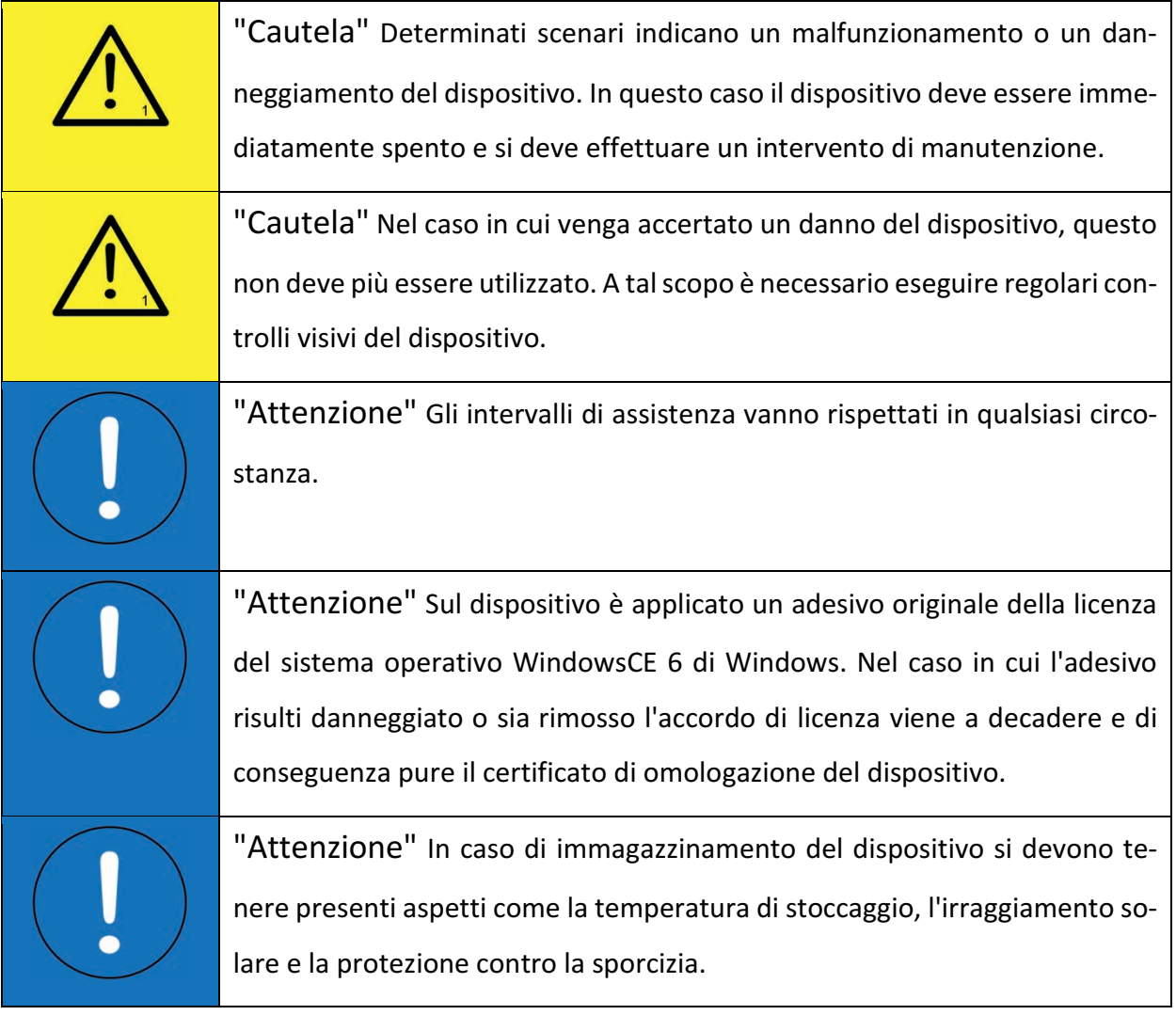

## 2.4 Riparazione/Manutenzione

La riparazione del dispositivo deve essere eseguita in ogni caso a cura del produttore. Inoltre è vietato aprire l'alloggiamento del dispositivo. Nel caso si trasgredisca a tale divieto la garanzia decade, poiché la classe di protezione del dispositivo non è più assicurata e di conseguenza il dispositivo può subire danneggiamenti.

Se si devono eseguire interventi sulla macchina che prevedono una maggiore tensione o per i quali ci si devono attendere dei picchi di tensione (ad es. il caricamento della batteria o lavori di saldatura), allora occorre disaccoppiare galvanicamente il dispositivo dalla macchina. A tal fine si devono staccare i cavi di collegamento dal dispositivo.

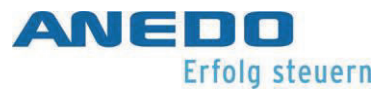

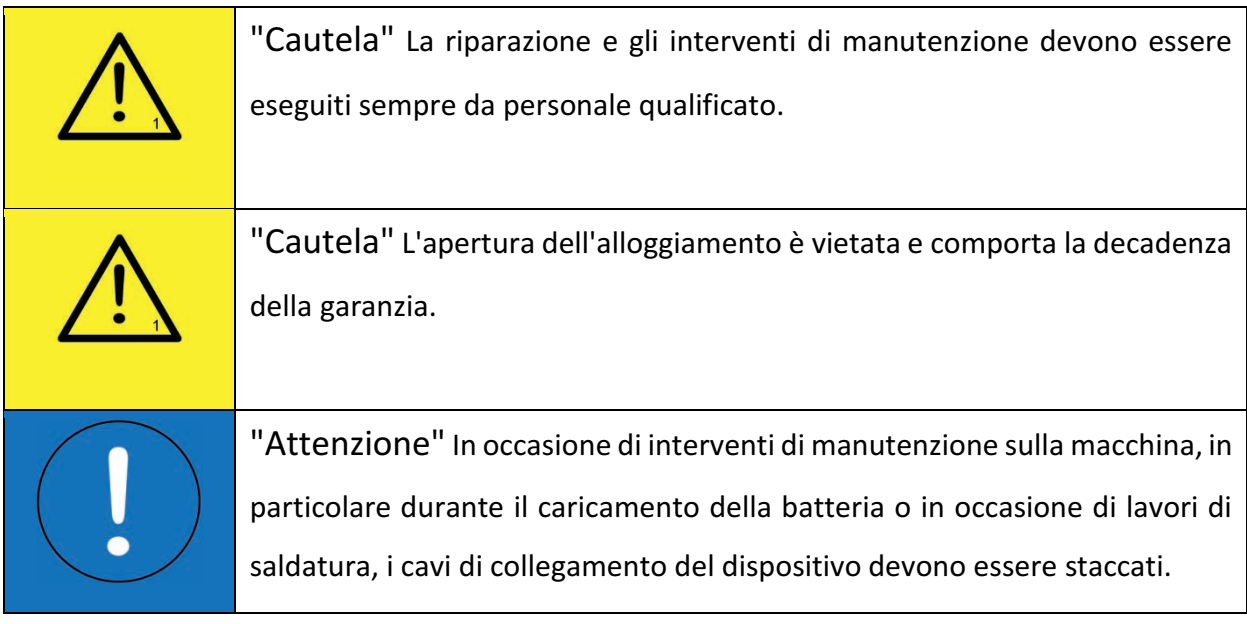

## 2.5 Smaltimento

Al termine del suo ciclo di vita il dispositivo deve essere smaltito in modo ecosostenibile. Per tale scopo rivolgersi al proprio rivenditore o ad un centro addetto allo smaltimento dei rifiuti.

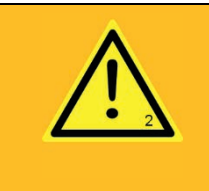

"Avvertimento" Uno smaltimento ecosostenibile è assolutamente necessario, a salvaguardia delle persone, degli animali e della natura.

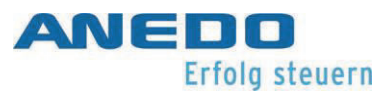

## 3 Attività iniziali

A seguire sono raccolte tutte le informazioni necessarie per la prima messa in servizio. L'installatore ha così a disposizione una panoramica dei componenti, delle funzioni e della struttura del dispositivo. Oltre a questo è riportato a cosa si deve prestare attenzione durante il montaggio e l'allacciamento elettrico.

## 3.1 Il dispositivo Expert 75

EXPERT 75 è un terminale di comando per macchine da lavoro mobili. In particolare trova impiego nel campo della tecnologia agraria. Come sistema operativo dell'EXPERT 75 si utilizza Windows CE, sul quale si possono implementare applicazioni e funzioni personalizzate a seconda dello specifico cliente. L'interfaccia è visualizzata con l'ausilio di ANEDO Graphic Frameworks (AGF). EXPERT 75 è completamente compatibile con il sistema ISOBUS secondo la Versione 4 del UT (Universal Terminal - Terminale Universale).

Il dispositivo consta di un alloggiamento in plastica e di una scheda frontale. Sul lato interno del frontale si trovano un touchscreen resistivo e un display da 5,6 pollici. Il display dispone di una luminosità accentuata. In tal modo offre una buona leggibilità anche in caso di irraggiamento solare diretto. La luminosità può essere impostata manualmente o automaticamente in base alla luce ambientale. A tal fine una resistenza dipendente dalla luce (LDR) misura la luce ambientale. Inoltre, quando è attivata la modalità Notte i tasti della pellicola frontale si illuminano.

EXPERT 75 dispone di un comodo Power Management (gestione dell'alimentazione) che controlla automaticamente il comportamento dell'accensione e dello spegnimento di questo dispositivo e di quelli che cooperano con esso, in base a segnali esterni (ad es. morsetto 15) e agli input dell'utente. Dispone inoltre di un real-time clock (orologio in tempo reale) dotato di una batteria tampone.

EXPERT 75 è equipaggiato con un'interfaccia CAN e una RS232/Segnale. L'interfaccia RS232/Segnale contiene, tra l'altro, un ingresso di misurazione analogico e quattro ingressi di misurazione frequenza. Qui possono essere collegati sensori o prese segnale del trattore.

Inoltre dispone di un attacco USB di tipo A tramite il quale si può accedere al dispositivo USB di archiviazione di massa (UMS - USB mass storage device) e aggiornare il dispositivo.

Il progetto operativo di EXPERT 75, oltre al touchscreen resistivo, consiste di dodici tasti che si trovano a destra, accanto alla superficie dello schermo. I tasti sono meccanici, messi in risalto mediante colori sulla pellicola frontale ed etichettati con una dicitura. Le funzioni dei tasti dipendono dalla vostra configurazione del software. Inoltre sul frontale si trovano i tasti "Home", "Exchange", "Acknowledge" e "ISB". Le funzioni di questi sono definite in modo sovraordinato. Il progetto operativo è completato da un encoder rotativo che può essere azionato in continuo nelle due direzioni e che contiene un tasto aggiuntivo per la selezione.

Tramite l'altoparlante integrato si possono emettere suoni per gli avvertimenti acustici o la conferma. Il volume dell'altoparlante è regolabile.

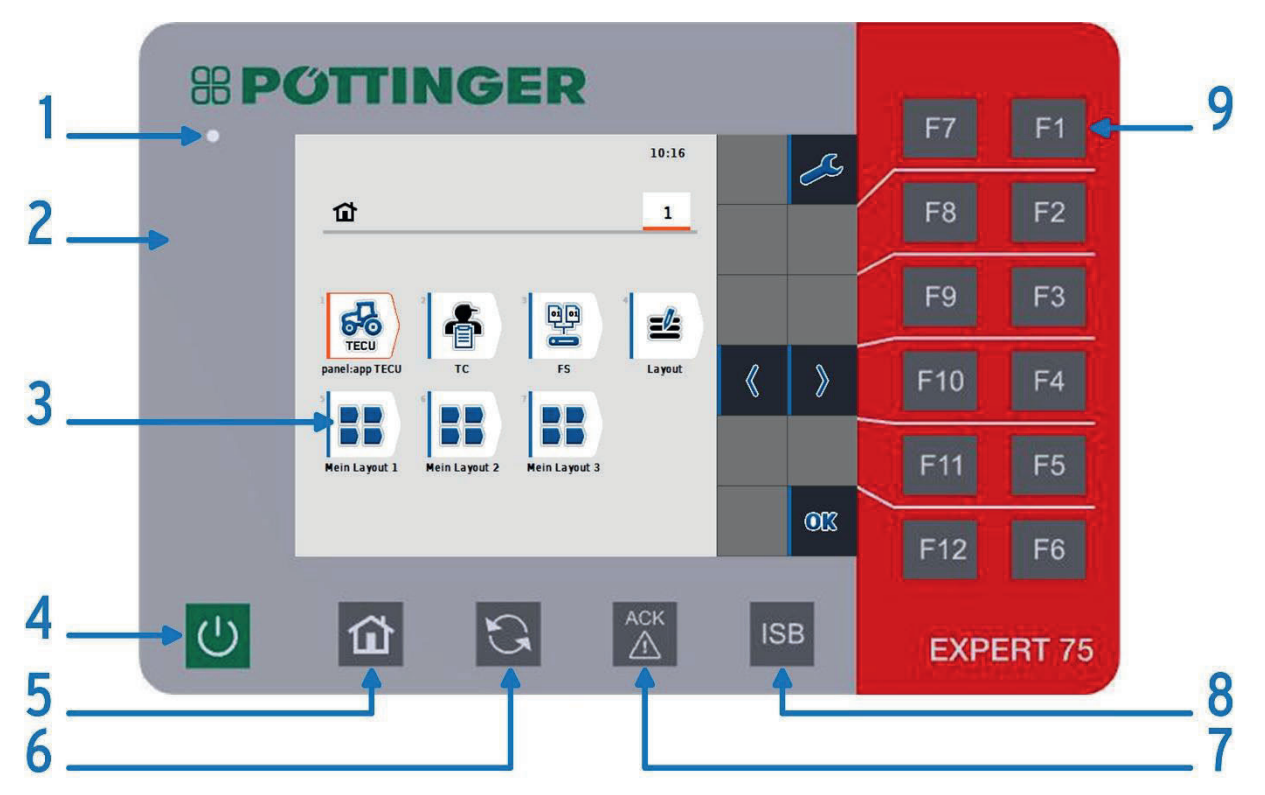

## 3.1.1 Lato anteriore

Figura 3-1: Elementi di comando del lato anteriore

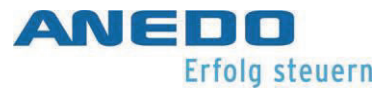

 $\overline{\phantom{0}}$ 

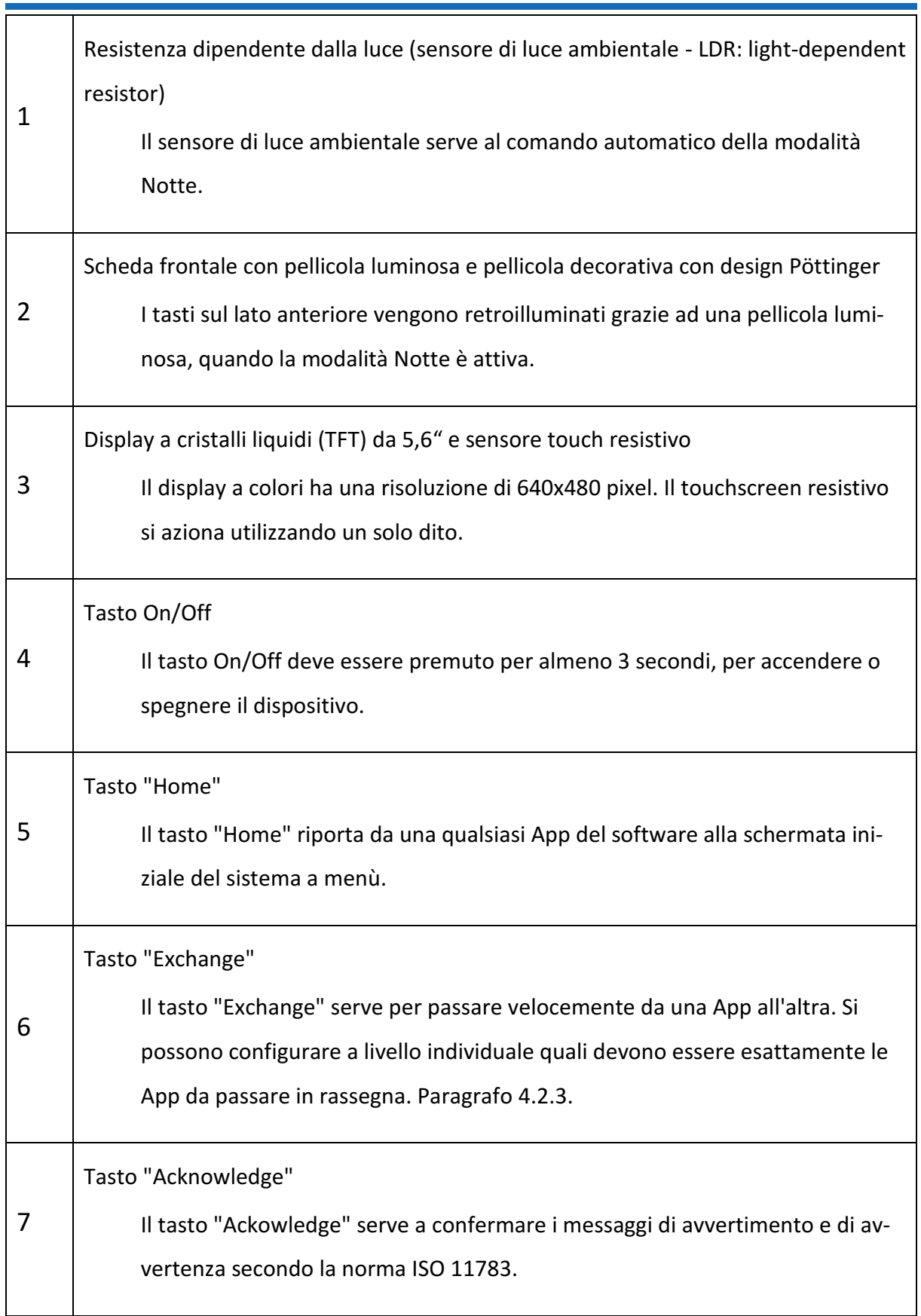

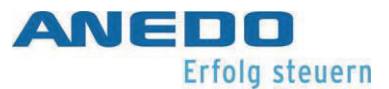

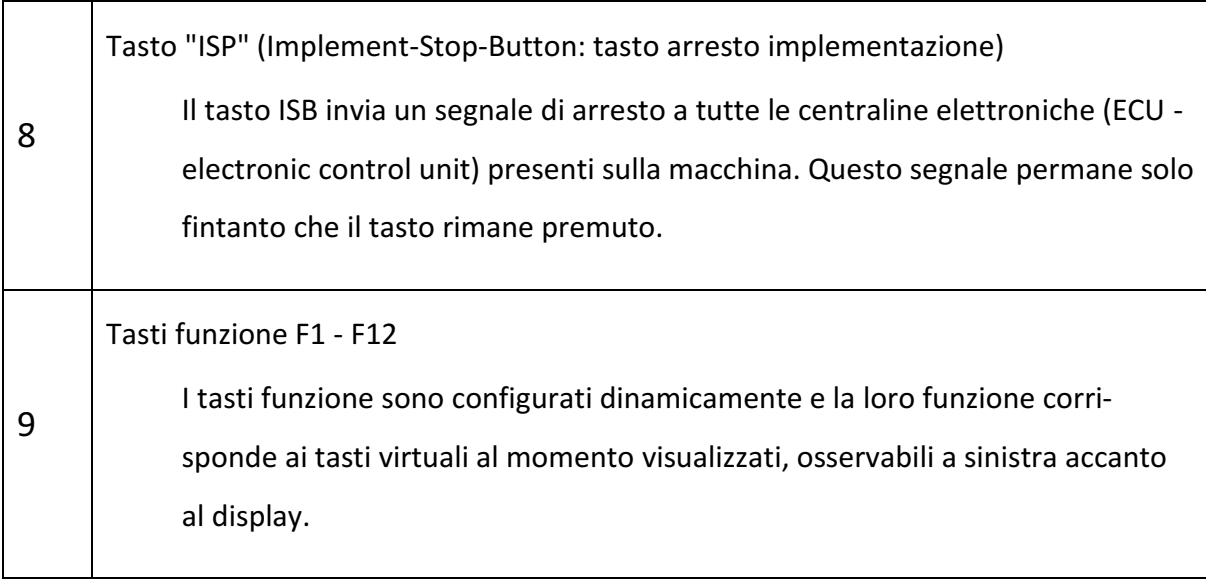

#### Tabella 3-1: Spiegazione degli elementi di comando

#### 3.1.2 Lato posteriore

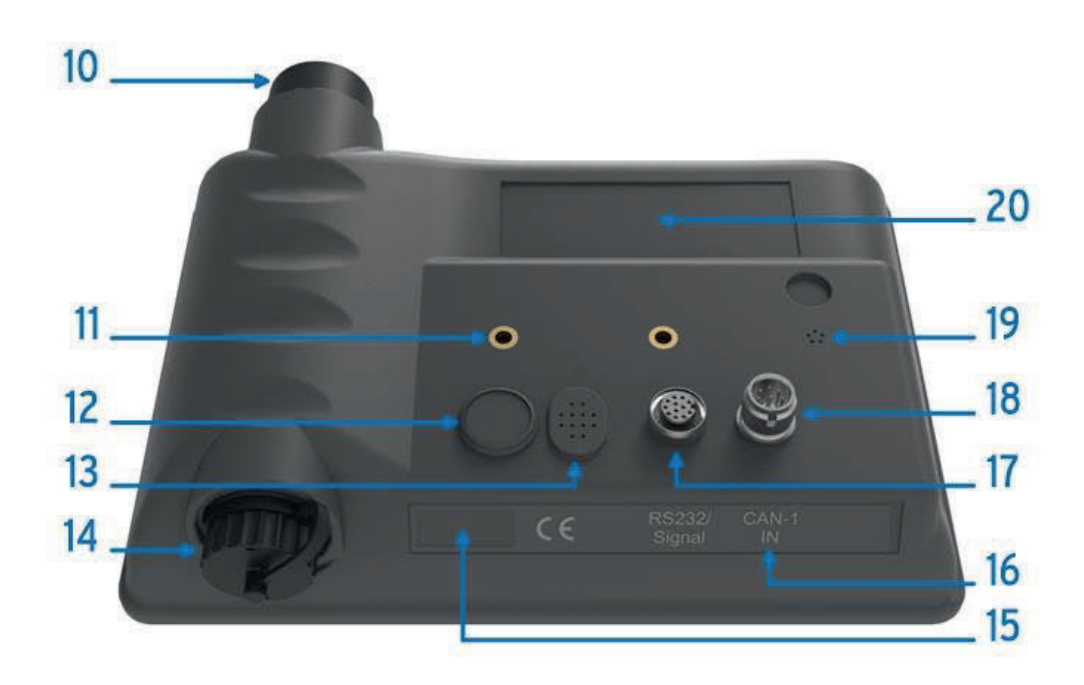

#### Figura 3-2: Elementi di comando del guscio posteriore

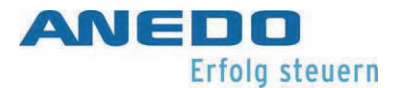

÷,

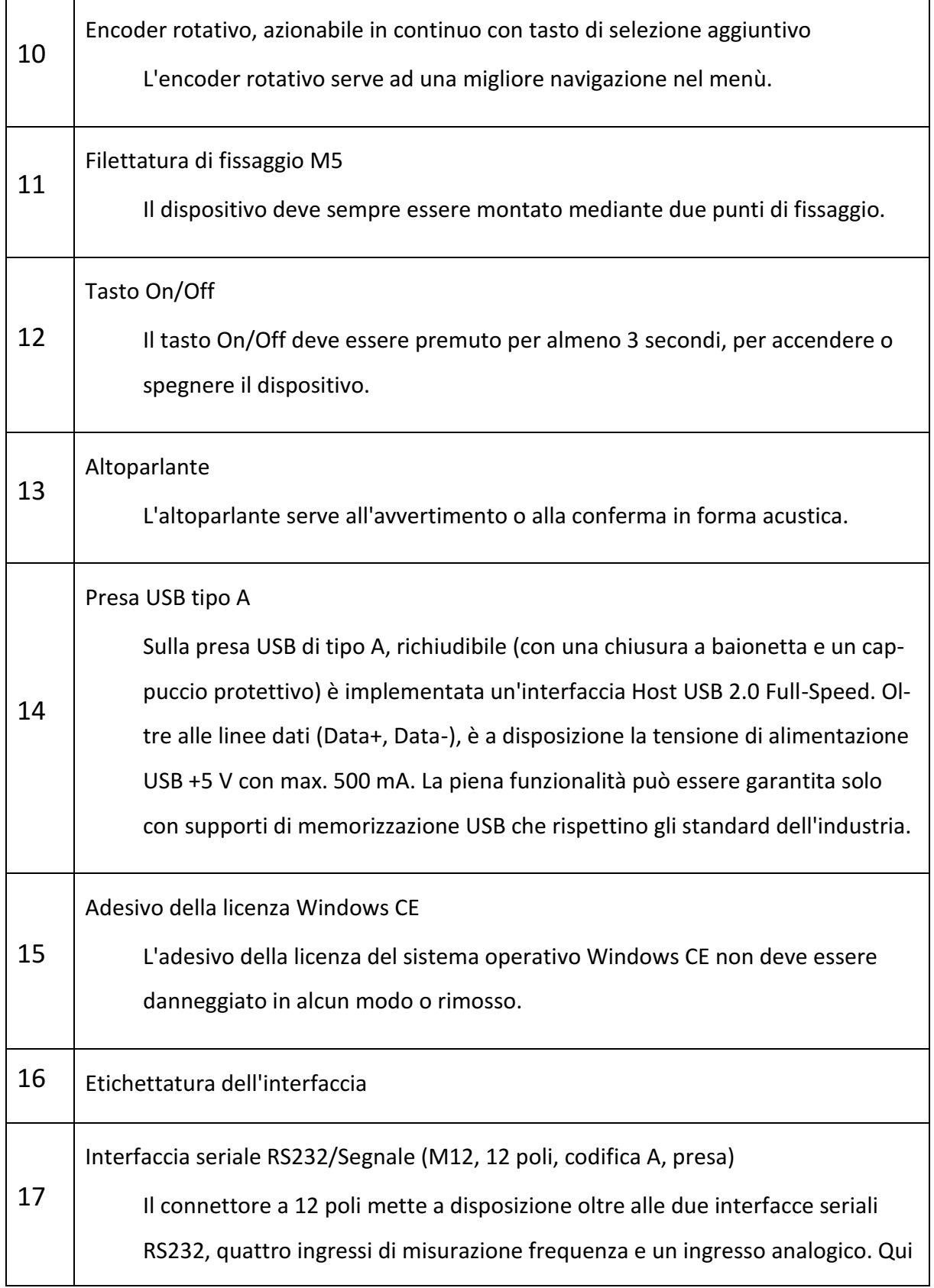

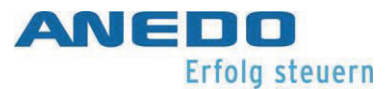

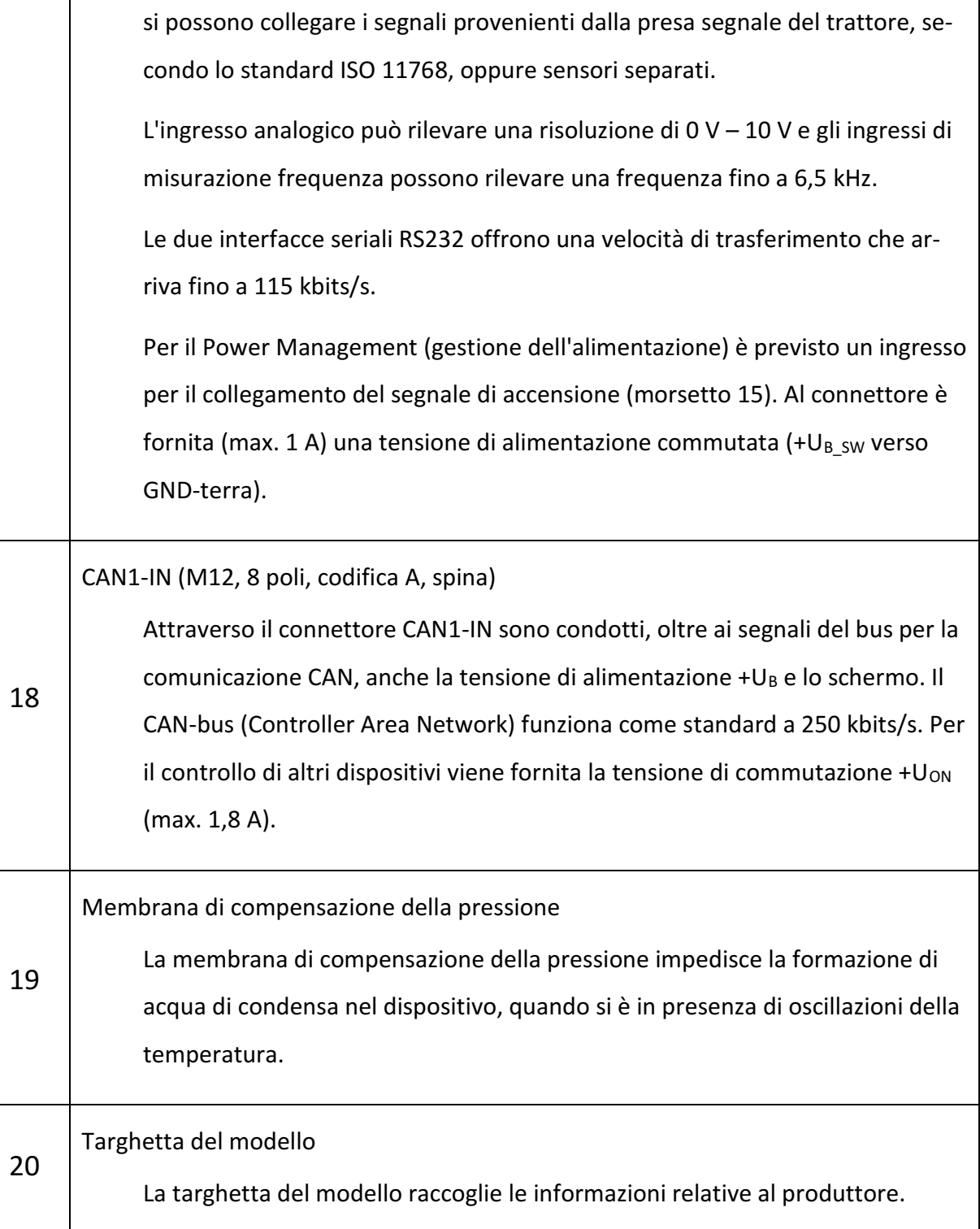

Tabella 3-2: Spiegazione degli elementi di comando (continuazione)

## 3.1.3 Assegnazione delle interfacce

Nella Tabella 3-3 è indicata l'assegnazione dei pin dei connettori.

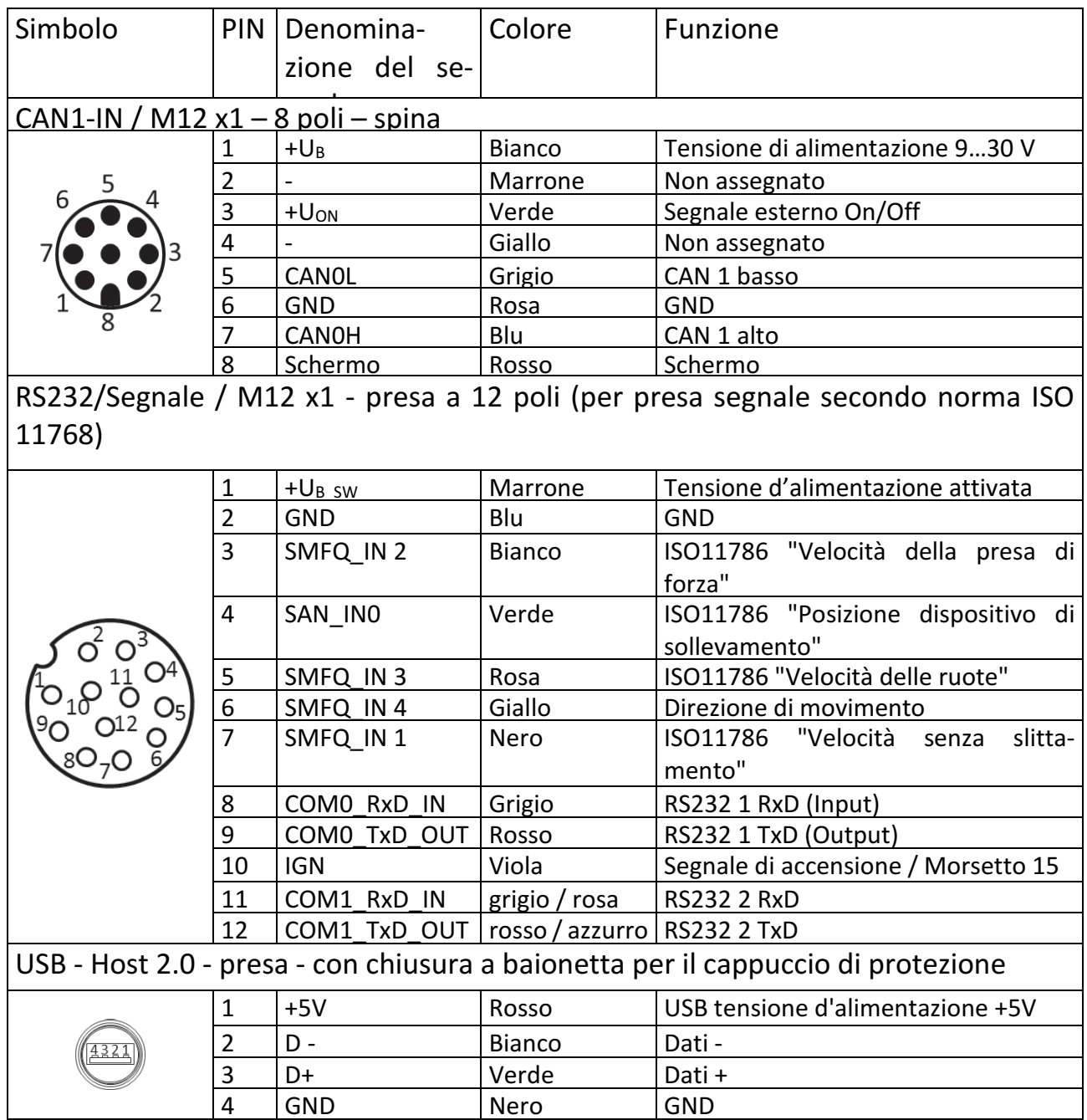

Tabella 3-3: Assegnazione delle interfacce

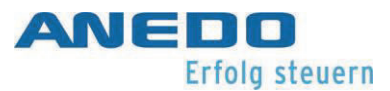

### 3.1.4 Fusibili

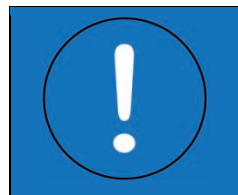

"Attenzione" Senza un fusibile esterno (max. 3 A) un uso errato può causare danni al dispositivo o la sua distruzione.

La tensione di alimentazione deve essere protetta esternamente con 1,8 A (max. 3 A). Inoltre si utilizzano fusibili interni, per impedire la distruzione del dispositivo in caso di cablaggio difettoso. Pertanto la tensione di alimentazione commutata +U<sub>B\_SW</sub> è protetta con 1 A sul connettore RS232/Segnale e il segnale +U<sub>ON</sub> è protetto con 1,8 A. I valori valgono per la temperatura di 20°C. In base alla temperatura ambiente i fusibili possono scattare prima.

Dopo essere scattati, i fusibili si rigenerano autonomamente e non devono essere sostituiti. Il tempo necessario per la rigenerazione dipende tuttavia, in modo decisivo, dalla temperatura ambiente. Non è possibile garantire che i fusibili si rigenerino completamente dopo che sono scattati la prima volta. Tuttavia il dispositivo dovrebbe potersi riaccendere già dopo pochi minuti.

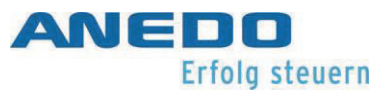

## 3.2 Messa in servizio

Prima, durante e dopo la messa in servizio si devono osservare le regole di sicurezza riportate a pagina 2 "2 Norme generali di sicurezza".

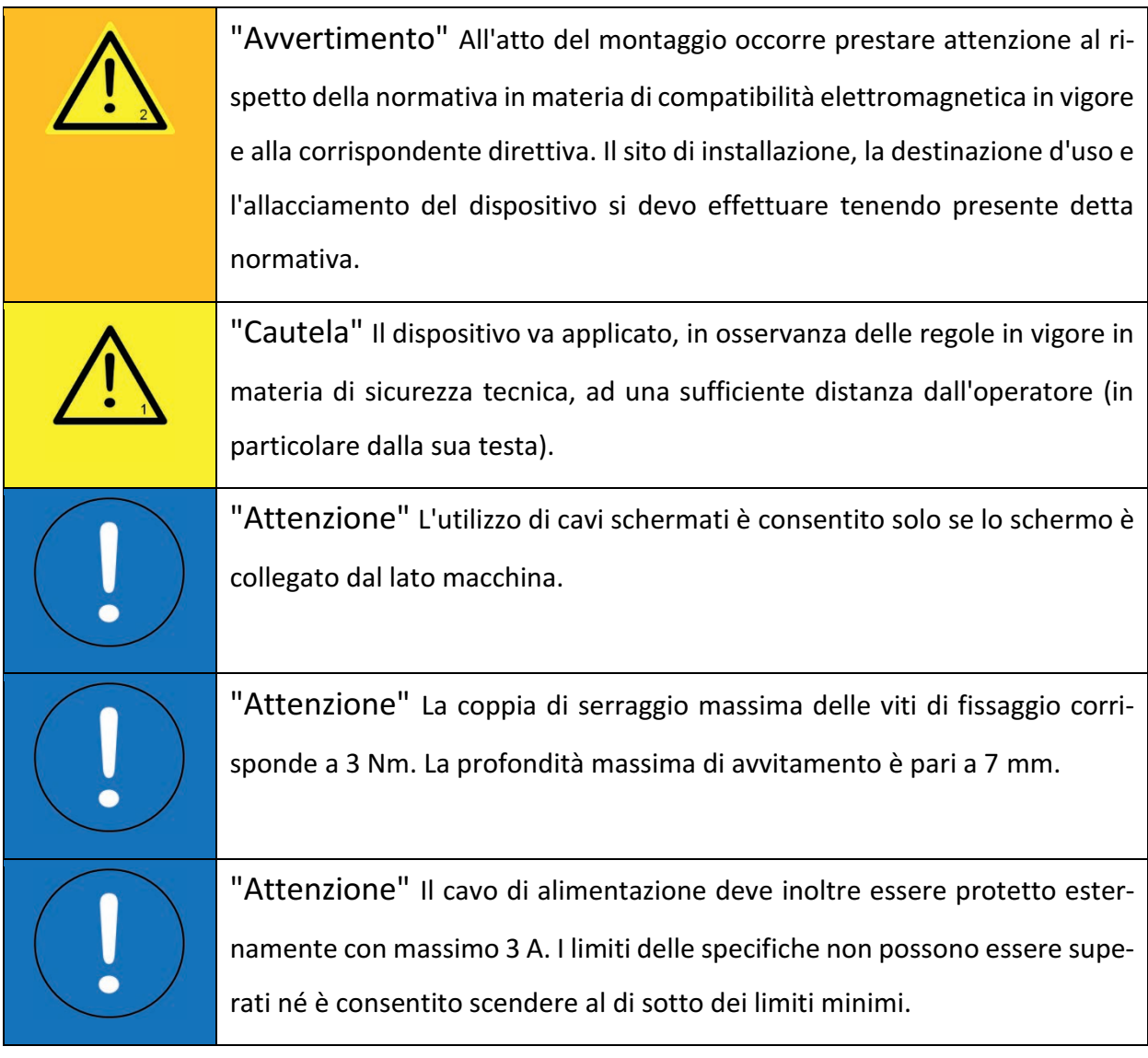

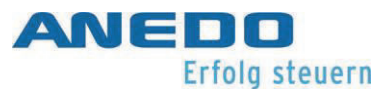

#### 3.2.1 Montaggio

Il dispositivo viene fissato mediante le boccole filettate M5 inserite sul lato posteriore. Le viti devono essere fissate con una rondella di sicurezza Schnorr, per evitare che possano allentarsi da sole. La profondità di avvitamento non deve superare i 7 mm. La coppia di serraggio delle viti di fissaggio M5 nelle boccole filettate è pari a 3 Nm (+ 0,25 Nm). Il dispositivo deve sempre essere fissato/sorretto mediante le due boccole filettate. I cavi devono essere piegati solo secondo quanto previsto nella scheda tecnica. Prima di ogni montaggio si deve verificare che nelle prese dei connettori M12 siano presenti gli anelli di tenuta.

#### 3.2.2 Allacciamento

Si deve collegare l'alimentazione direttamente alla batteria mediante un fusibile esterno (max. 3 A). Si deve rispettare la massima compatibilità di corrente per ogni cavo e ogni cavetto. Per mettere in funzione il dispositivo si deve applicare una tensione di alimentazione di 13,8 V (come minimo 9 V e al massimo 30 V) i pin 1 (+) e 6 (-) del connettore CAN1-IN. Si deve verificare che non appena il dispositivo si avvia, avvenga l'attivazione della tensione di alimentazione sul pin 3 del CAN1-IN e il pin 1 del connettore Segnale/RS232. Il segnale +U<sub>ON</sub> (pin 3 su CAN1-IN) può essere caricato fino a 1,85 A. Il segnale +U<sub>B</sub> sw (pin 1 su Segnale/RS232) può inoltre essere caricato fino a 1 A.

Il dispositivo si può accendere mediante il tasto presente sul lato anteriore o posteriore. A tal fine il tasto deve essere premuto per 3 secondi.

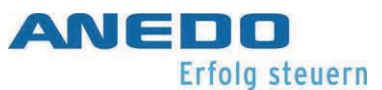

## 4 Sistema a menù (panel: app Menu)

Indipendentemente dalle applicazioni effettivamente acquistate e attivate sul terminale, lo stesso dispone sempre di un sistema a menù in cui è possibile effettuare le varie impostazioni. Queste sono, da un lato impostazioni globali del dispositivo e dall'altro anche impostazioni per altre App.

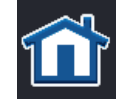

Il menù fornisce, tra l'altro, la cosiddetta schermata Home. Questa si ottiene mediante il tasto Home.

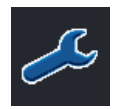

Nella schermata Home, tramite il tasto F1 si raggiungono le impostazioni. Queste si suddividono in impostazioni utente, impostazioni del paese, impostazioni di sistema, Info e diagnosi.

## 4.1 Caratteristiche

La panel.app Menù comprende le seguenti caratteristiche:

- Configurazione del suono e dell'illuminazione
- Configurazione di un tasto ad assegnazione libera<sup>1</sup>
- Impostazioni specifiche del paese per testo, tastiera, unità ecc. relative a oltre 20 paesi diversi
- Varie funzioni di assistenza
- Elaborazione GPS secondo lo standard per la comunicazione di dati satellitari NMEA 0183 e NMEA 2000
- Autotest
- Monitor risorse
- Funzioni diagnostiche secondo lo standard ISO 11783:-12

## 4.2 Impostazioni utente

Tra le impostazioni utente, sono gestite varie impostazioni per adeguare l'aspetto e il comportamento alle esigenze personali.

<sup>1</sup> solo i modelli T35i (Versione ANEDO) e T55i

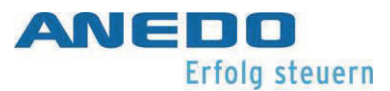

#### Illuminazione del display

apre una finestra di dialogo per la configurazione della retroilluminazione del display. Paragrafo 0.

#### Suono

apre una finestra di dialogo per la configurazione del volume dei suoni dei segnali. Paragrafo 4.2.2.

#### Cambio delle App

apre una finestra di dialogo per la selezione delle App che devono essere prese in considerazione dal meccanismo di cambio App. Paragrafo 4.2.3.

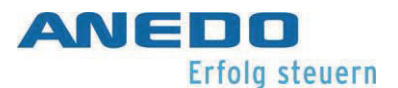

Assegnazione del tasto libero<sup>2</sup>

apre una finestra pop-up di dialogo, che elenca le varie App e funzioni. Si seleziona l'App desiderata e la si conferma con OK. Se successivamente, durante il funzionamento, si preme il tasto I del dispositivo, il software passa direttamente all'App desiderata.

Selezione dei pulsanti con la rotellina del mouse $3$ 

> apre una finestra pop-up di dialogo per attivare/disattivare la selezione del tasto funzione (anche noto come tasto soft key) tramite rotellina del mouse.

#### Illuminazione della tastiera<sup>4</sup>

apre una finestra di dialogo nella quale si possono configurare le impostazioni Giorno/Notte per la retroilluminazione dei tasti a membrana. Paragrafo 4.2.4.

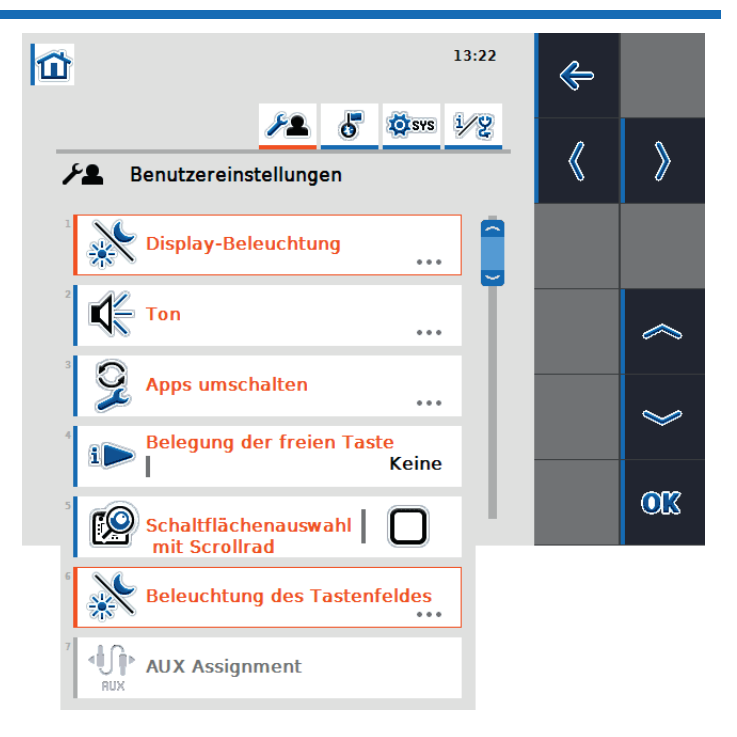

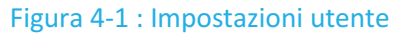

<sup>2</sup> solo i modelli T35i (Versione ANEDO) e T55i

<sup>3</sup> solo i modelli T35i, T50i, T55i e T80i

<sup>4</sup> solo i modelli T35i e T55i

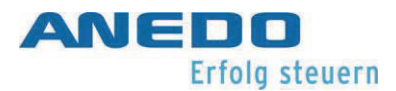

#### Assegnazione AUX<sup>5</sup>

apre la schermata di assegnazione degli ingressi AUX, se applicabile. La funzione è disponibile solo se sul bus si trovano sia un dispositivo di ingresso AUX che una ECU (centralina elettronica) con funzione AUX.

## 4.2.1 Illuminazione del display

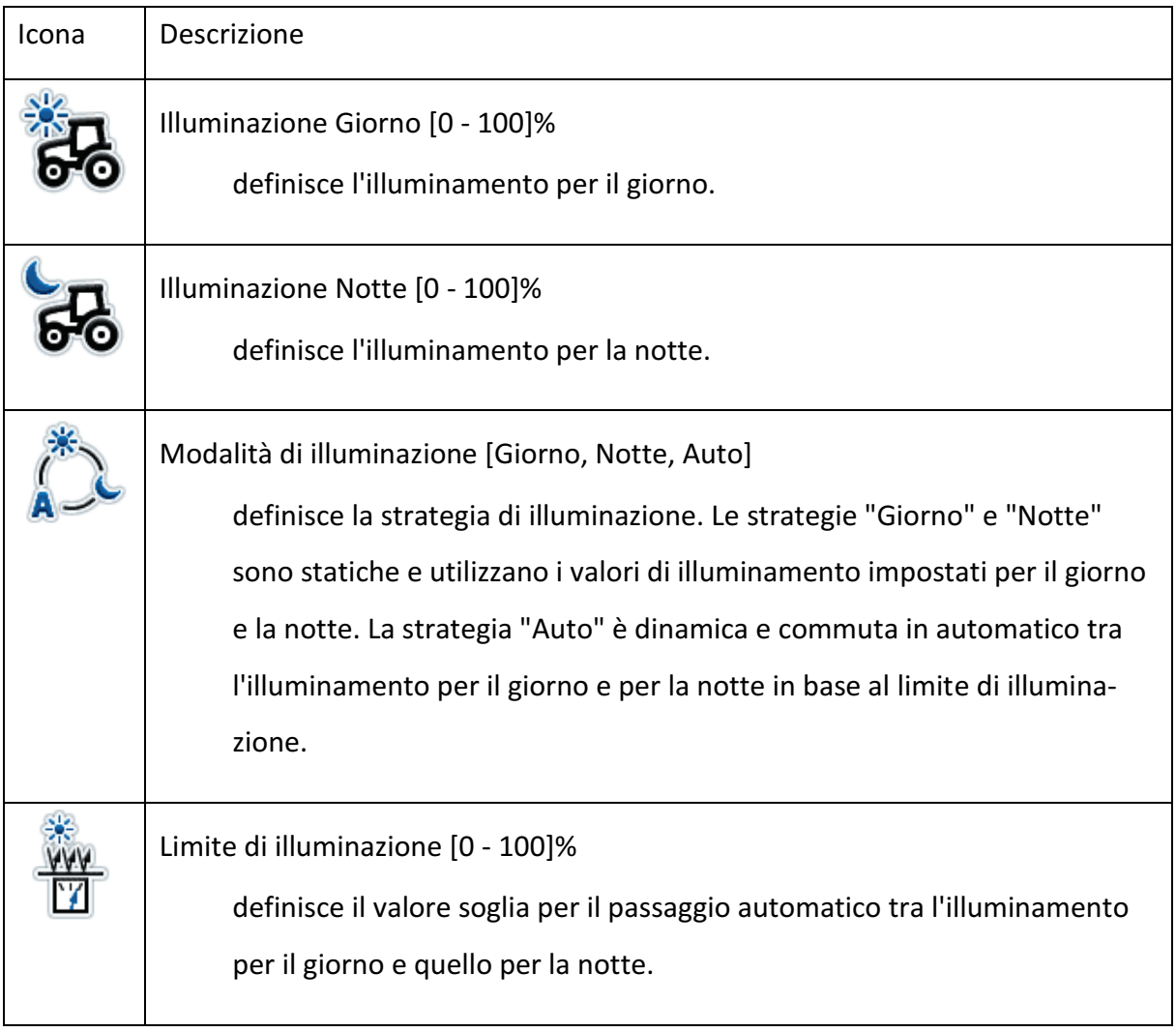

<sup>5</sup> solo in combinazione con la panel:app UT

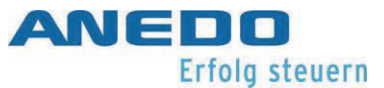

#### 4.2.2 Suono

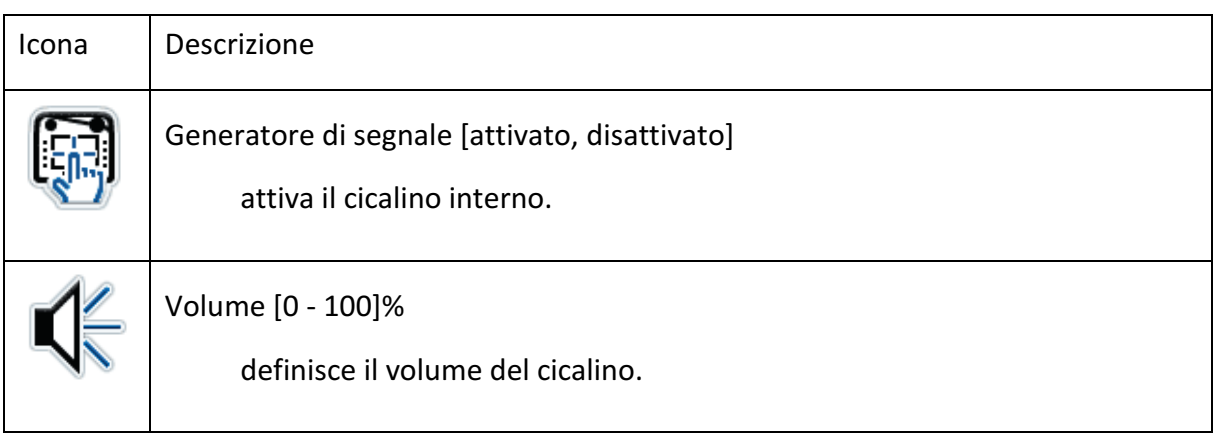

## 4.2.3 Cambio delle App

Qui sono elencati i plugin AGF, relativamente ai quali è possibile passare da uno all'altro mediante il tasto "Exchange". I plugin possono essere attivati o disattivati per il cambio.

Ad esempio: Sono elencati I plugin panel:app Menu e TC e possono essere attivati per il cambio:

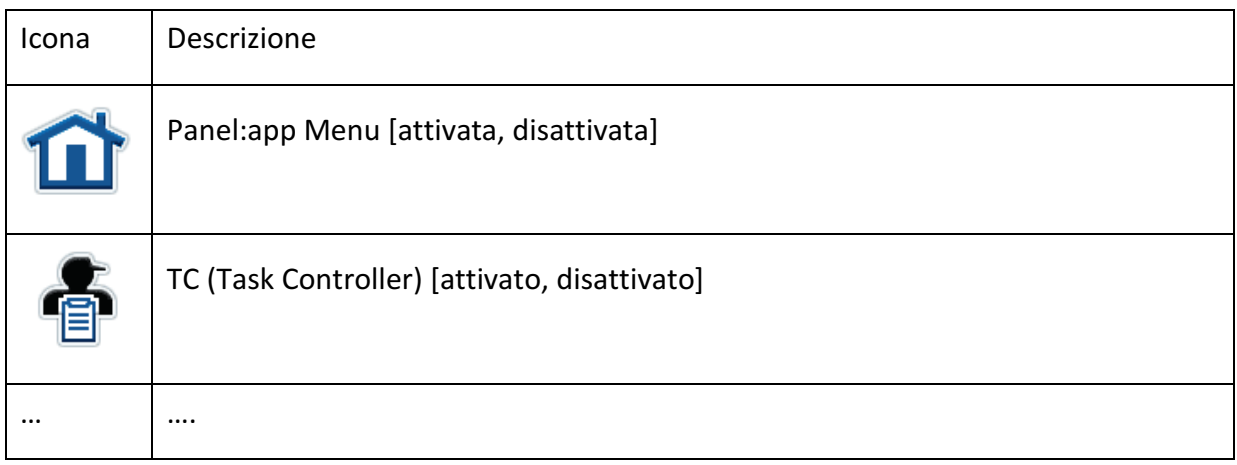

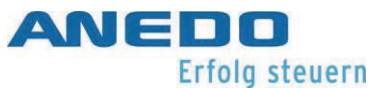

## 4.2.4 Illuminazione della tastiera

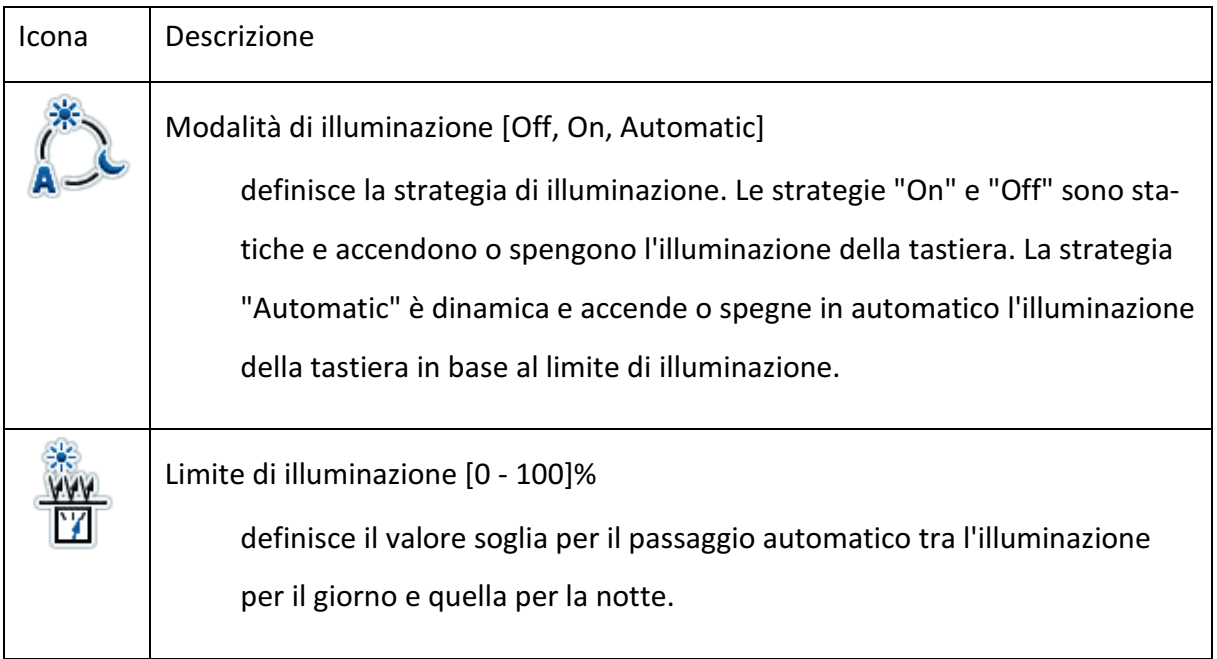

## 4.3 Impostazioni del paese

Qui si eseguono le impostazioni per la lingua, la tastiera, i sistemi delle unità di misura e i formati delle cifre.

Lingua

apre un elenco pop-up di tutte le lingue installate.

#### Tastiera

apre un elenco pop-up di tutte le configurazioni di tastiera installate. La configurazione della tastiera si riferisce alla tastiera virtuale sullo schermo, per i campi di inserimento.

Sistema a menù (panel:

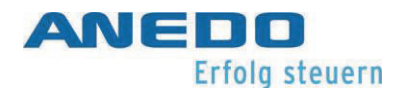

#### Unità

apre una finestra di dialogo nella quale è possibile selezionare le unità di misura standard utilizzate per la visualizzazione di vari parametri (distanza, area, volume, ecc.). Vedere paragrafo 4.3.1.

#### Formato cifre

apre una finestra pop-up di dialogo nella quale si può effettuare la selezione tra il punto (.) o la virgola (,) come separatori per le frazioni decimali.

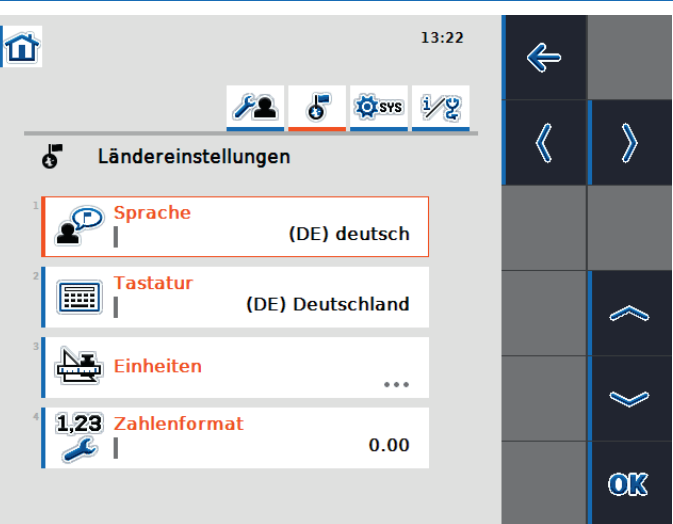

#### Illustration 4-2: Regional settings

#### 4.3.1 Unità

definisce il sistema delle unità di misura. I sistemi delle unità di misura sono: "Metrico", "Imperiale", "US" e specifico dell'utente. Se si selezione "Specifico dell'utente", il sistema di unità di misura da utilizzare può essere selezionato singolarmente per ogni tipo di grandezza. Qui è a disposizione anche "Metrico", "Imperiale" e "US".

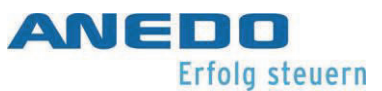

## 4.4 Impostazioni del sistema

In questo ambito il sistema può essere impostato in base al sistema globale "circostante".

#### Data e ora

apre una finestra di dialogo in cui è possibile effettuare le varie impostazioni relative a data e ora. Paragrafo 4.4.1.

#### Gestione delle App

apre una finestra di dialogo in cui è possibile attivare e disattivare le singole App. Paragrafo 4.4.2.

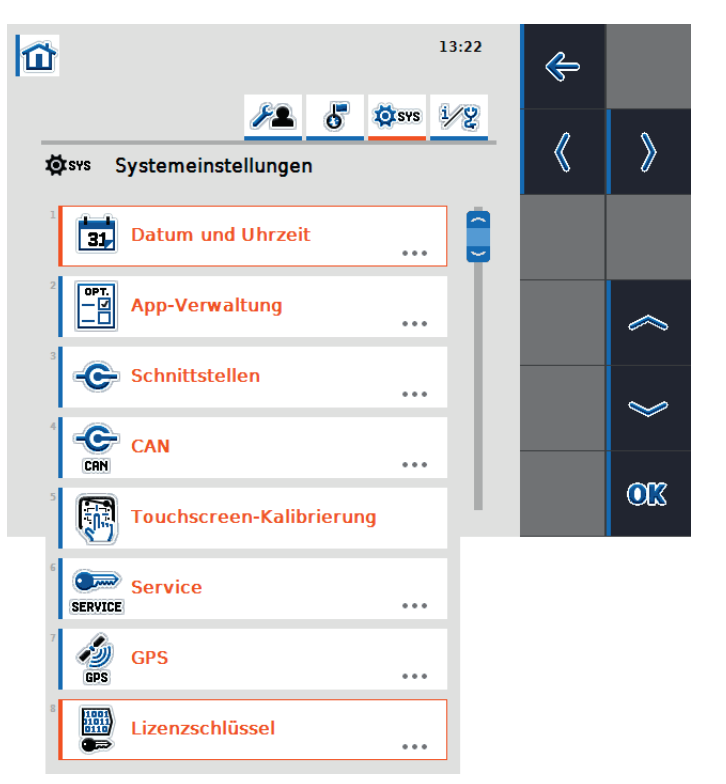

#### Illustration 4-3: System settings

#### Interfacce

apre una finestra di dialogo in cui è possibile effettuare le impostazioni per varie interfacce hardware. Paragrafo 4.4.3.

#### CAN

apre una finestra di dialogo in cui è possibile effettuare le impostazioni per l'interfaccia CAN o ISOBUS. Paragrafo 4.4.4.

#### Calibratura del touchscreen

avvia la calibratura del touchscreen. Seguite le indicazioni sullo schermo.
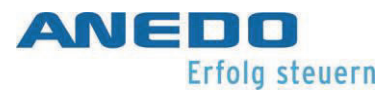

## Servizio di assistenza

apre l'area di assistenza del sistema a menù. Questa area è accessibile esclusivamente ai tecnici dell'assistenza e agli sviluppatori. Informazioni più dettagliate al riguardo si trovano nel manuale del sistema.

NO

apre una finestra di dialogo per effettuare le impostazioni relative al GPS. Paragrafo 4.4.5.

Chiave di licenza (product key)

apre una finestra di dialogo per la visualizzazione e l'attivazione delle licenze delle singole App. Vedere capitolo 9.

# 4.4.1 Data e ora

Per la data e l'ora si possono eseguire le seguenti impostazioni:

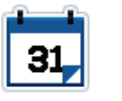

Giorno [1 - 31]

definisce il giorno del calendario.

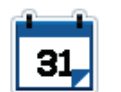

Mese [1 - 12]

definisce il mese del calendario.

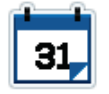

Anno [2000 - 2038]

definisce l'anno del calendario.

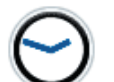

Ora [1 – 12 (formato 12h), 1 – 24 (formato 24h)]

definisce l'ora.

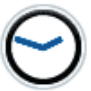

Minuto [1 - 60]

definisce il minuto.

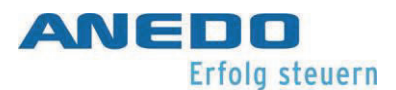

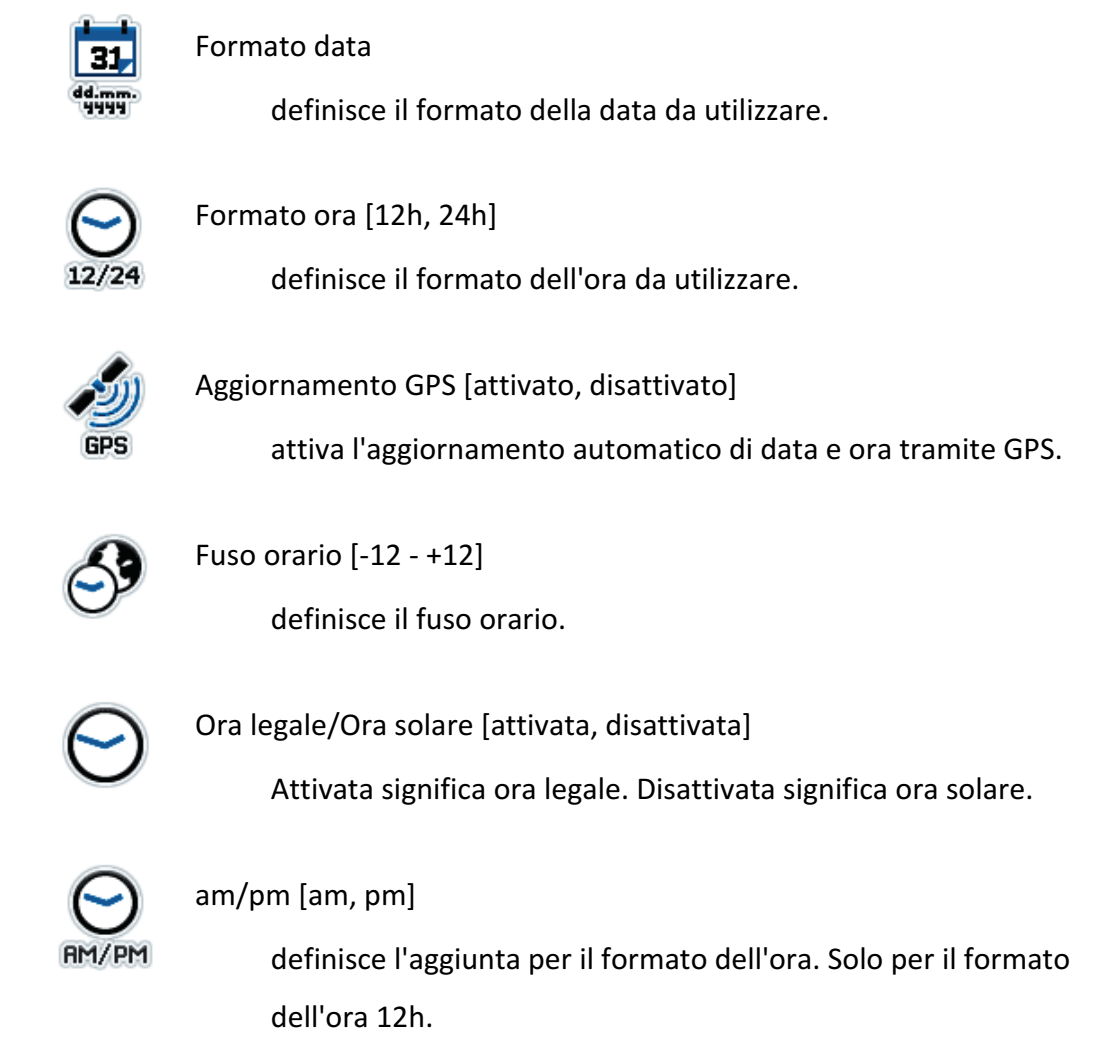

# 4.4.2 Gestione delle App

La gestione delle App elenca tutti i plugin AGF installati. Qui, i plugin possono essere attivati o disattivati.

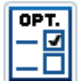

Plugin AGF [attivato, disattivato]

attiva il plugin AGF a disposizione.

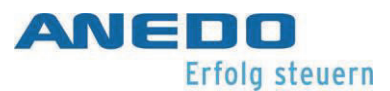

# 4.4.3 Interfacce

Per i modelli con porta Ethernet e/o modulo WLAN qui si eseguono le impostazioni di rete.

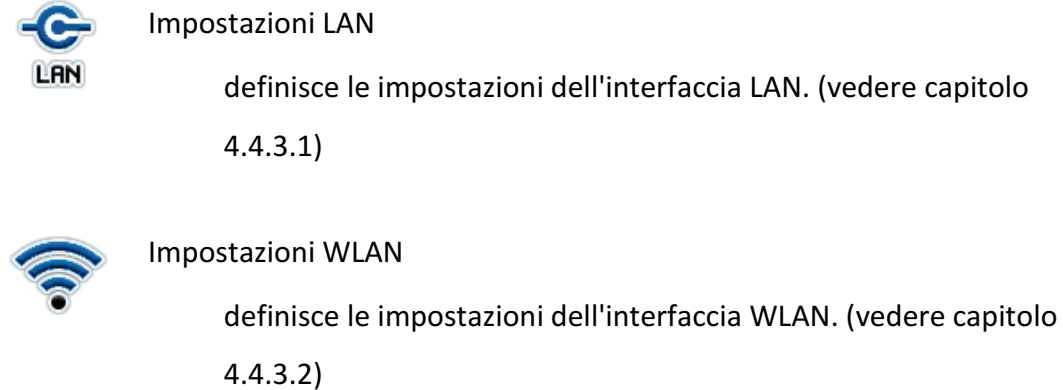

## 4.4.3.1 Impostazioni LAN

DHCP [attivato, disattivato]

attiva il server DHCP.

Indirizzo IP

definisce l'indirizzo nella LAN.

Maschera di sottorete

definisce la maschera per la sottorete.

Gateway

definisce l'indirizzo per il gateway.

Server DNS

definisce l'indirizzo per il server DNS.

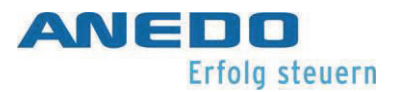

## 4.4.3.2 Impostazioni WLAN

#### Reti WLAN

definisce la rete WLAN con la quale si deve creare un collegamento.

DHCP [attivato, disattivato]

attiva il server DHCP.

Indirizzo IP

definisce l'indirizzo nella WLAN.

Maschera di sottorete

definisce la maschera per la sottorete.

## 4.4.4 CAN

Qui si possono effettuare le impostazioni relative al CAN e all'ISOBUS.

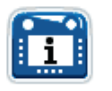

Terminale primario [attivato, disattivato]

definisce il terminale come terminale primario.

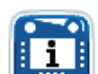

Posizione del terminale

definisce la posizione del terminale. Il terminale può essere all'interno o all'esterno della cabina del conducente.

## 4.4.5 NO

In questa finestra di dialogo si possono visualizzare le informazioni sul GPS ed effettuare le impostazioni dello stesso.

## 4.4.5.1 Info GPS

Visualizza varie informazioni per la ricezione del segnale GPS. Tra queste informazioni rientrano ad esempio la latitudine, la longitudine, la velocità, l'ora attuale e la qualità del segnale.

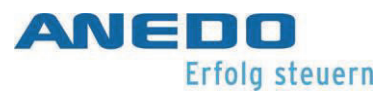

## 4.4.5.2 Impostazioni GPS

definisce le impostazioni per stabilire una connessione con un modulo GPS.

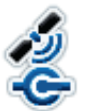

Sorgente GPS [NMEA 0183, NMEA 2000]

definisce lo standard da utilizzare per una sorgente GPS.

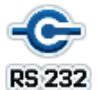

Porta COM (seriale) [COM 0, COM 1]

definisce l'interfaccia COM. (Vale solo per NMEA 0183)

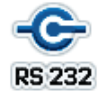

Baud rate (frequenza di simbolo)

definisce la velocità della connessione dell'interfaccia COM.

## 4.4.5.3 Impostazioni di geometria

Nelle impostazioni di geometria si imposta la posizione del ricevitore GPS rispetto al trattore. Questo è di rilevanza per funzioni come TC-GEO e TC-SC.

A

Offset A NRP [-10 - +10]

descrive la distanza anteriore o posteriore tra il punto di riferimento macchina e il punto di riferimento della navigazione. Un valore positivo significa una distanza verso la parte anteriore e un valore negativo una distanza verso la parte posteriore.

в

Offset B NRP [-10 - +10]

descrive la distanza laterale tra il punto di riferimento macchina e il punto di riferimento della navigazione. Un valore positivo significa una distanza verso destra e un valore negativo una distanza verso sinistra.

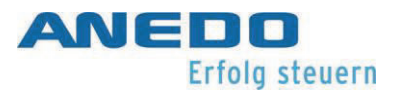

Punto di accoppiamento

definisce il tipo di punto di accoppiamento. A scelta sono a disposizione: attacco a tre punti, forcella d'attacco, sfera di traino e barra oscillante di traino.

B

Distanza punto di accoppiamento [0 – 10] definisce la distanza tra il punto di riferimento della macchina e il punto di accoppiamento.

# 4.5 Info e diagnosi

Questa area contiene varie finestre di dialogo informative, funzioni di diagnosi e alcune semplici funzioni di test.

Terminale

apre una finestra di dialogo, che porta a informazioni sulla versione di software e hardware. Paragrafo 4.5.1.

## Utenze di rete

apre una finestra di dialogo che elenca tutte le utenze di rete registrate sull'ISOBUS. Paragrafo 4.5.2.

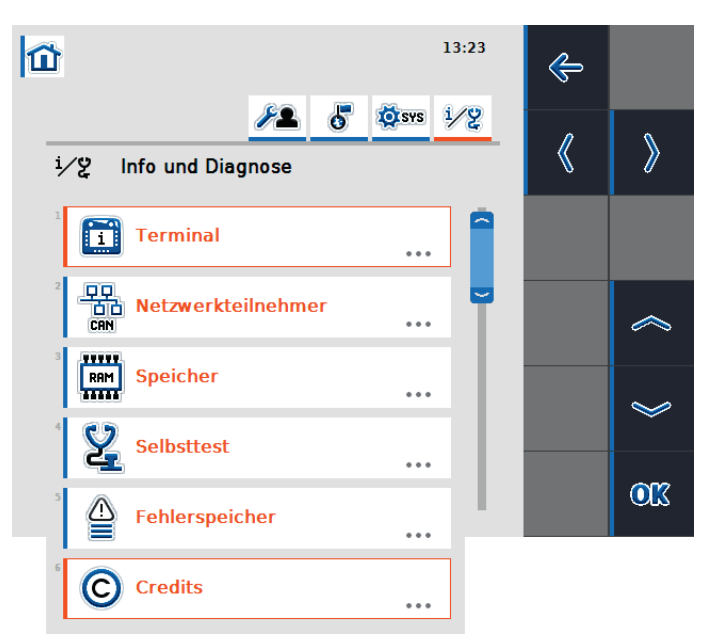

Illustration 4-4: Info and diagnosis

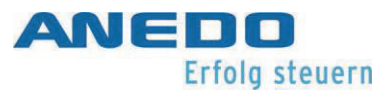

## Memoria

apre un monitor delle risorse per le varie memorie del di-

spositivo. Paragrafo 4.5.3.

## Autotest

apre una finestra di dialogo per varie funzioni di test del dispositivo. Paragrafo 4.5.4.

## Memoria errori

apre una finestra di dialogo che elenca tutti gli errori che sono stati accertati nella memoria a lungo termine. Paragrafo 4.5.5.

## Credits

apre una finestra di dialogo che elenca informazioni relative al copyright dei componenti software che non sono stati sviluppati da ANEDO, ma messi a disposizione da fornitori terzi. In questa schermata vengono mostrate informazioni relative alla licenza per componenti software di fornitori terzi (vedere capitolo 12).

# 4.5.1 Terminale

L'area contiene informazioni generali sul terminale.

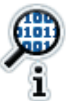

## Software

elenca il software installato. Questo comprende la versione del pacchetto, il sistema base, il boot loader, il kernel e i plugin.

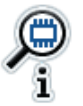

## Hardware

elenca le caratteristiche dell'hardware.

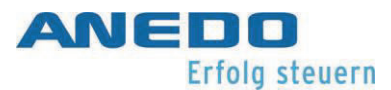

# 4.5.2 Utenze di rete

elenca tutte le utenze (i partecipanti) della rete ISOBUS. Qui per ogni utenza (partecipante) si deve trovare un corrispondente Object Pool (pool di oggetti). Si visualizza l'Object Pool per una macchina, anche se questa non è collegata. Le macchine non collegate sono contrassegnate da un Object Pool in colore grigio. Gli elementi di comando consentono una gestione mirata degli Object Pool.

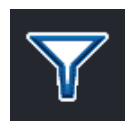

Filtrare-Elenco

imposta il filtro per le macchine non collegate. Le macchine non collegate spariscono dall'elenco degli Object Pool.

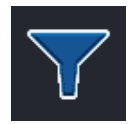

Filtrato-Elenco

resetta il filtro.

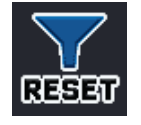

Reset-Filtrato-Elenco resetta il filtro.

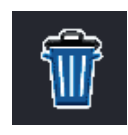

Cancellare Object Pool

rimuove l'Object Pool contrassegnato dal dispositivo, dopo una conferma.

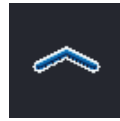

Selezione verso l'alto

contrassegna il successivo Object Pool superiore.

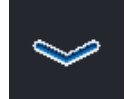

Selezione verso il basso

contrassegna il successivo Object Pool inferiore.

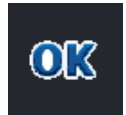

Confermare la selezione

conferma la selezione.

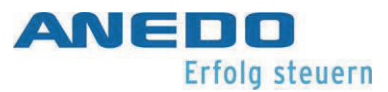

# 4.5.3 Memoria

L'area fornisce panoramiche relative al consumo di memoria.

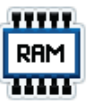

Memoria di lavoro

mostra la panoramica del consumo della memoria di lavoro.

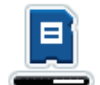

#### Memoria interna

mostra la panoramica del consumo del supporto interno di memorizzazione flash.

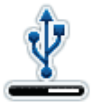

## Chiavetta USB

mostra la panoramica del consumo del supporto esterno di memorizzazione USB

# 4.5.4 Autotest

Qui sono a disposizione varie funzioni di test.

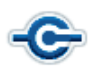

Controllo delle interfacce

apre una finestra di dialogo che elenca le interfacce che possono essere testate.

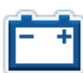

## Alimentazione elettrica

apre una finestra di dialogo nella quale viene visualizzata la tensione di esercizio applicata.

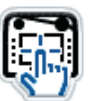

## Touch

apre una finestra di dialogo tramite la quale si può testare il touchscreen.

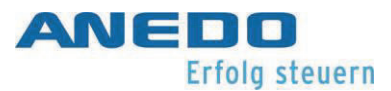

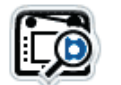

Tasti funzionali

apre una finestra di dialogo in cui è possibile visualizzare e testare tutti i tasti funzione

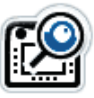

## Rotellina del mouse

apre una finestra di dialogo in cui è possibile testare il funzionamento della rotellina del mouse.

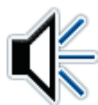

# Altoparlante

apre una finestra di dialogo in cui è possibile testare il funzionamento dell'altoparlante. Quando si entra nella finestra di dialogo viene riprodotto un suono di test.

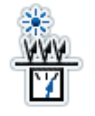

## Sensore della luce del giorno

apre una finestra di dialogo in cui si visualizza il valore del sensore di luce.

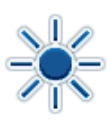

## Luminosità del display

apre una finestra di dialogo in cui vengono testati vari livelli di luminosità del display.

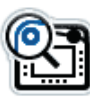

## Interruttore di arresto

apre una finestra di dialogo in cui viene testato il funzionamento dell'ISB.

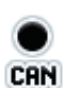

## CAN-Trace

apre una finestra di dialogo nella quale viene avviato un CAN-Trace. Il Trace viene archiviato sul supporto interno di memorizzazione flash. (vedere capitolo 4.5.4.1)

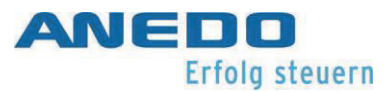

## 4.5.4.1 CAN-Trace

Questa è la finestra di controllo per la registrazione di messaggi sul CAN-bus (Controller Area Network).

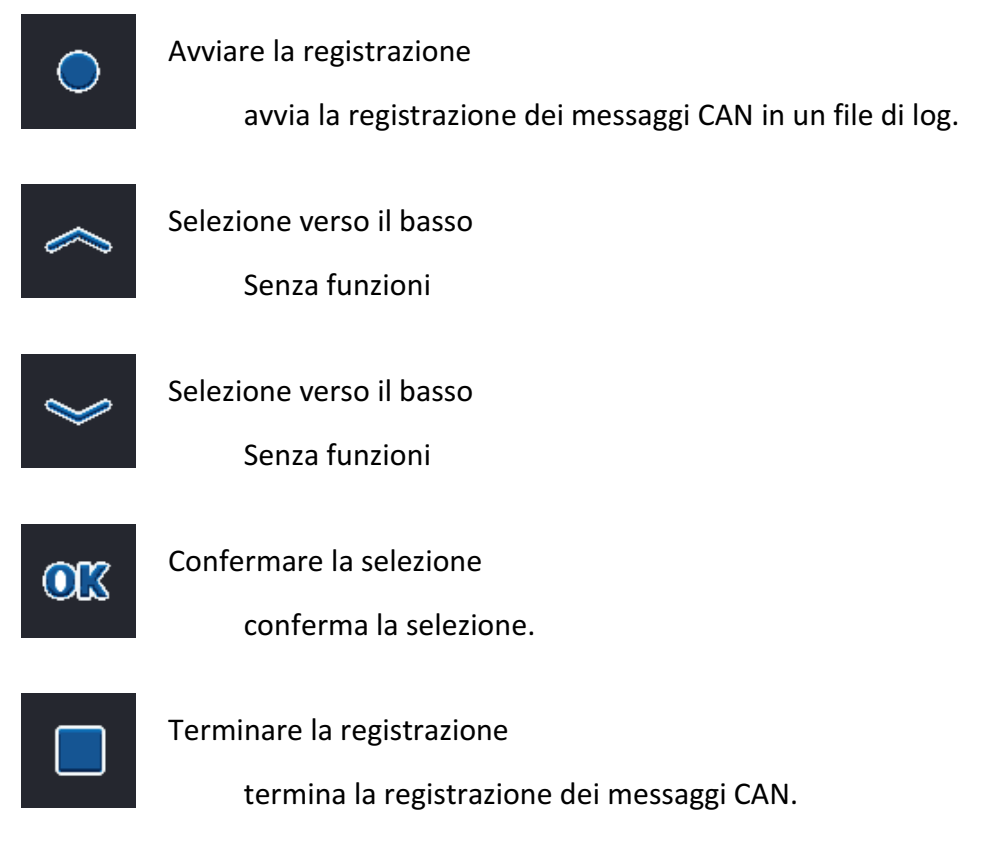

# 4.5.5 Memoria errori

La memoria errori elenca tutti gli errori del terminale che si sono presentati durante il funzionamento. Gli errori sono elencati in ordine cronologico e contengono la data, l'ora, il numero di serie, il numero della versione e la descrizione dell'errore.

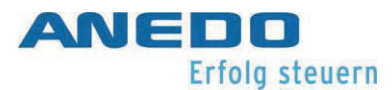

# 4.6 Soluzione dei problemi

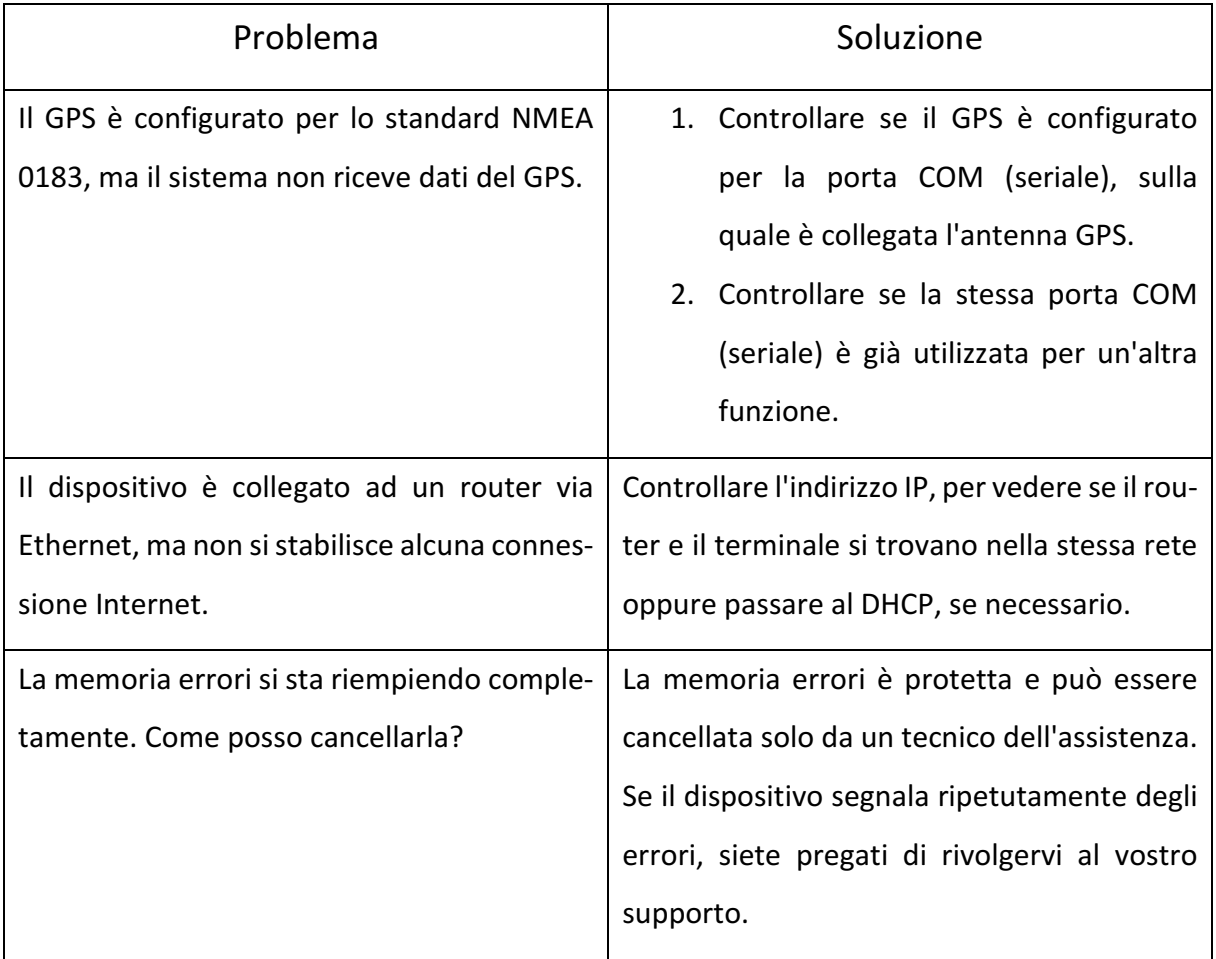

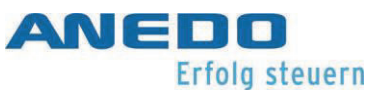

# 5 Universal Terminal (panel:app UT)

La panel:app UT crea la comunicazione tra il terminale e una macchina portata ISOBUS e visualizza il funzionamento della macchina portata sul terminale. Per un comando più semplice della macchina si possono collegare dei cosiddetti Auxiliary Controls (controlli ausiliari) come ad esempio un joystick o un interruttore a levetta, ai quali si possono assegnare delle funzioni della macchina.

# 5.1 Caratteristiche

La panel:app UT offre le seguenti caratteristiche:

- Creazione del collegamento tra il terminale e la macchina portata ISOBUS
- Visualizzazione e comando della macchina portata sul terminale
- Collegamento e assegnazione di controlli ausiliari
- Comportamento della richiesta seconda la norma ISO 11783-6
- Utilizzabile indipendente dal produttore per tutte le macchine portate che soddisfano la norma ISO 11783

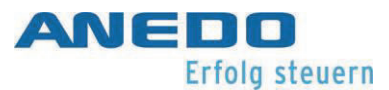

# 5.2 Comandi

Quando una macchina portata ISOBUS viene collegata con la rete ISOBUS, vengono trasferite alcune informazioni base al terminale, che vengono visualizzate nel menù "Info e diagnosi" alla voce "Utenze di rete". Inoltre viene trasferito l'Object Pool della macchina portata ISOBUS al terminale (cfr. Figura 5-1). L'Object Pool è il set di dati che contiene le maschere di comando della macchina portata. Per effettuare le impostazioni della macchina portata, consultare le informazioni contenute nelle istruzioni per l'uso della macchina portata.

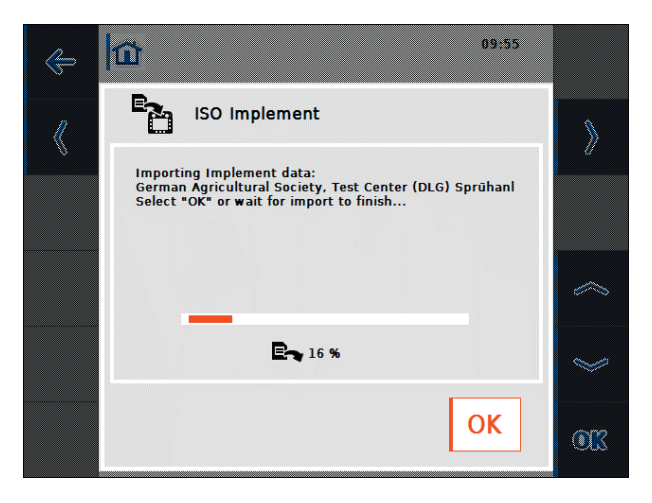

Figura 5-1: Trasferimento dell'Object Pool della macchina portata

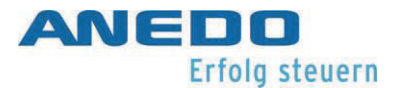

Se viene collegato un dispositivo di immissione AUX come ad es. un joystick o un interruttore a levetta per facilitare il comando di una macchina con funzione AUX, il suo Object Pool viene visualizzato sul terminale (cfr. Figura 5-2). Per assegnare delle funzioni della macchina al dispositivo di immissione, si selezionano le impostazioni nel menù Home. Nel tab "Impostazioni dell'utente" è ora attivo la voce dell'elenco "AUX Assignment" (cfr. Figura 5-3).

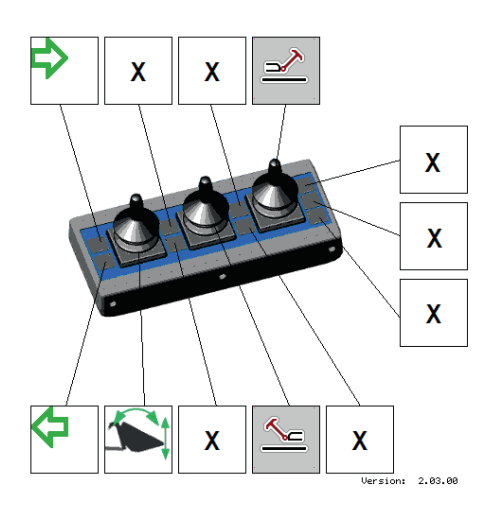

Figura 5-2: Visualizzazione del dispositivo di immissione AUX

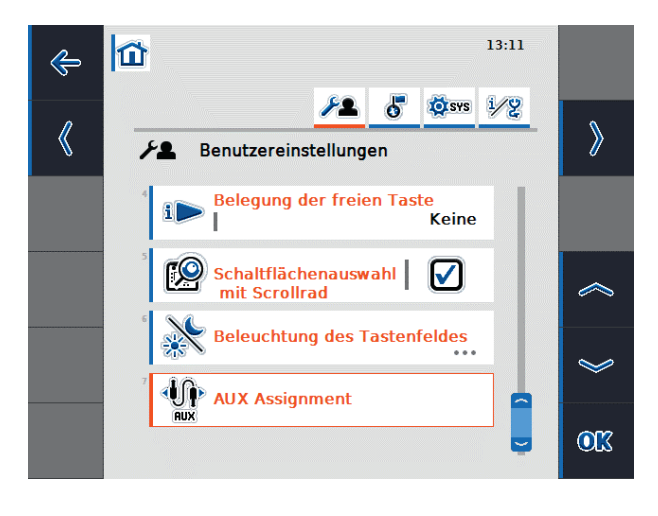

Figura 5-3: Assegnazione AUX nelle impostazioni dell'utente

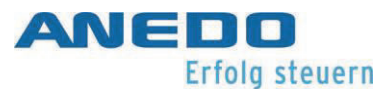

Dopo l'apertura dell"AUX Assignment" viene visualizzata l'attuale assegnazione delle funzioni AUX (cfr. Figura 5-4). In ogni voce dell'elenco è rappresentata a sinistra una funzione AUX di una macchina e a destra il dispositivo di immissione AUX assegnato. Nell'elenco in Figura 5-4 sono stati già stati assegnati dei dispositivi di immissione alle due prime funzioni, mentre la funzione inferiore non è ancora occupata. Questo viene rappresentato per mezzo del simbolo zero. Per effettuare una nuova assegnazione o modificare un'assegnazione già esistente, si seleziona la relativa funzione dall'elenco. Il dialogo pop up che si apre in Figura 5-5 mostra tutte le possibilità di immissione disponibili.

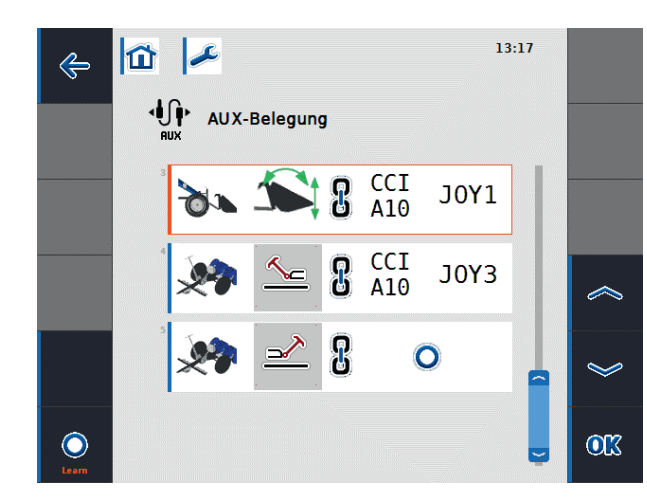

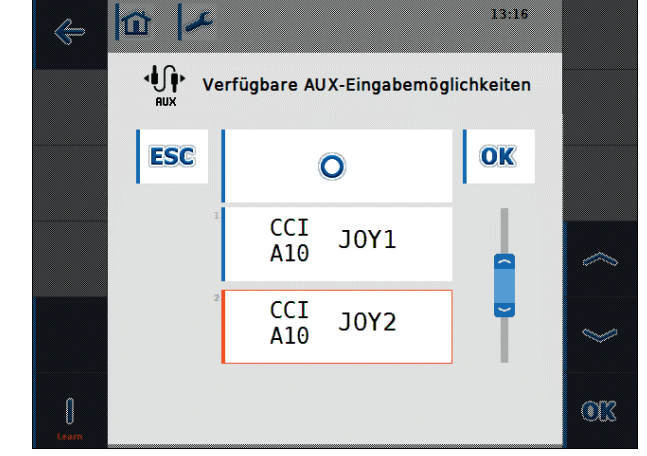

Figura 5-4: Assegnazione AUX Figura 5-5: Possibilità di immissione AUX disponibili

All'assegnazione delle funzioni AUX esiste, oltre alla selezione dall'elenco, anche la funzione della modalità Learn:

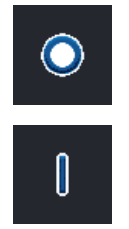

La modalità Learn è attiva.

La modalità Learn non è attiva.

È possibile commutare tra le due modalità con il tasto funzione F12 (cfr. Figura 5-4). Se è attiva la modalità Learn, è possibile assegnare un'opzione di immissione alla funzione AUX selezionata (ad es. un joystick o un interruttore), azionandola direttamente. L'assegnazione avviene poi in automatico, senza dover selezionare dall'elenco. Se la modalità Learn non è attiva, è possibile un'assegnazione solo tramite l'elenco di selezione come in Figura 5-5.

# 5.3 Soluzione dei problemi

La seguente tabella riassume messaggi di errore della panel:app UT, indica la possibile causa e fornisce un suggerimento per la risoluzione.

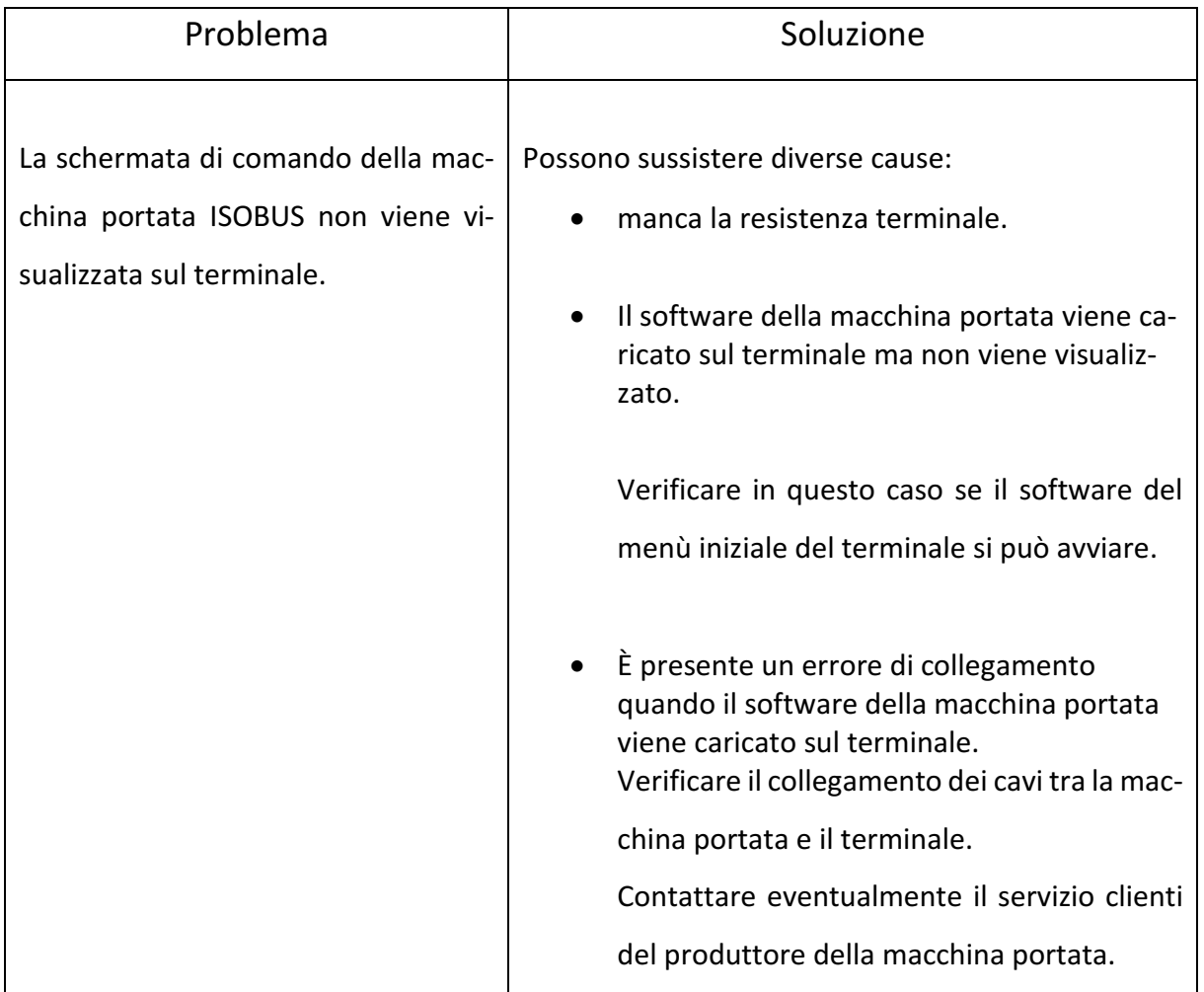

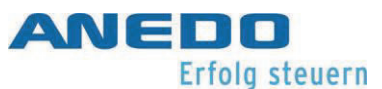

# 6 Layout Manager (panel:app Layout)

La panel:app Layout consente all'utente di visualizzare informazioni di più panel:app nonché di dispositivi di montaggio ISOBUS sulla stessa schermata. In questo modo è possibile visualizzare la visuale di due telecamere o dati di un dispositivo di montaggio anteriore e posteriore allo stesso tempo. L'utente può creare diversi layout in modo durevole e adattare la schermata in modo flessibile alla sua relativa situazione di lavoro.

# 6.1 Caratteristiche

La panel.app Layout offre le seguenti caratteristiche:

- Creazione e gestione di più schermate di layout disponibili come desktop propri
- Visualizzazione contemporanea di informazioni di diverse panel:app nonché di dispositivi di montaggio ISOBUS (tramite panel:app UT) su una schermata
- Creazione di layout flessibili composti da 12 celle ognuno della dimensione di 240x80 pixel e 12 tasti funzione della dimensione di 80X80 pixel

# 6.2 Comandi

Se nel menù principale del terminale viene selezionata la panel:app Layout, la schermata principale della panel:app viene visualizzata come in Figura 6-1.

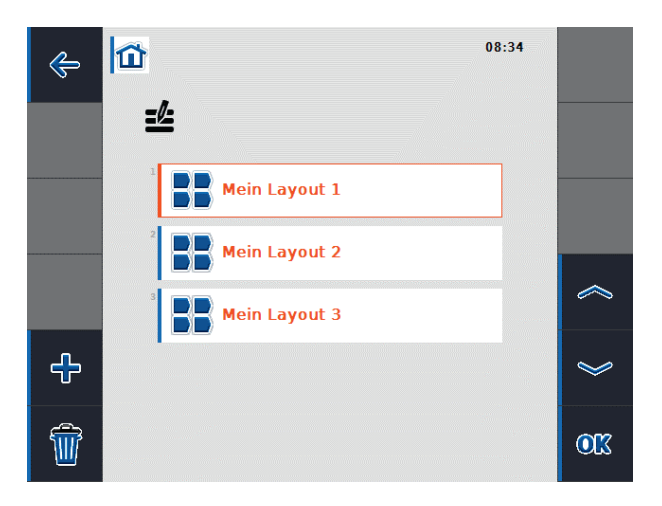

Figura 6-1: Schermata principale della panel:app Layout

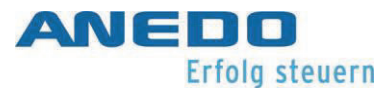

Nella schermata principale sono rappresentati tutti i layout creati. Per ogni layout vengono registrati il relativo nome e l'aspetto del corrispondente desktop (area principale e tasti funzione). In questo modo, diversi utenti del terminale possono adattare la schermata in modo flessibile alle loro esigenze e alla situazione di lavoro. Per ogni layout viene creato un tasto nel menù iniziale, tramite il quale si raggiunge il desktop del layout (cfr. Figura 6-2).

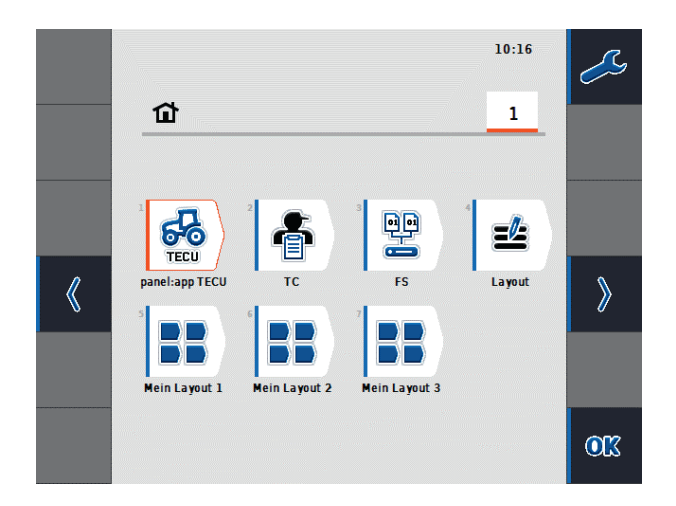

#### Figura 6-2: Menù d'avvio

La schermata principale della panel.app Layout offre le seguenti possibilità di utilizzo tramite i tasti funzione:

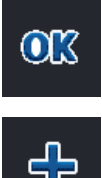

Il menù di contesto del layout (cfr. Figura 6-3) del layout selezionato dall'elenco si apre.

Viene creato un nuovo layout e si apre la vista dettagliata del nuovo layout.

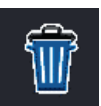

Tutti i layout creati vengono cancellati. Prima della cancellazione viene visualizzata una domanda di conferma.

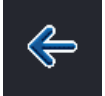

Si passa al menù iniziale.

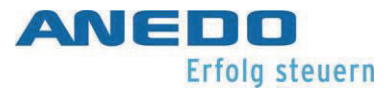

All'uscita dalla panel:app Layout avviene una sincronizzazione delle modifiche effettuate sui layout con i desktop reali. Se sono stati cancellati o aggiunti dei layout, il numero dei desktop reali cambia in modo corrispondente.

Il menù di contesto in Figura 6-3 offre la possibilità di rinominare, elaborare e cancellare il layout selezionato:

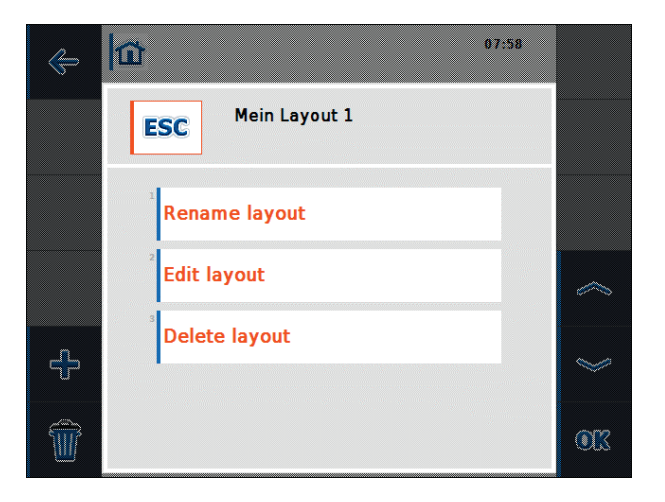

Figura 6-3: Menù di contesto Layout

Quando si elabora o si crea un nuovo layout, si apre la vista dettagliata del layout come in Figura 6-4.

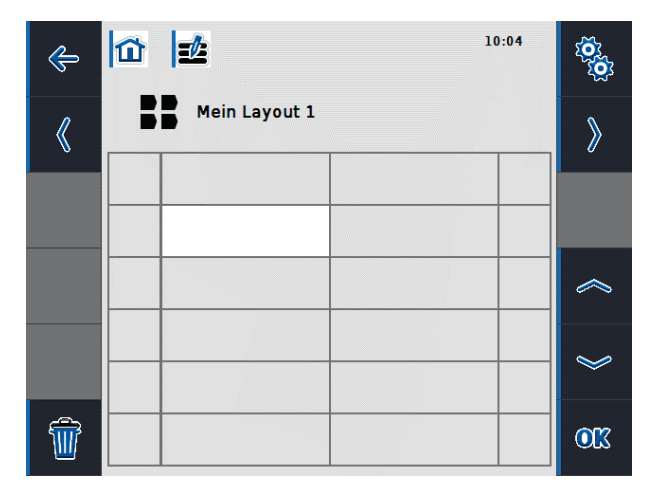

Figura 6-4: Vista dettagliata del layout

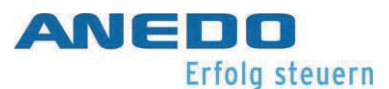

Nell'area principale viene visualizzato il desktop del layout attuale. Il desktop dell'attuale layout è suddiviso in dodici celle (due colonne e sei righe), per accogliere *Widgets* e in dodici celle tasti funzione (una colonna a destra e una a sinistra) per accogliere i *Widget-Keys*. Una cella per widget ha una dimensione di 240X80 pixel, una cella per un widget-key ha una dimensione di 80x80 pixel. I widget sono oggetti che vengono messi a disposizione tramite altre panel:app o dispositivi di montaggio ISOBUS che possono essere aggiunti all'attuale layout. Gli stessi occupano un numero diverso di celle del layout. Nella Figura 6-5 è visualizzato un elenco di widget che appare quando viene selezionata una cella nella vista dettagliata del layout. La dimensione di un widget nel layout vien indicata nell'elenco sotto il rispettivo nome del widget. Dalla visualizzazione della velocità della panel:app TECU vengono occupate sei celle (due colonne e tre righe). Le dimensioni dei widget devono essere considerate nella suddivisione del layout. Per cancellare delle celle occupate è presente un widget "zero".

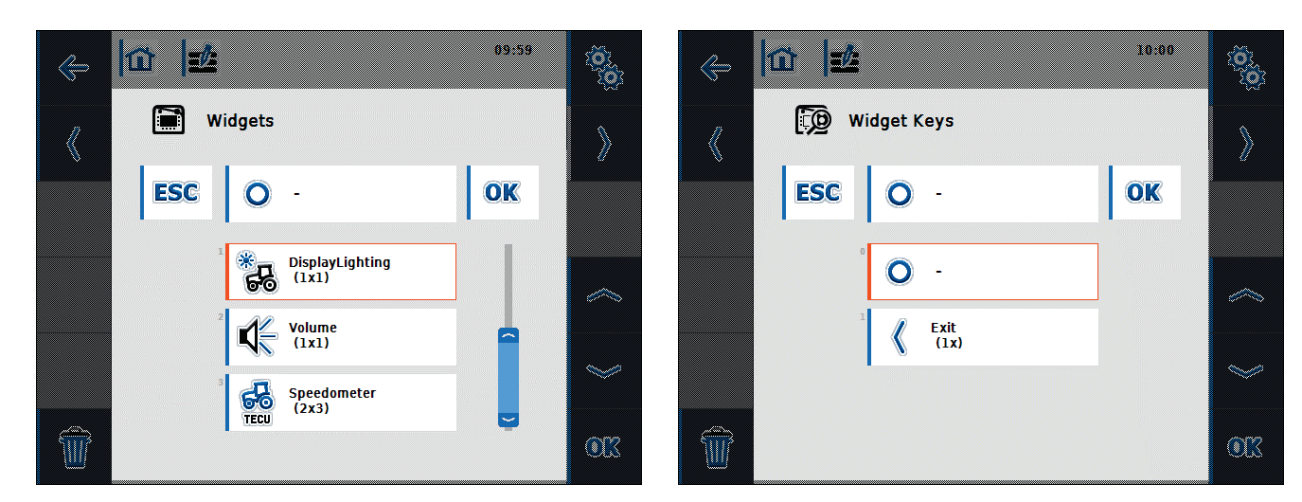

Figura 6-5: Popup Widgets Figura 6-6: Tasti funzione popup Widget

Sono a disposizione le seguenti opzioni di controllo tramite i tasti funzione nella vista dettagliata del layout:

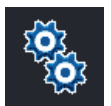

Rinominare il layout selezionato.

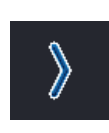

La vista dettagliata del prossimo layout si apre. Quando viene visualizzato l'ultimo layout dell'elenco viene creato un nuovo layout e sui apre la vista dettagliata del nuovo layout.

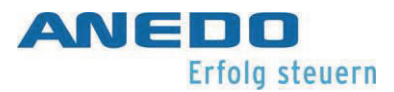

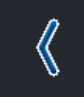

La vista dettagliata del precedente layout si apre.

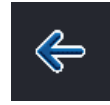

Si passa alla schermata principale della panel:app Layout.

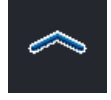

Si passa alla cella precedente nell'area principale.

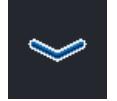

Si passa alla prossima cella nell'area principale.

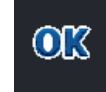

A seconda della cella attiva si pare il popup widget e/o i tasti funzione popup widget e può essere effettuata un'assegnazione di widget e/o tasti funzione widget alle celle.

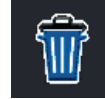

Il layout selezionato viene cancellato. Prima della cancellazione viene visualizzata una domanda di conferma.

Per creare un proprio layout si procede come segue:

- 1. selezionare nella schermata principale della panel.app Layout il tasto funzione "Creare nuovo layout".
- 2. Nella vista dettagliata del nuovo layout è possibile modificare il nome preimpostato del layout.

Selezionare una cella nell'area principale del layout, nella quale deve essere posizionato un widget. La cella selezionata è sempre l'angolo superiore sinistro del widget. Dovrebbe essere presente, quindi, sufficiente spazio verso destra e in basso per il nuovo widget. Si apre un elenco con tutti i widget che si possono aggiungere (cfr. Figura 6-5). Quando si seleziona un elemento dello schermo e si conferma con "ok", lo stesso viene posizionato nell'area principale nelle relative celle.

3. Per posizionare tasti funzione widget nel layout, selezionare una cella tasto funzione nell'area principale e assegnare la chiave widget desiderata dell'elenco (cfr. Figura 6-6).

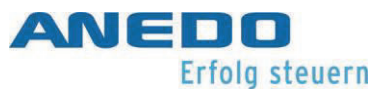

Figura 6-7 visualizza un layout, dopo che è stata posizionata l'indicazione della velocità della panel:app TECU nella colonna sinistra della prima riga nell'area principale ed è stato aggiunto il tasto funzione Exit in alto a sinistra. Attraverso lo sfondo blu di un widget viene indicato che l'area della cella è attiva, mentre altrimenti lo sfondo del widget viene visualizzato in rosso. Così, nella Figura 6-7 è attiva l'area della cella dell'indicazione della velocità, mentre nella Figura 6-8 è attiva la cella nella quale è posizionata la regolazione dell'illuminazione.

Per cancellare un widget on una chiave widget da un layout, selezionare la relativa area della cella o la cella del widget e/o il relativo tasto funzione. Dall'elenco che si pare si assegna il widget zero e/o la chiave widget zero. In questo modo viene eliminato il widget e/o la chiave widget dalla visualizzazione nell'area principale.

Un widget può essere spostato nel layout, cancellandolo dal layout esistente e inserendolo in un'altra posizione.

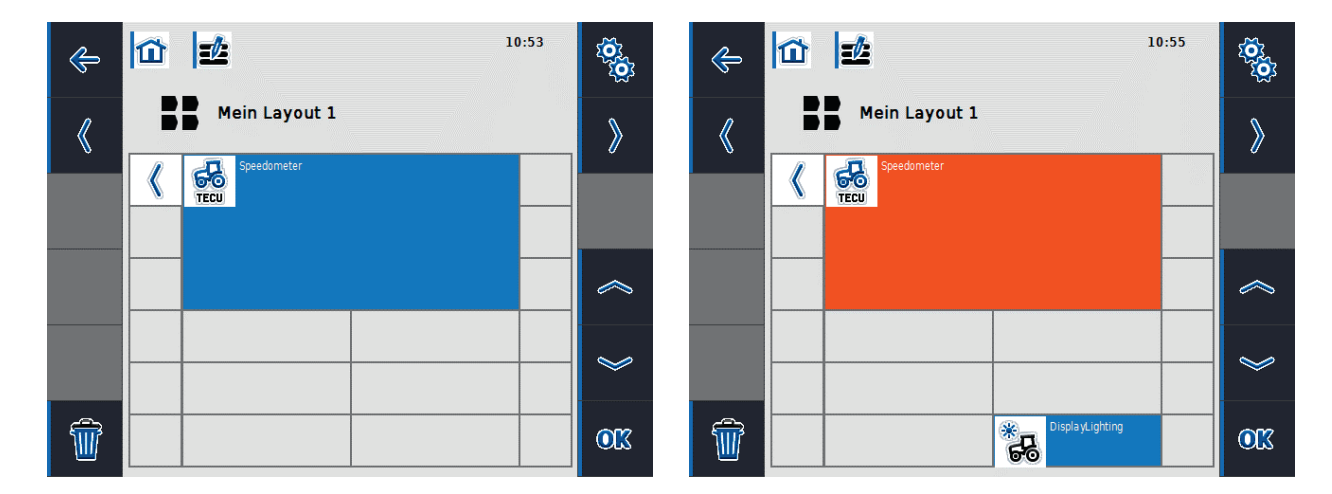

Figura 6-7: Inserimento passaggio 1 Figura 6-8: Inserimento passaggio 2

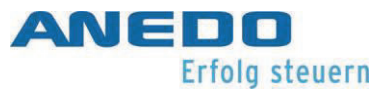

Il desktop appartenente al "Mio layout 1" viene visualizzato in Figura 6-9 e può essere raggiunto tramite il menù iniziale.

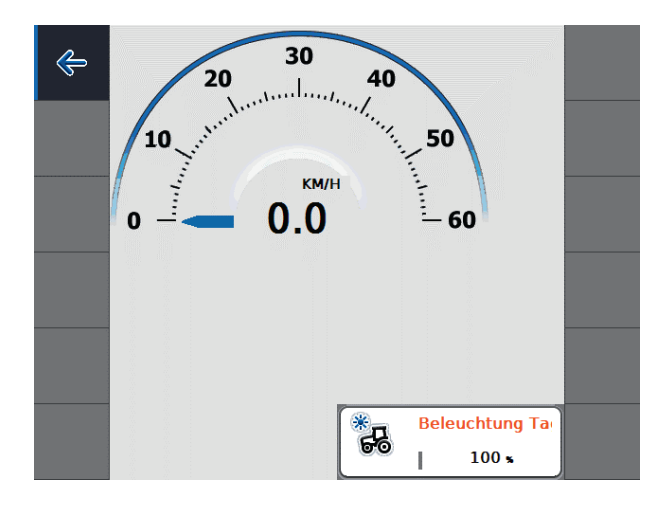

#### Figura 6-9: Desktop del "Mio layout 1"

Tutti i layout delle schermate creati vengono memorizzati in modo permanente nel terminale. I relativi desktop vengono adeguati durante l'attivazione del terminale e in modo dinamico al tempo di funzionamento. Se, quindi, non sono presenti dispositivi di montaggio o se vengono collegati, se vengono attivate o disattivate app, viene eseguita una sincronizzazione con i layout creati e con i loro desktop.

# 6.3 Soluzione dei problemi

La seguente tabella riassume messaggi di errore della panel:app Layout, indica la possibile causa e fornisce un suggerimento per la risoluzione.

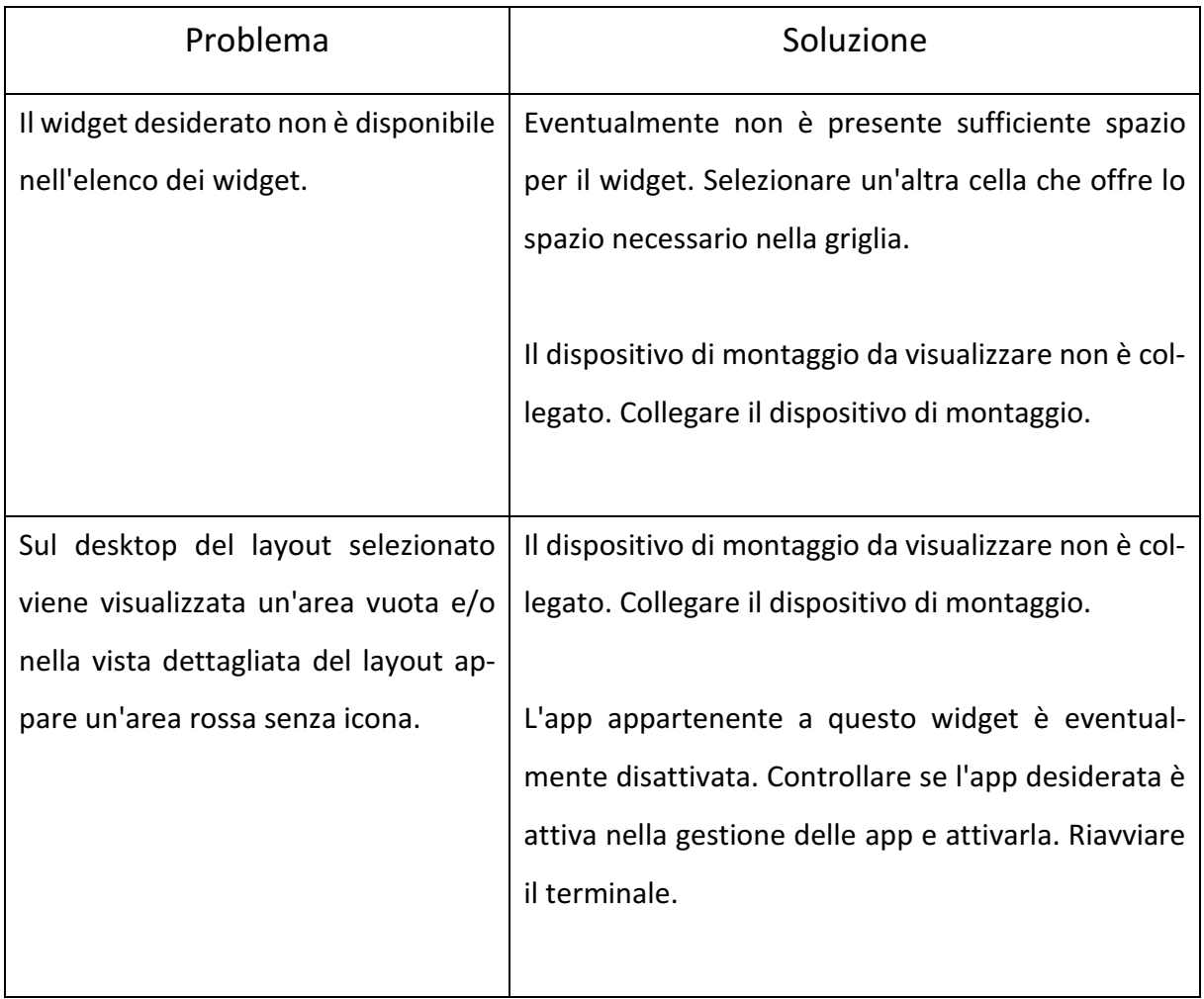

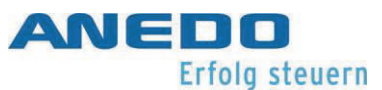

# 7 File Server (panel:app FS)

Questo documento descrive l'attuale comando della panel\_app FS nella versione 3.00.00. Il File Server mette a disposizione delle utenze ISOBUS una memoria di rete, per poter scambiare file. Questi possono essere ad esempio file di configurazione o file di immagini. Il File Server è a disposizione delle utenze ISOBUS in mod permanente quando il terminale è acceso e la panel:app FS è attivata.

# 7.1 Caratteristiche

La panel.app FS possiede le seguenti funzioni:

- indicazione delle informazioni come dettagli di collegamento, file aperti e occupazione della memoria.
- Un file manager per la gestione di cartelle e file.
- Gestione nella memoria interna ed esterna (chiavette USB).
- Il File Server opera secondo la ISO 11783-13.

# 7.2 Comandi

Quando la panel:app FS viene aperta appare la seguente finestra di dialogo:

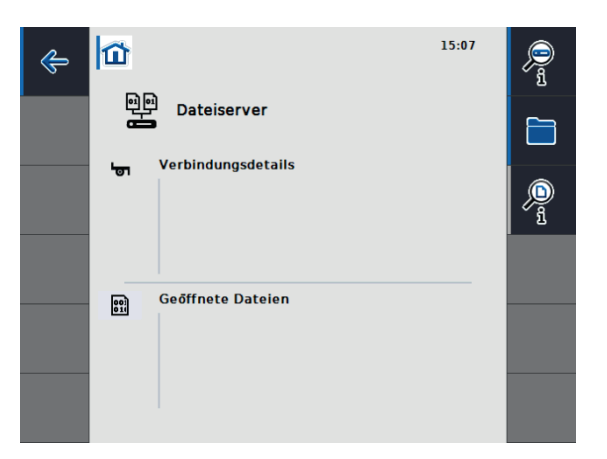

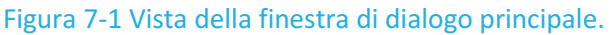

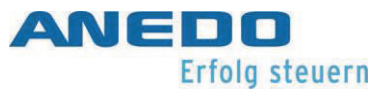

In Figura 7-1 è visibile la finestra di dialogo principale. La stessa visualizza informazioni relative alle macchine collegate e ai file aperti. Nell'area dei tasti funzione esistono le seguenti opzioni di selezione.

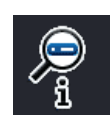

Apertura delle informazioni relative all'occupazione della memoria.

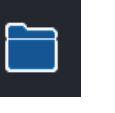

Apertura del file manager.

Vista dettagliata dei file attualmente aperti.

# 7.2.1 Informazioni relative all'occupazione della memoria

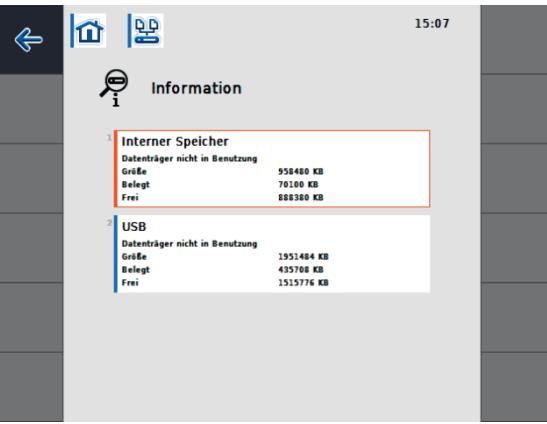

Figura 7-2 Informazioni relative alla memoria.

Figura 7-2 visualizza le informazioni relative all'occupazione della memoria. Qui è possibile controllare quante memorie sono complessivamente presenti nella memoria interna ed esterna, quali sono occupate e quali ancora libere.

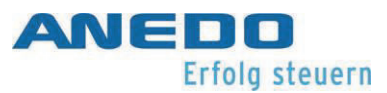

# 7.2.2 Il file manager

Con il file manager è possibile gestire cartelle e file.

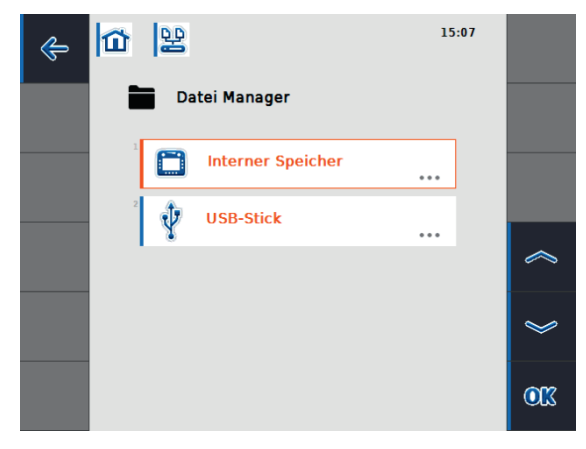

Figura 7-3 File manager - Selezione della memoria.

Quando viene aperto il file manager, si raggiunge per primo una finestra di selezione della memoria (Figura 7-3). Qui si può scegliere tra una memoria interna ed una esterna.

**Nota:** La memoria esterna è selezionabile solamente quando è collegata una chiavetta USB con il terminale.

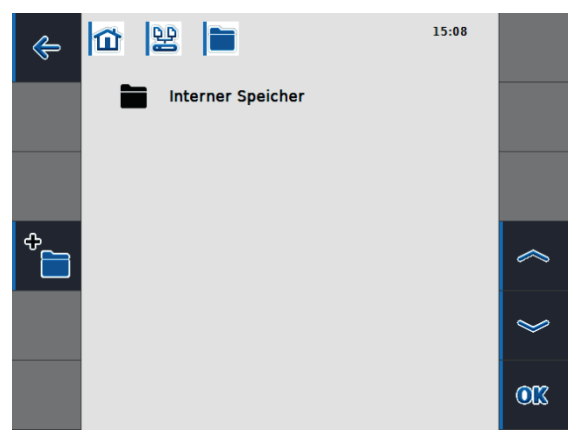

Figura 7-4 File manager - Nella memoria interna.

Nella Figura 7-4 è stata selezionata la memoria interna per il file manager. Se sono già presenti delle cartelle o file, vengono visualizzati qui. Tramite l'area dei tasti funzione è possibile utilizzare le seguenti funzioni.

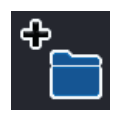

Creare una nuova cartella

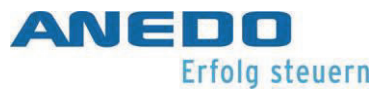

# 7.2.3 File manager - Gestione delle cartelle

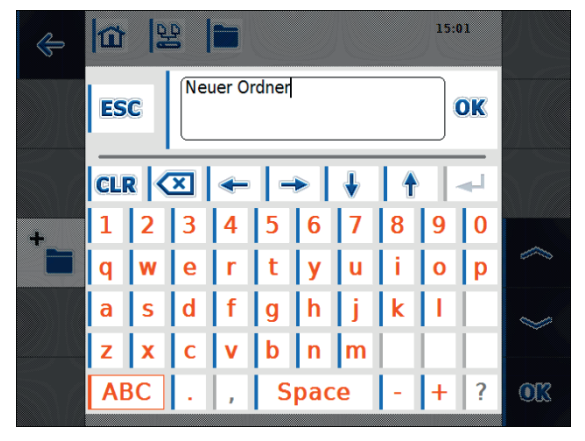

Figura 7-5 Nuova cartella - Inserimento del nome della cartella.

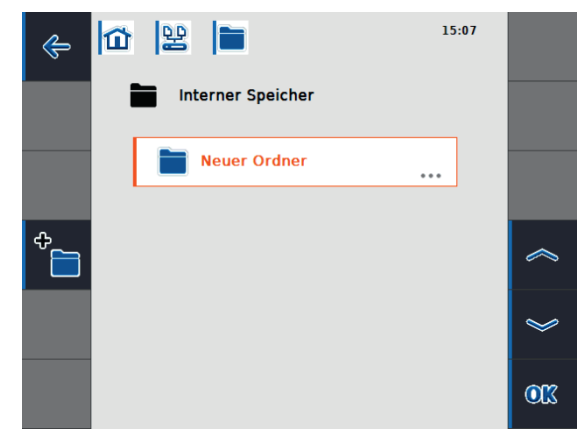

Figura 7-6 La nuova cartella è stata creata.

Quando viene creata una nuova cartella si apre prima una finestra di inserimento (Figura 7-5). Qui si inserisce il nome della cartella. Dopo aver premuto "OK" viene creata la nuova cartella e si ritorna alla gestione file (Figura 7-6).

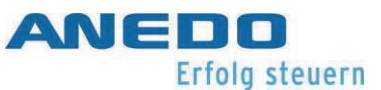

Per aprire o cancellare una cartella, procedere nel seguente modo:

- 1. Premere sulla cartella desiderata. Si apre una finestra di selezione (vedere Figura 7-7).
- 2. È possibile aprire o cancellare la cartella.
- 3. Quando viene aperta la cartella vi trovate nella stessa.
- 4. Se si desidera cancellare una cartella, viene prima visualizzata una finestra di conferma. (vedere Figura 7-8)
- 5. Se sono presenti file o sottocartelle nella cartella, verranno anch'essi cancellati.
- 6. Con il comando "OK" viene avviato il processo di cancellazione.

**Nota:** La cancellazione non può essere revocata. Si raccomanda, quindi, di cancellare soltanto cartelle e file dei quali si è sicuri che non vengano utilizzati da nessun'altra applicazione.

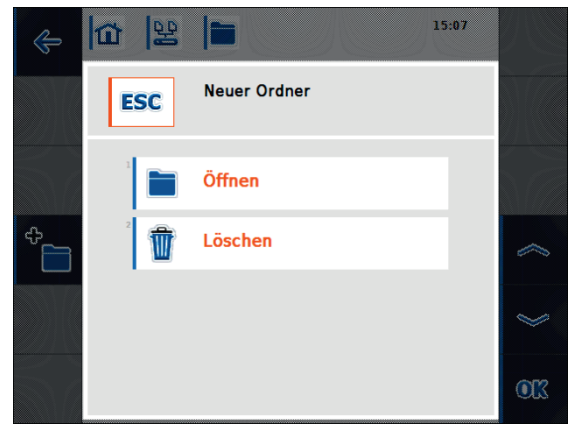

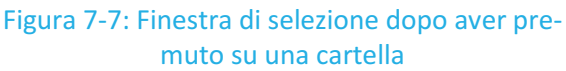

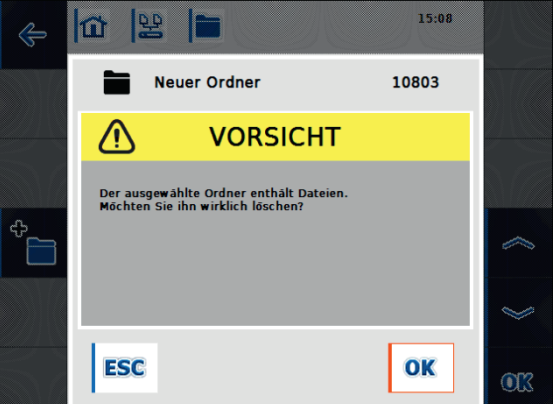

Figura 7-8: Richiesta di conferma del processo di cancellazione

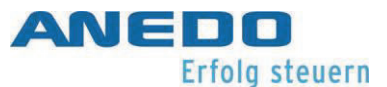

# 7.2.4 File manager - Gestione dei file

I file nel file manager vengono visualizzati come indicato nella Figura 7-9. I file non possono essere aperti, al contrario delle cartelle, tramite il file manager. È però possibile visualizzare ulteriori informazioni tramite il file o cancellarlo.

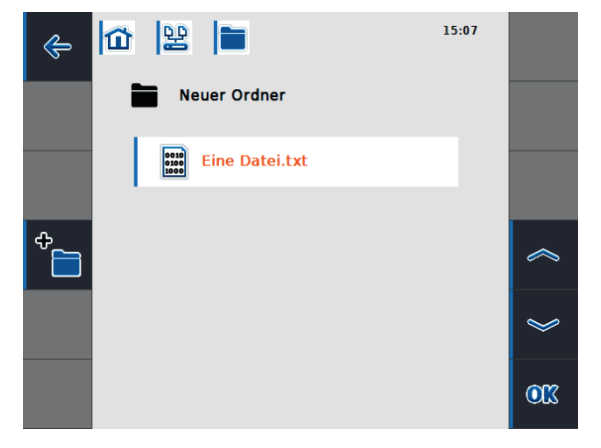

Figura 7-9: Visualizzazione del file nel file manager

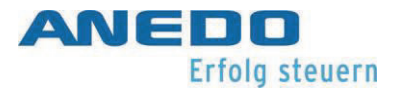

Premendo sul file si apre la finestra di selezione (Figura 7-10). Selezionando "Informazioni" si possono visualizzare ulteriori informazioni relative al file. Ciò è riconoscibile nella Figura 7-11. Oltre al nome del file si possono evincere il percorso nel sistema di file e l'attuale dimensione e la data della modifica. Selezionando "Cancellare" è possibile cancellare il file. Analogamente alla cancellazione di cartelle, occorre confermarla, come raffigurato in Figura 7-12.

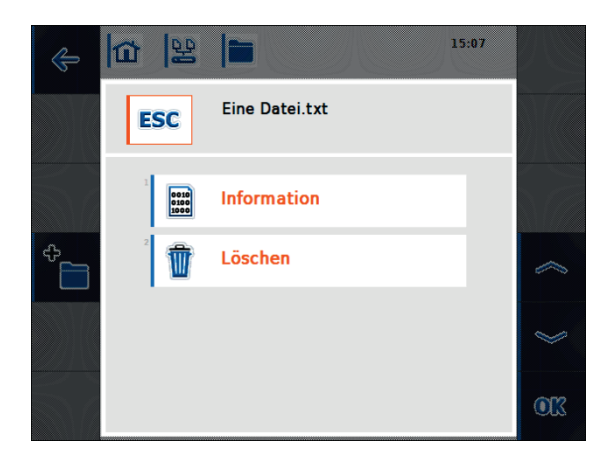

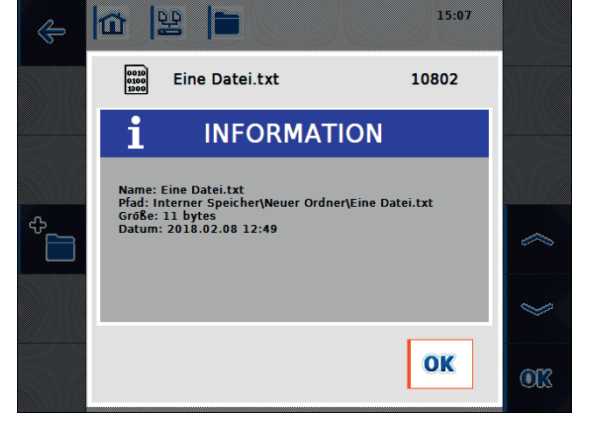

Figura 7-10: Finestra di selezione dopo aver premuto su un file

Figura 7-11: Informazioni relative al file

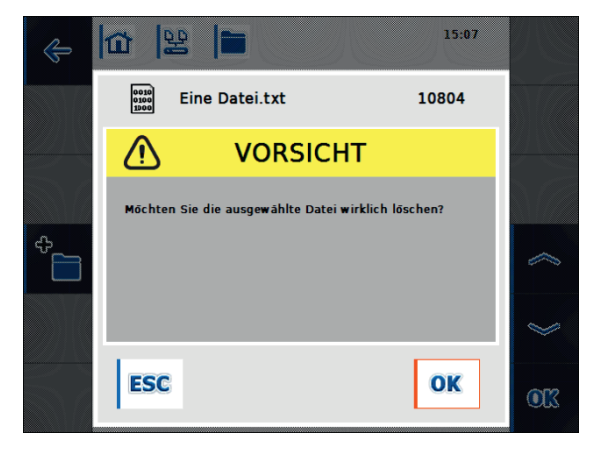

Figura 7-12: Richiesta di conferma del processo di cancellazione

# 7.2.5 Vista dettagliata dei file attualmente aperti

La panel:app FS predispone una vista dettagliata relativa ai file attualmente aperti. La stessa è raggiungibile tramite la finestra principale. La vista dettagliata è rappresentata in Figura 7-13. Qui è possibile ottenere ulteriori informazioni relative ai file attualmente aperti, selezionando il file corrispondente.

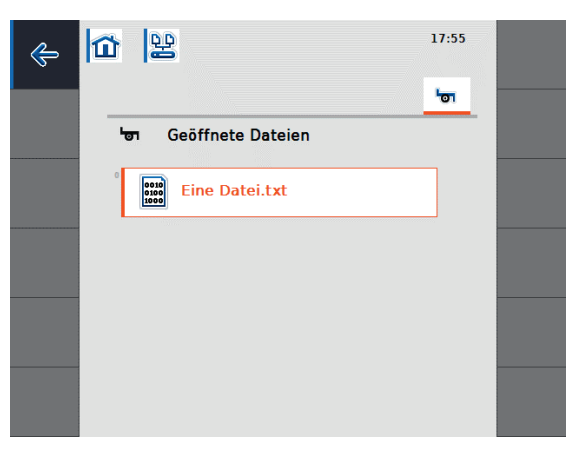

Figura 7-13: Vista dettagliata - file aperto

# 7.3 Soluzione dei problemi

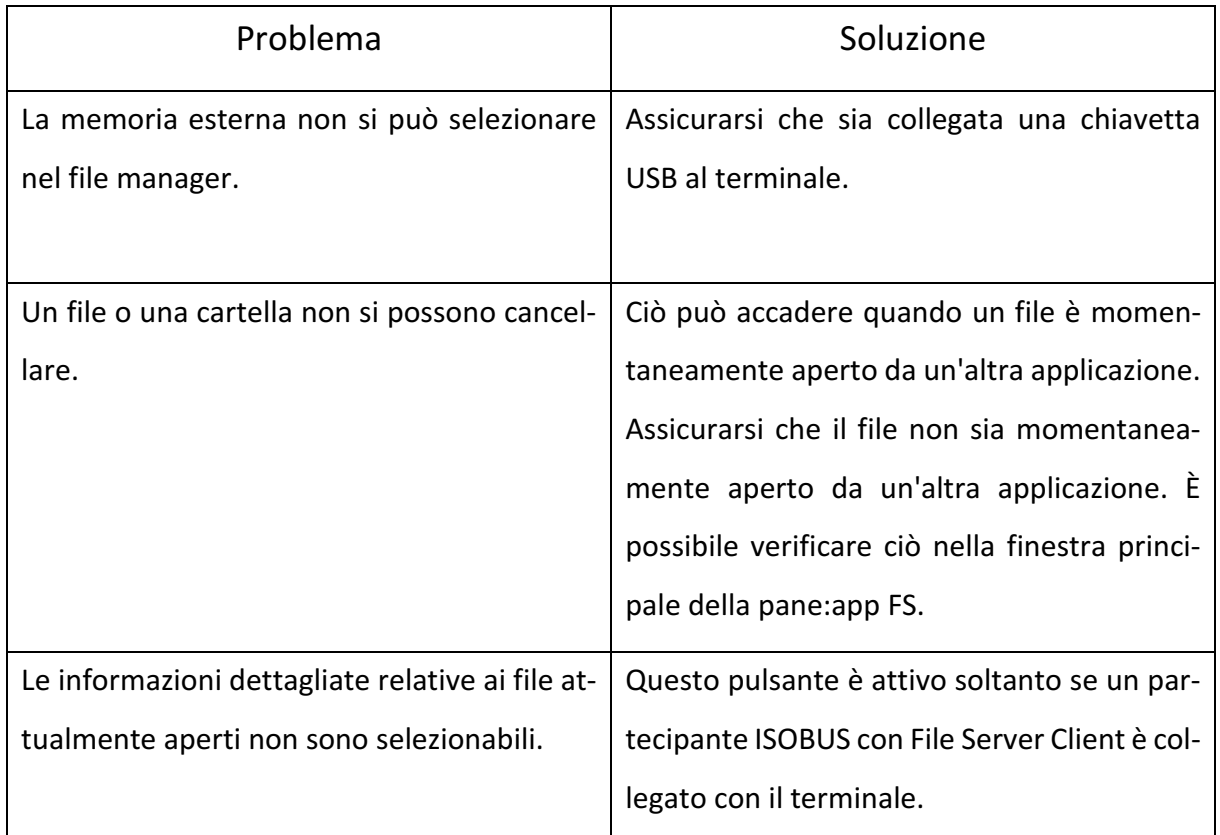

Tabella 7-1: panel:App FS - Risoluzione di problemi

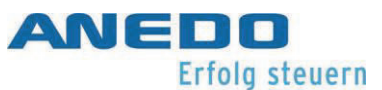

# 8 ECU (centralina elettronica) del trattore (panel:app TECU)

La panel:app TECU crea il collegamento del terminale al comando del trattore e mette a disposizione dell'utente informazioni centrali come la velocità di marcia, il numero di giri della presa di forza e la posizione dei dispositivi di sollevamento. Questi dati vengono trasmessi alle macchine portate ISOBUS. I sensori per il rilevamento di questi dati possono essere configurati nella panel:app TECU. Inoltre è possibile gestire più trattori, le cui impostazioni vengono salvati in una banca dati dei trattori.

# 8.1 Caratteristiche

La panel.app TECU offre le seguenti caratteristiche:

- lettura dei segnali presenti alla presa del segnale del trattore
- calcolo della velocità in base al sensore della ruota e del sensore radar
- determinazione del numero di giri della presa di forza e della posizione a 3 punti
- trasmissione dei dati del trattore alle macchine portate ISOBUS
- selezione delle sorgenti sensore e calibratura dei sensori
- gestione di più trattori e delle relative impostazioni in una banca dati dei trattori
- Modalità attiva e passiva: rilevamento di un TECU primario o con una priorità superiore e commutazione alla modalità passiva
- contaettari per la visualizzazione del tempo di lavoro, della corsa e della prestazione su superfici
- Creazione del collegamento alla panel:app control per la documentazione di dati di processo
- Disattivazione ritardata delle macchine ISOBUS per salvare parametri di configurazione e raggiungere uno stato sicuro
- Comportamento della richiesta seconda la norma ISO 11783-9

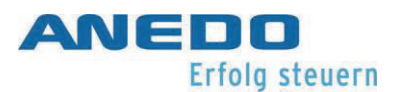

# 8.2 Comandi

# 8.2.1 Principi relativi alla centralina elettronica (ECU) del trattore

La ECU (Electronic Control Unit) del trattore è la centralina elettronica del trattore che esegue i comandi delle diverse funzioni del trattore. Esso crea il collegamento tra il sistema bus del trattore e l'ISOBUS. Attraverso questo, ad un dispositivo di montaggio ISOBUS vengono fornite informazioni del trattore come la velocità di marcia, numero di giri della presa di forza e posizione del dispositivo di sollevamento posteriore.

I nuovi trattori sono spesso compatibili ISOBUS dalla fabbrica e dotati con un dispositivo TECU. Un tale TECU viene denominato TECU primario.

I trattori non ancora compatibili ISOBUS possono essere trasformati con l'ausilio di un set di cavi. La panel:app TECU offre la possibilità di leggere le informazioni del trattore tramite la presa del segnale e di trasmetterle alle macchine portate ISOBUS. Allora si parla di un TECU secondario e/o TECU.

Se sul trattore è presente soltanto la panel:app TECU, la stessa lavora automaticamente nella modalità attiva. Nella modalità attiva vengono

- letti i segnali della presa del segnale
- calcolati i valori per la velocità di marcia, il numero di giri della presa di forza e la posizione dei 3 punti e
- questi dati calcolati vengono poi trasmessi alle macchine portate ISOBUS.

Se il trattore dispone di un TECU primario o di un TECU con priorità superiore che mette a disposizione le informazioni del trattore tramite ISOBUS, la panel:app TECU passa alla modalità passiva. La vista nella modalità passiva viene rappresentata nel paragrafo 8.2.9.

Nella modalità passiva vengono visualizzate le informazioni disponibili nell'ISOBUS. Il collegamento alla presa del segnale è necessario solo se non tutte le informazioni del trattore vengono messe a disposizione tramite l'ISOBUS.

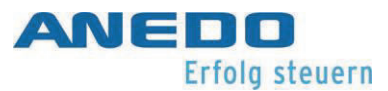

## 8.2.2 Messa in servizio

La panel:app TECU analizza le informazioni del trattore presenti sulla presa del segnale come la velocità di marcia, il numero di giri della presa di forza e la posizione del dispositivo di sollevamento posteriore e le trasmette a tutte le macchine portate ISOBUS.

In base alla norma ISO 11786, la presa del segnale è occupata con i seguenti dati sensore:

#### Sensore della ruota:

Il sensore della ruota emette un determinato numero di segnali elettrici proporzionali alla rotazione della ruota. In questo modo è possibile calcolare la velocità del trattore.

#### Sensore radar:

Il sensore radar emette un determinato numero di segnali elettrici proporzionali alla corsa effettuata. È possibile anche calcolare la velocità del trattore.

Sensore della presa di forza:

Il sensore della presa di forza emette un determinato numero di impulsi elettrici proporzionali al numero di giri della presa di forza. In tal modo si può determinare il numero di giri della presa di forza.

## Sensore a 3 punti:

Il sensore a 3 punti fornisce una tensione in uscita alla presa del segnale proporzionale alla posizione attuale del dispositivo di sollevamento posteriore.

Per collegare il terminale alla presa del segnale è necessario un cavo del segnale. Collegare l'interfaccia "Segnale" sul retro del terminale con la presa del segnale del trattore.
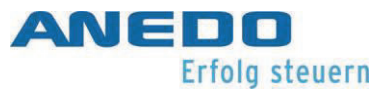

### 8.2.3 Schermata principale della panel:app TECU

Se nel menù principale del terminale viene selezionata la panel:app TECU, viene visualizzata la schermata principale della panel:app TECU. La schermata principale visualizza importanti parametri attuali come la velocità, il numero di giri della presa di forza e la posizione a 3 punti e offre un accesso diretto a tutte le funzioni della panel:app TECU.

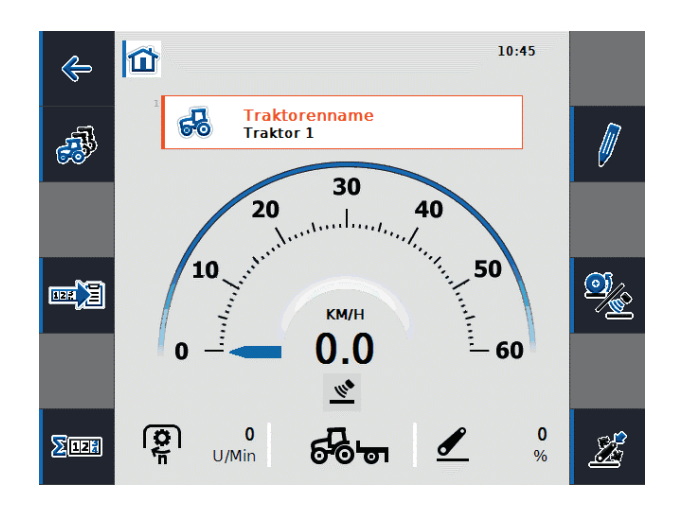

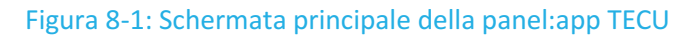

La Figura 8-1 mostra la schermata principale della panel:app TECU con le seguenti informazioni:

- 1. Nome del trattore attivo
- 2. Indicatore di velocità
- 3. Visualizzazione del sensore di velocità selezionato
- 4. Visualizzazione del numero di giri della presa di forza
- 5. Visualizzazione della posizione di lavoro o di trasporto e la direzione di marcia
- 6. Visualizzazione della posizione della sospensione a 3 punti

La schermata principale mette a disposizione le seguenti opzioni di comando tramite i tasti funzione:

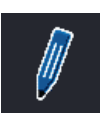

Elaborazione del trattore attivo (F2)

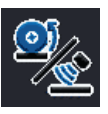

Selezione del sensore di velocità (F4)

Manuale dell'utente EXPERT 75 - HW 1.0 62

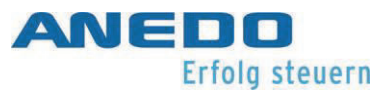

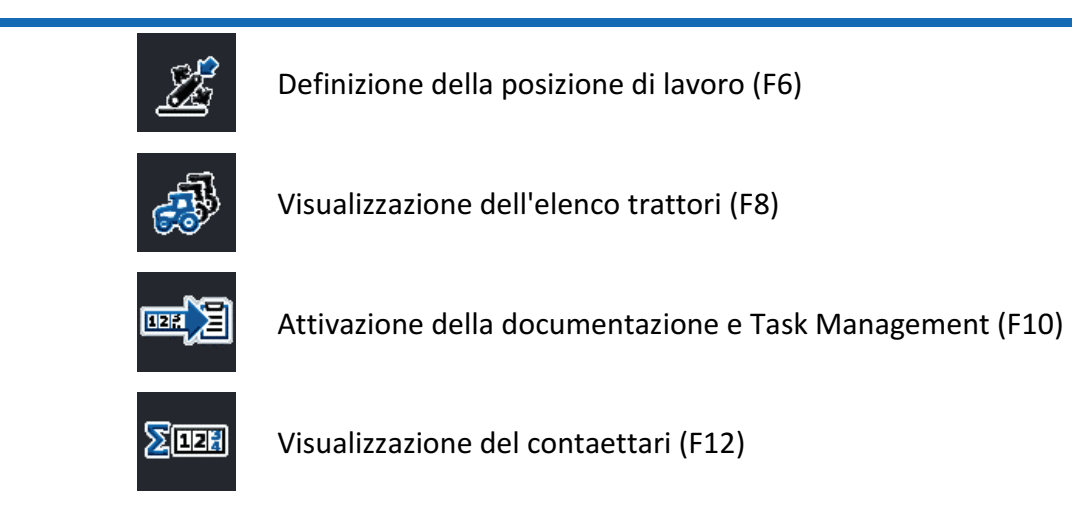

Inoltre, dalla schermata principale si raggiunge il menù di selezione del trattore quando si seleziona il campo "Nome trattore". In questo modo è possibile determinare il trattore attualmente attivo da un elenco di trattori salvati (cfr.Figura 8-2).

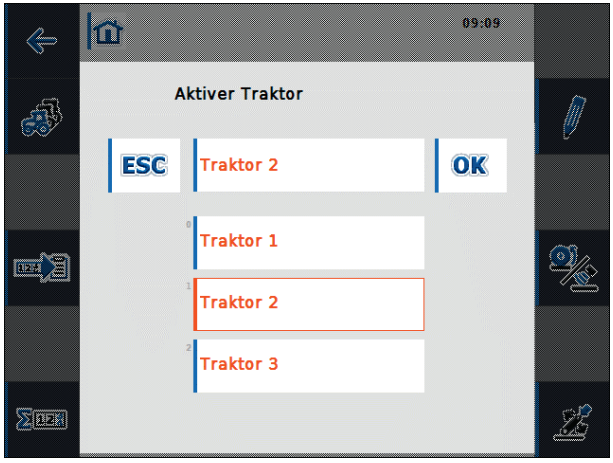

Figura 8-2: Determinare il trattore attivo

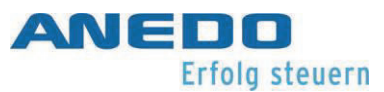

### 8.2.4 Selezione del sensore di velocità

Per visualizzare la velocità nella schermata principale viene analizzato uno dei due sensori possibili. I due sensori di velocità possibili sono

- il sensore della ruota e il
- Sensore radar

Il simbolo sotto all'indicazione della velocità nella schermata principale indica quale sensore di velocità è attualmente selezionato.

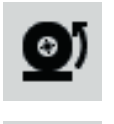

Il sensore della ruota è selezionato.

Il sensore radar è selezionato.

Per commutare tra i due sensori di velocità, premere il tasto funzione F4 "Selezionare sensore di velocità". Il simbolo nella schermata principale si adatta in relazione.

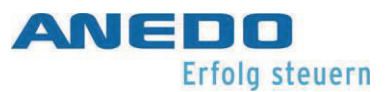

### 8.2.5 Definizione della posizione di lavoro

Nella parte in basso della schermata principale viene visualizzato se la macchina si trova in posizione di lavoro o di trasporto.

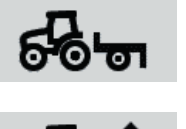

La macchina si trova in posizione di lavoro.

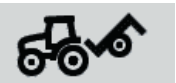

La macchina si trova nella funzione di trasporto.

Se viene selezionato il tasto funzione F6 "Definizione della posizione di lavoro" si pare una finestra numerica di immissione, nella quale si deve inserire il limite della posizione di lavoro in percentuale (cfr. Figura 8-3).

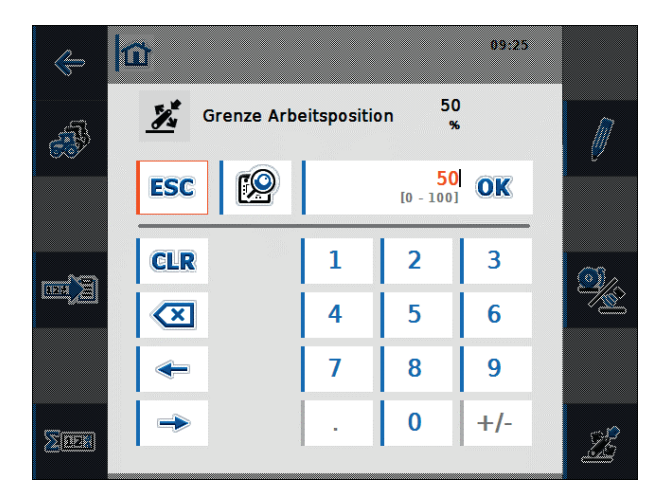

#### Figura 8-3: Impostazione del limite della posizione di lavoro

Il sensore a 3 punti fornisce una tensione in uscita alla presa del segnale proporzionale alla posizione attuale del dispositivo di sollevamento posteriore. Quando sono stati calibrati i valori di tensione per la posizione più alta e più bassa dell'attacco a 3 punti (cfr. paragrafo 8.2.7.6), è possibile definire il valore limite della tensione che separa la posizione di lavoro dalla posizione di trasporto. Se la tensione in uscita del sensore a 3 punti è minore del valore limite, la macchina si trova in posizione di lavoro.

All'avvio della panel:app TECU è preimpostato un valore limite del 50%. Per definire la posizione attuale del 3 punti come valore limite per la posizione di lavoro, selezionare nella

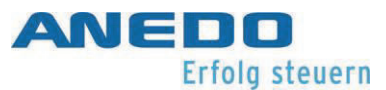

posizione a 3 punti selezionata il tasto funzione "Definizione posizione di lavoro". Il valore percentuale corrispondente alla posizione 3 punti viene poi acquisito come limite per la posizione di lavoro.

Se viene utilizzato il contaettari della panel:app TECU, il valore limite per la posizione di lavoro deve essere definito all'inizio dell'attività. Soltanto così si può determinare se la macchina si trova nella posizione di trasporto o di lavoro. In questo modo possono essere indicati il tempo di lavoro, il percorso effettuato e la superficie lavorata nella posizione di lavoro (cfr, paragrafo 8.2.8).

# 8.2.6 Visualizzazione dell'elenco trattori

Dalla schermata principale si raggiunge tramite il tasto funzione F8 "Visualizzazione dell'elenco trattori" all'elenco dei trattori memorizzati. Per ogni trattore viene registrato il nome del trattore e i suoi valori di impostazione.

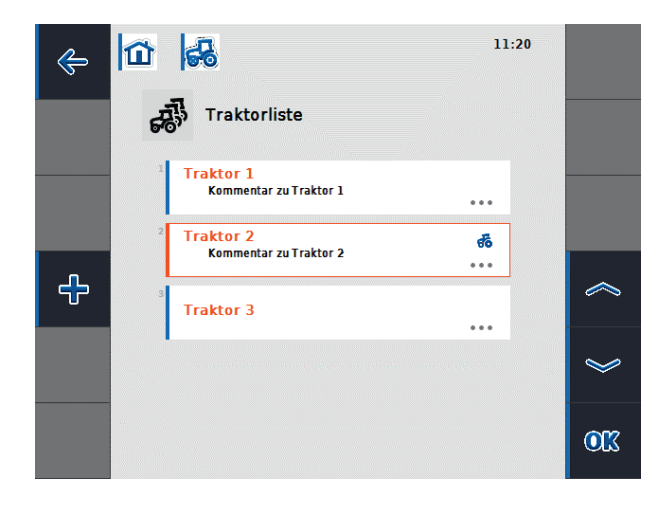

Figura 8-4: Elenco dei trattori

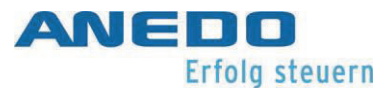

La Figura 8-4mostra un elenco con tre trattori, nel quale il trattore 2 è selezionato come trattore attivo. Ciò contrassegna il simbolo del trattore nell'angolo destro in alto del secondo campo. In questa visualizzazione i tasti funzioni mettono a disposizione le seguenti opzioni di comando:

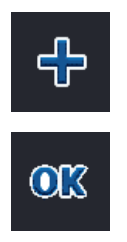

Viene creato un nuovo trattore e si pare la vista dettagliata del nuovo trattore (cfr. paragrafo 8.2.7).

Si apre il menù di contesto.

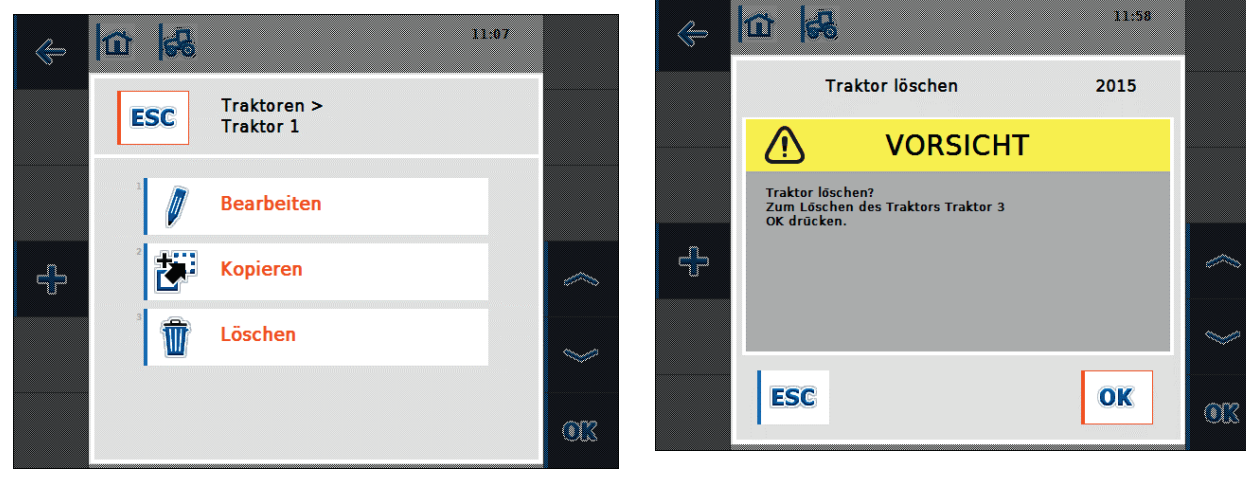

Figura 8-5: Menù di contesto del trattore Figura 8-6: Cancellare la richiesta di conferma del trattore

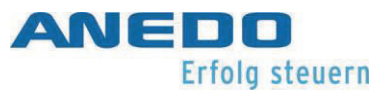

Il menù di contesto offre le seguenti azioni che possono essere eseguite con il trattore selezionato:

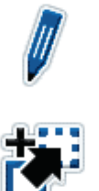

Il trattore selezionato viene elaborato e si apre la vista dettagliata del trattore (cfr. paragrafo 8.2.7).

Il trattore selezionato viene copiato e si apre la vista dettagliata del trattore copiato. Il nome del nuovo trattore è composto dal nome del trattore originario con l'aggiunta della parola "Copy". Nelle impostazioni del trattore è possibile modificare il nome.

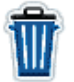

Il trattore selezionato viene cancellato. Prima della cancellazione viene visualizzata una domanda di conferma come nella Figura 6-6. L'attuale trattore non può essere cancellato.

### 8.2.7 Elaborare trattore - Vista dettagliata del trattore

La vista dettagliata del trattore viene raffigurata nella Figura 8-7 ed è suddivisa in 6 schede.

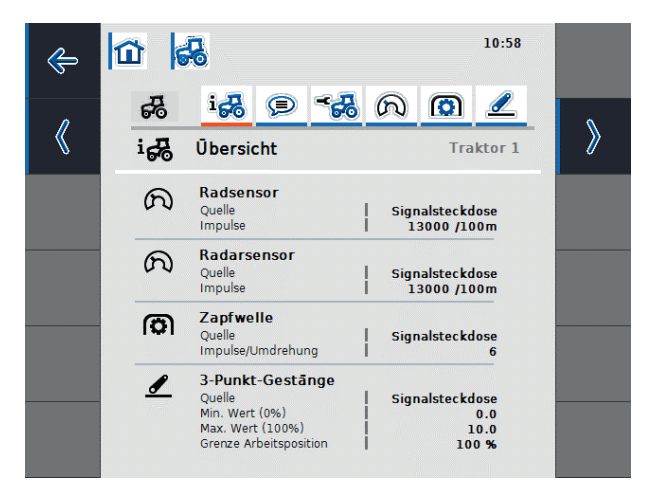

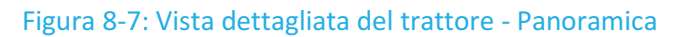

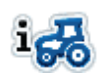

Sommario: Vengono visualizzate informazioni relative al sensore della ruota e del sensore a radar, la presa di forza e l'attacco a 3 punti.

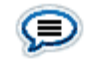

Commento: È possibile assegnare un commento contenente massimo 160 caratteri al trattore.

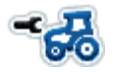

Impostazioni del trattore: È possibile effettuare le impostazioni relative al nome del trattore, al sensore della ruota e al sensore a radar, al

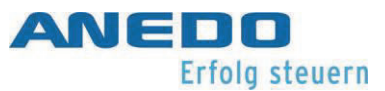

sensore della presa di forza, al sensore a 3 punti, al Power Management e al sensore X.

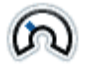

Velocità: Il numero di impulsi ogni 100 metri per il sensore della ruota e il sensore a radar, nonché per la sorgente sensore per il contaettari può essere impostato.

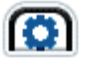

Presa di forza: Il numero di impulsi per ogni rotazione può essere impostato.

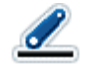

Attacco a 3 punti: Possono essere impostati i valori di tensione per la posizione più alta e più bassa dell'attacco a 3 punti.

Le schede relative alla velocità, alla presa di forza e all'attacco a 3 punti sono disattivate e non selezionabili, qualora nella scheda "Impostazioni del trattore" non fosse disponibile la sorgente segnale per il sensore della ruota o il sensore a radar, per la presa di forza e l'attacco a 3 punti oppure se come sorgente non è stata impostata la presa del segnale. Se nelle impostazioni del trattore è stata selezionata la presa del segnale come sorgente per uno di questi sensore, allora è attiva anche la relativa scheda e il sensore può essere configurato.

### 8.2.7.1 Sommario

La prima scheda mostra una panoramica delle impostazioni relative al sensore della ruota e a radar, la presa di forza e l'attacco a 3 punti (cfr. Figura 8-7).

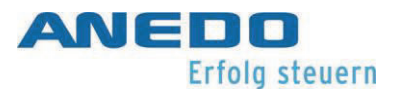

#### 8.2.7.2 Commento

In questa scheda sussiste la possibilità di assegnare un commento al trattore che contiene spiegazioni o annotazioni relative al trattore. Quando viene selezionato il campo del commento nella Figura 8-8, è possibile creare un nuovo commento o modificare un commento esistente (cfr. Figura 8-9). Sono previsti max. 160 caratteri per il commento. Se questo numero viene superato, il campo di testo si colora in rosso e la voce non può essere salvata.

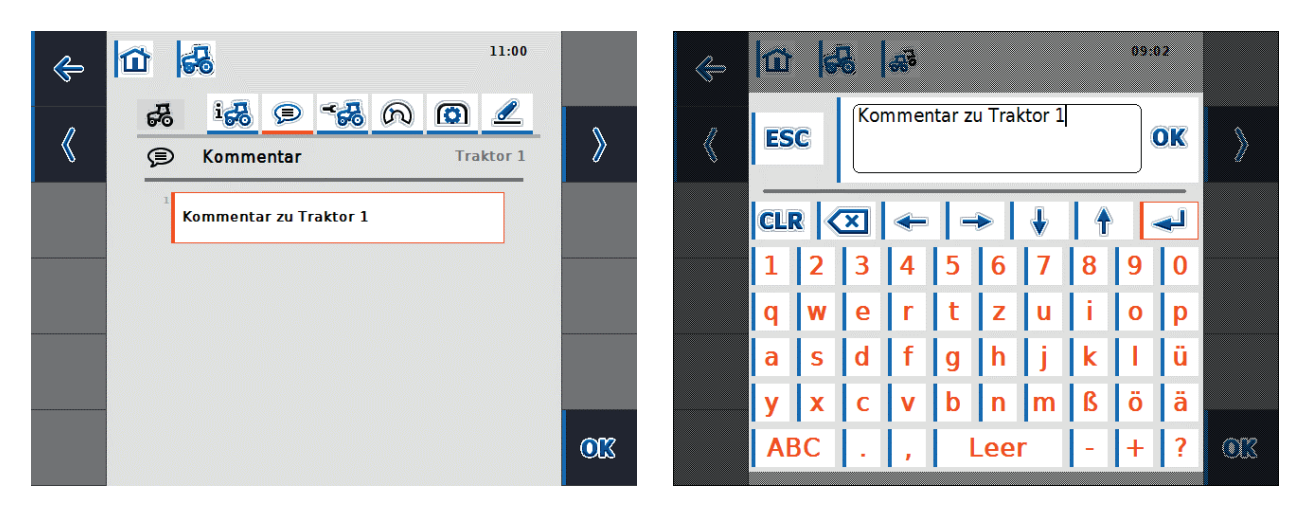

Figura 8-8: Vista dettagliata del trattore - Commento

Figura 8-9: Aggiungi commento

#### 8.2.7.3 Impostazioni del trattore

In questa scheda è possibile adattare il nome del trattore e inserire impostazioni relative al sensore della ruota e a radar, al sensore della presa di forza, il sensore a 3 punti, al Power Management e al sensore X (cfr. Figura 8-10e Figura 8-11).

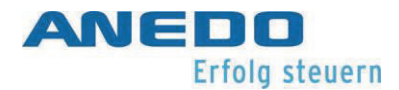

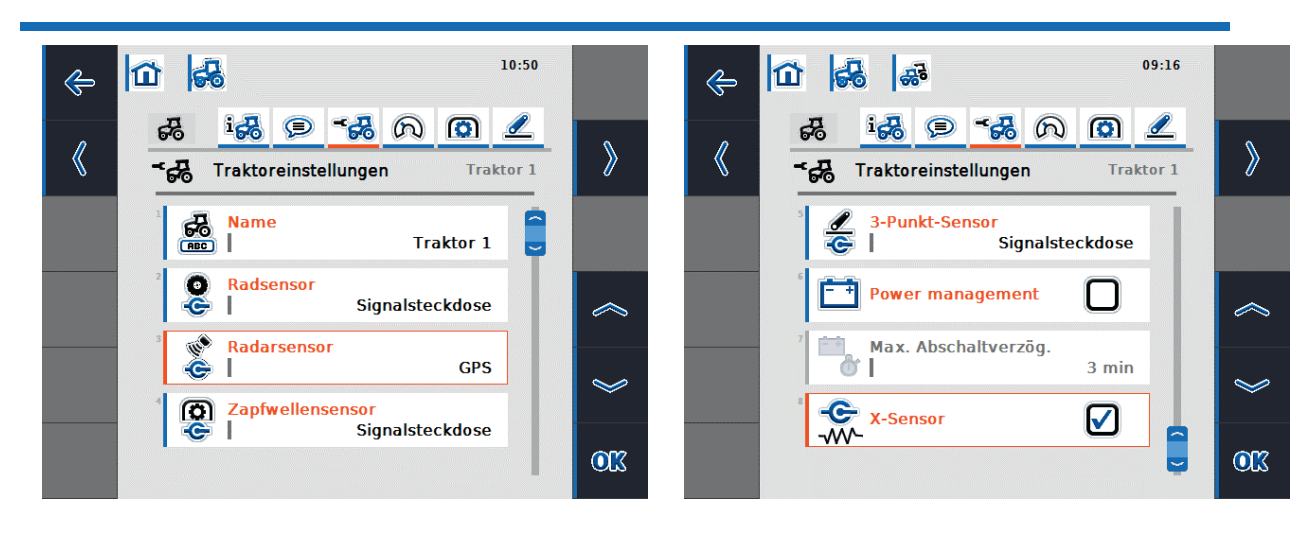

Figura 8-10: Vista dettagliata del trattore - Impostazioni del trattore

Figura 8-11: Vista dettagliata del trattore - Impostazioni del trattore

Qui è possibile eseguire le seguenti impostazioni del trattore:

- 1. Elaborazione del nome del trattore
- 2. Selezione della sorgente segnale per il sensore della ruota, a radar, della presa di forza e del sensore a 3 punti
- 3. Attivazione del Power Management
- 4. Impostare il valore per il tempo massimo di ritardo della disattivazione
- 5. Abilitazione sensore X

#### **Nota:**

Se la panel:app TECU si trova nella modalità passiva, non è possibile elaborare i valori di impostazione del trattore attivo che vengono messi a disposizione tramite l'ISOBUS. In questo caso, i relativi pulsanti sono disattivati e viene visualizzato "CAN 1" come possibile selezione.

#### **1. Elaborazione del nome del trattore**

Per elaborare il nome del trattore, selezionare il pulsante "Nome" dall'elenco delle impostazioni del trattore. Nel campo di testo che si apre, modificare il nome del trattore e confermare con "OK".

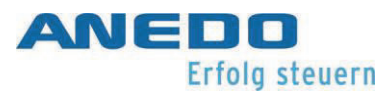

#### **2. Selezione della sorgente segnale**

Come opzioni di selezione della sorgente segnale per il sensore della ruota, il sensore a radar, il sensore della presa di forza e del sensore a 3 punti sono disponibili:

- Non disponibile
- Presa del segnale (ISO 11786)
- CAN 1
- GPS (solo per il sensore della ruota)

Per definire la sorgente segnale dei sensori, selezionare il relativo pulsante dall'elenco delle impostazioni del trattore. Per il sensore della ruota e il sensore a radar si aprono degli elenchi di selezione come in Figura 8-12 e/o Figura 8-13. Selezionare la sorgente segnale desiderata e confermare con "OK".

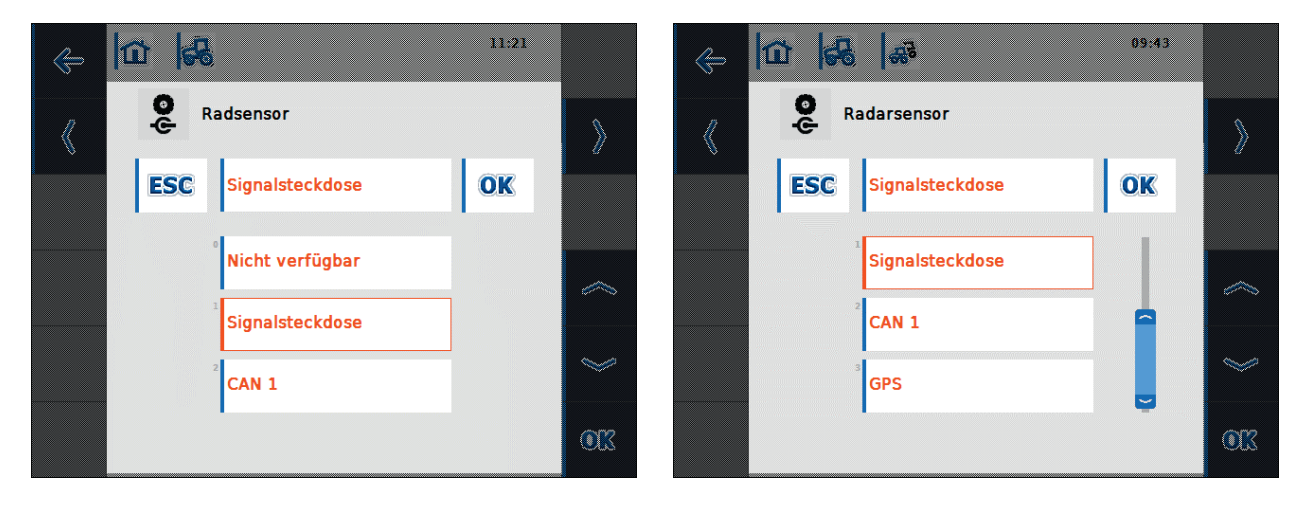

Figura 8-12: Selezione della sorgente segnale del sensore della ruota

Figura 8-13: Selezione della sorgente segnale del sensore a radar

#### **Nota:**

Quando è stata definita la sorgente segnale per il sensore della ruota e il sensore a radar, occorre calibrare la velocità o inserire il numero di impulsi per ogni 100 metri a mano.

Quando è stata definita la presa del segnale come sorgente segnale per il sensore della presa di forza, occorre impostare il numero di impulsi per ogni rotazione.

Quando è stata definita la presa del segnale come sorgente segnale per il sensore a 3 punti, occorre calibrare il sensore a 3 punti.

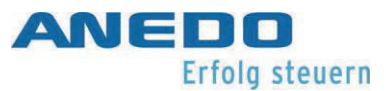

Le calibrature possono essere eseguite nella relativa scheda della vista dettagliata del trattore.

#### **3. Attivazione del Power Management**

Per attivare il tempo di ritardo della disattivazione, selezionare il pulsante "Power Management" dall'elenco delle impostazioni del trattore. Nel campo di inserimento che si apre, attivare il tempo di ritardo della disattivazione nella casella di controllo e confermare con "OK".

#### **4. Impostare il valore per il tempo massimo di ritardo della disattivazione**

Per impostare il tempo massimo di ritardo della disattivazione, selezionare il pulsante "Tempo massimo di ritardo disattivazione" dall'elenco delle impostazioni del trattore. Nel campo numerico che si apre, inserire il nuovo valore e confermare con "OK".

Il campo del valore ammesso per il massimo tempo di ritardo della disattivazione è compreso tra 1 e 250 minuti. Il valore preimpostato è di 3 minuti. Se il Power Management è disattivato, anche il pulsante "Massimo tempo di ritardo della disattivazione" è disattivo.

#### **5. Abilitazione sensore X**

Se si desidera utilizzare un sensore X sul terminale, occorre configurare il comando di ingresso. A tale scopo, selezionare il pulsante "Sensore X" dall'elenco delle impostazioni del trattore. Confermare la domanda di conferma con "OK" e abilitare il sensore X nel campo di inserimento tramite la casella di controllo (cfr. Figura 8-14 e Figura 8-15).

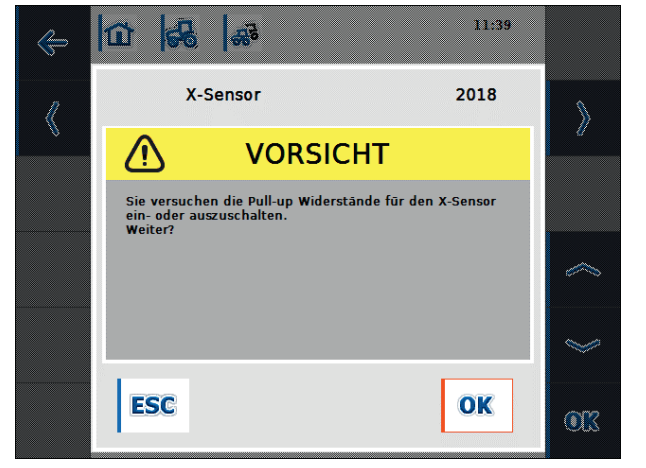

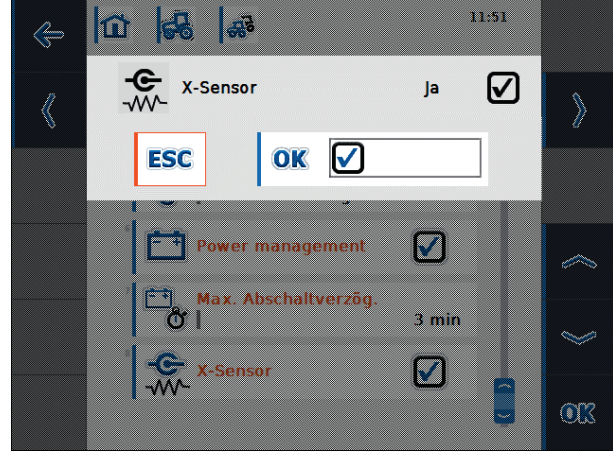

Figura 8-14: Domanda di conferma sensore X Figura 8-15: Abilitazione sensore X

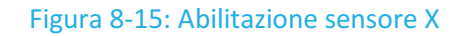

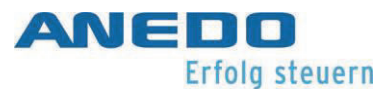

#### 8.2.7.4 Velocità

Nella scheda "Velocità" si imposta il sensore della velocità per il rilevamento delle velocità del trattore. È possibile utilizzare contemporaneamente entrambi i sensori (sensore della ruota e sensore a radar). L'indicazione relativa a quale sensore di velocità è attualmente selezionato per la visualizzazione della velocità nella schermata principale è descritta nel paragrafo 8.2.4.

Il sensore della ruota emette un determinato numero di segnali elettrici proporzionali alla rotazione della ruota, mentre il sensore a radar emette un determinato numero di impulsi proporzionali alla corsa effettuata. Con questi valori è possibile calcolare la relativa velocità del trattore. Occorre prestare attenzione che i sensori della ruota forniscono risultati imprecisi se si presenta uno slittamento. I sensori a radar, invece, possono fornire eventualmente risultati imprecisi a seconda del fondo, come ad es. erba alta o pozzanghere.

Per entrambi i sensori viene indicato nella Figura 8-16 il numero di impulsi emessi per un percorso di 100 metri.

Quando viene creato un nuovo trattore, il valore pre-impostato è pari a 13000 imp./100m. Il campo del valore ammesso per il numero di impulsi per ogni 100 metri si trova tra 200 e 30000. Più preciso è questo valore e più precisa è l'indicazione della velocità nella schermata principale.

Se il valore per i numero di impulsi per ogni 100 metri è conosciuto (ad es. dalla scheda tecnica del sensore), è possibile inserire direttamente questo valore. Per rilevare un valore il più preciso possibile, si consiglia di eseguire una calibratura.

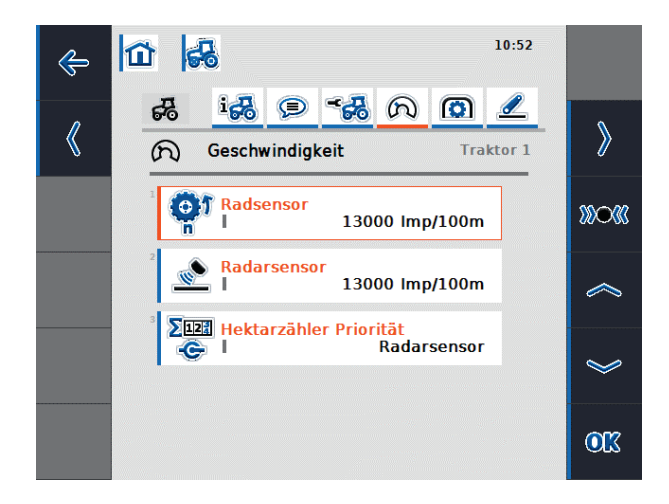

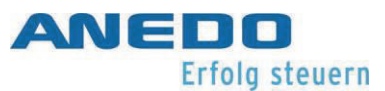

Figura 8-16: Vista dettagliata del trattore - Velocità

Sono disponibili le seguenti opzioni di funzionamento:

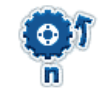

Inserire il numero di impulsi per ogni 100 metri per il sensore della ruota

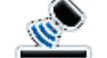

Inserire il numero di impulsi per ogni 100 metri per il sensore a radar

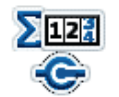

Selezionare la sorgente per il contaettari

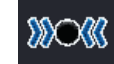

Calibratura dei sensori di velocità

# **1. Inserire il numero di impulsi per ogni 100 metri per il sensore della ruota e/o il sensore a radar**

Per inserire il numero di impulsi per ogni 100 metri per il sensore della ruota e/o il sensore a radar, selezionare il pulsante sensore della ruota e/o sensore a radar dalla scheda "Velocità". Nel campo numerico che si apre, inserire il nuovo valore e confermare con "OK".

#### **2. Selezionare la sorgente per il contaettari**

Questo pulsante è attivo solo quando entrambi i sensori di velocità vengono utilizzati contemporaneamente.

Per definire la sorgente per il contaettari, selezionare il pulsante "Priorità contaettari" dalla scheda "Velocità". Nell'elenco di selezione che si apre, selezionare il sensore della ruota o il sensore a radar come sorgente per il contaettari e confermare con "OK".

#### **3. Calibratura dei sensori di velocità**

Per ottenere un valore preciso, la calibratura dei sensori di velocità non dovrebbe essere eseguita su superfici lisce, come ad es. l'asfalto, ma direttamente sul campo.

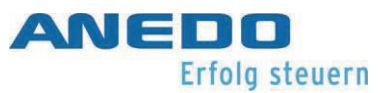

Accertarsi che il trattore per il quale si sta eseguendo la calibratura sia attivo. Altrimenti si apre una domanda di conferma come nella Figura 8-17.

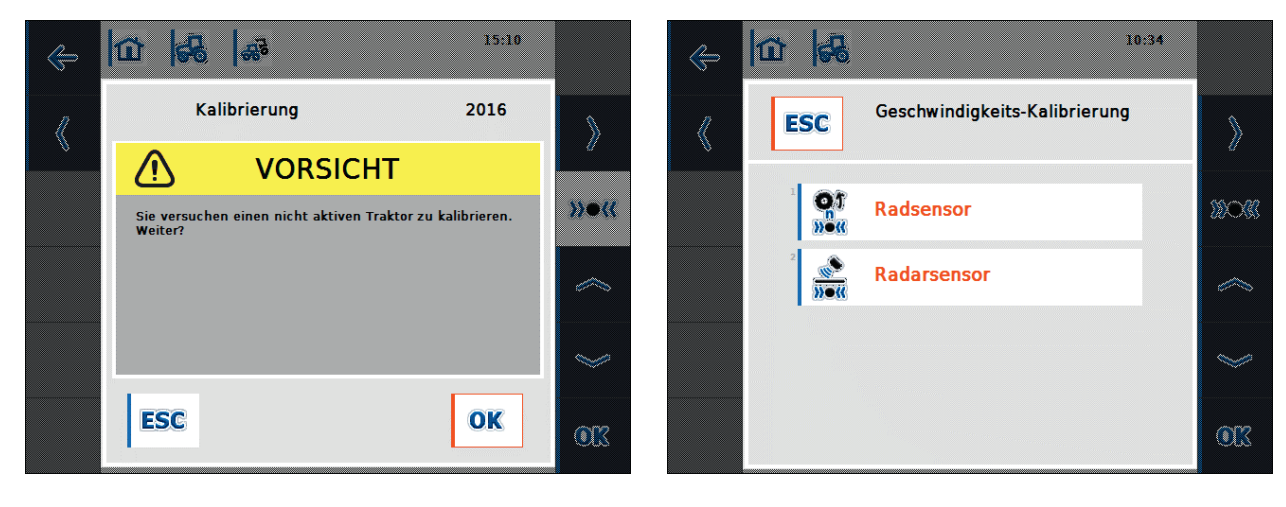

#### Figura 8-17: Domanda di conferma calibratura Figura 8-18: Calibratura della velocità

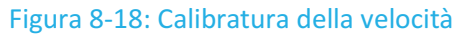

Per calibrare un sensore di velocità, procedere nel seguente modo:

- Delimitare una distanza di 100 metri.
- Selezionare il tasto funzione F3 "Calibratura" nella scheda "Velocità".
- Nell'elenco di selezione (cfr. Figura 8-18) selezionare il sensore della ruota o il sensore a radar per la calibratura.
- Avanzare fino al punto di partenza del percorso e premere il tasto funzione F3 "Bandiera di partenza" (cfr. Figura 8-19).
- Avanzare per una distanza di 100 metri e premere il tasto funzione F9 "Bandiera di arrivo" (cfr. Figura 8-20).
- Confermare il tutto con "OK".

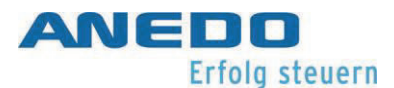

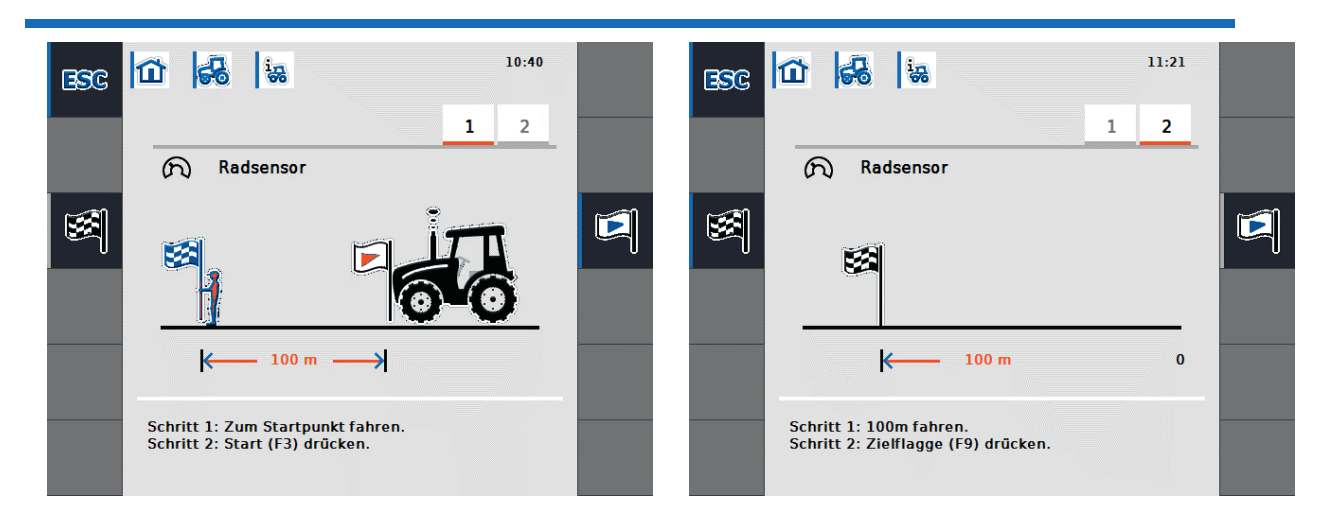

#### Figura 8-19: Calibratura - Partenza Figura 8-20: Calibratura - Arrivo

Dopo la calibratura viene controllato se il numero di impulsi misurato si trova nel campo valore tra 200 e 30000 impulsi per ogni 100 metri. Se il valore misurato è plausibile viene salvato per il relativo sensore e avviene il passaggio alla schermata principale. Se ciò non avviene, viene visualizzato un messaggio di avvertimento e la calibratura deve essere ripetuta.

#### 8.2.7.5 Presa di forza

Nella scheda "Presa di forza" si imposta il sensore della presa di forza. Il sensore della presa di forza emette un determinato numero di impulsi elettrici proporzionali al numero di giri della presa di forza. La Figura 8-21 mostra il numero di impulsi elettrici che vengono emessi dal sensore durante una rotazione della presa di forza.

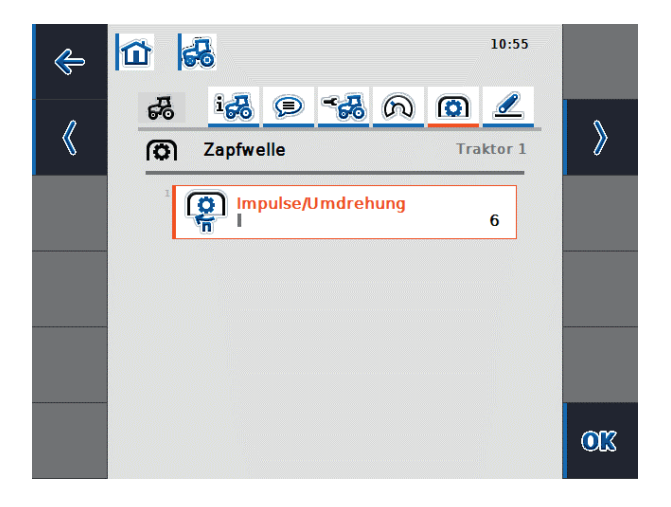

Figura 8-21: Vista dettagliata del trattore - Presa di forza

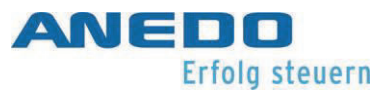

Quando viene creato un nuovo trattore, il valore pre-impostato per ogni rotazione è pari a 6 impulsi. Il campo del valore ammesso per il numero di impulsi per ogni rotazione si trova tra 1 e 40.

Il valore da inserire per il vostro trattore è riportato nei dati tecnici dello stesso.

Per inserire il numero di impulsi per ogni rotazione per il sensore della presa di forza, selezionare il pulsante "Impulsi/Rotazione" dalla scheda "Presa di forza". Nel campo numerico che si apre, inserire il nuovo valore e confermare con "OK".

#### 8.2.7.6 Attacco a 3 punti

In questa scheda si imposta il sensore a 3 punti. Lo stesso fornisce una tensione in uscita alla presa del segnale proporzionale alla posizione attuale del dispositivo di sollevamento posteriore. La Figura 8-22 mostra i valori della tensione per la posizione più alta e più bassa dell'attacco a 3 punti.

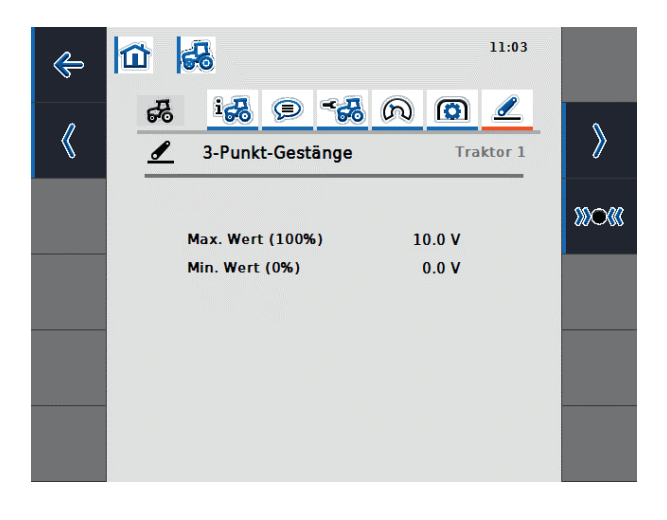

Figura 8-22: Vista dettagliata del trattore - Attacco a 3 punti

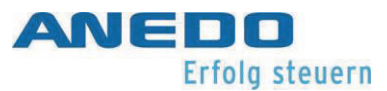

Sussistono le seguenti opzioni di comando:

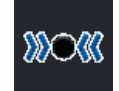

Calibratura del sensore a 3 punti

Accertarsi che il trattore per il quale si sta eseguendo la calibratura sia attivo. Altrimenti si apre una domanda di conferma.

Per calibrare il sensore a 3 punti, procedere nel seguente modo:

- Selezionare il tasto funzione F3 "Calibratura" nella scheda "Attacco a 3 punti".
- Sollevare l'attacco a 3 punti fino alla massima posizione e premere il tasto funzione F3 "MAX" (cfr. Figura 8-23).
- Abbassare l'attacco a 3 punti fino alla minima posizione e premere il tasto funzione F4 "MIN" (cfr. Figura 8-24).
- Confermare il tutto con "OK".

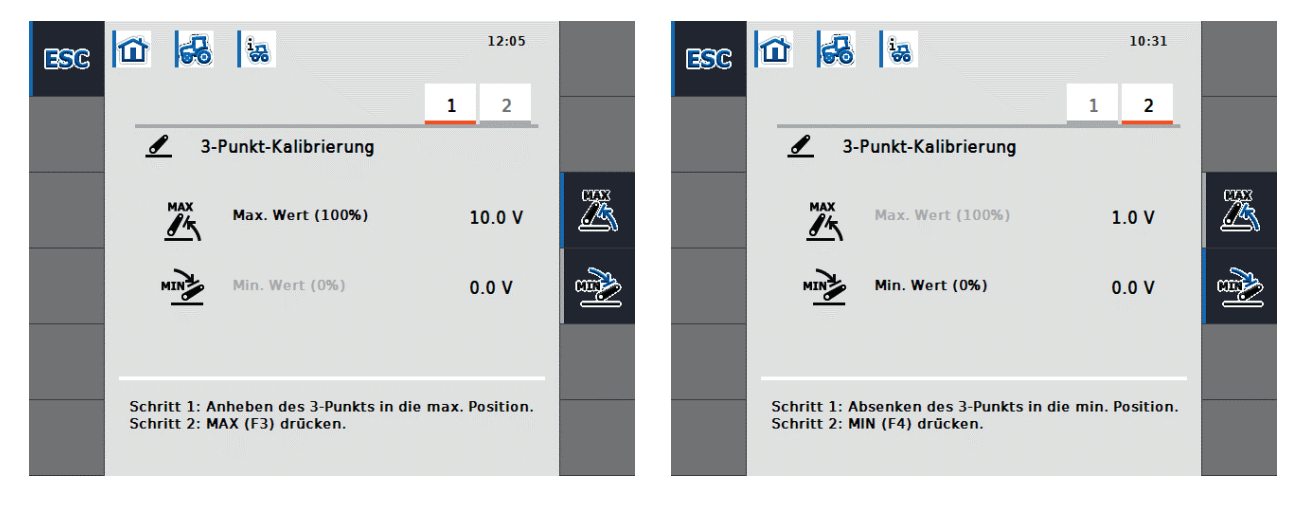

Figura 8-23: Calibratura dispositivo a 3 punti – Valore massimo

Figura 8-24: Calibratura dispositivo a 3 punti – Valore minimo

Durante la calibratura viene controllato se il valore di tensione misurato alla posizione più alta del dispositivo a 3 punti è pari a minimo 0.1 V e se il valore di tensione misurato nella posizione più bassa del dispositivo a 3 punti è minore che nella posizione più alta.

Se il valori misurati sono plausibili si apre una schermata di conferma. Se si conferma con "OK" i nuovi valori vengono salvati. Se i valori non sono plausibili appare un messaggio di errore.

## 8.2.8 Visualizzazione del contaettari

Se nella schermata principale si seleziona il tasto funzione F12 "Visualizzare contaettari" si offre la possibilità per una macchina portata non azionata tramite l'ISOBUS di visualizzare dati di processo. Vengono visualizzate le seguenti informazioni (cfr. Figura 8-25):

- Larghezza di lavorazione della macchina portata,
- sorgente di velocità del contaettari,
- tempo di lavoro,
- percorso effettuato e
- la superficie lavorata.

Per il tempo di lavoro, la corsa effettuata e la superficie lavorata viene visualizzato un contatore. Ognuno di questi tre contatori può essere resettato singolarmente.

Per il tempo, il percorso e la superficie viene indicato un valore complessivo e un valore nella posizione di lavoro. Il valore complessivo indica il tempo, il percorso e la superficie dall'ultimo reset dei relativi contatori. Il valore nella posizione di lavoro indica invece il tempo, il percorso e la superficie durante i quali la macchina portata è stata utilizzata in posizione di lavoro dall'ultimo reset dei relativi contatori.

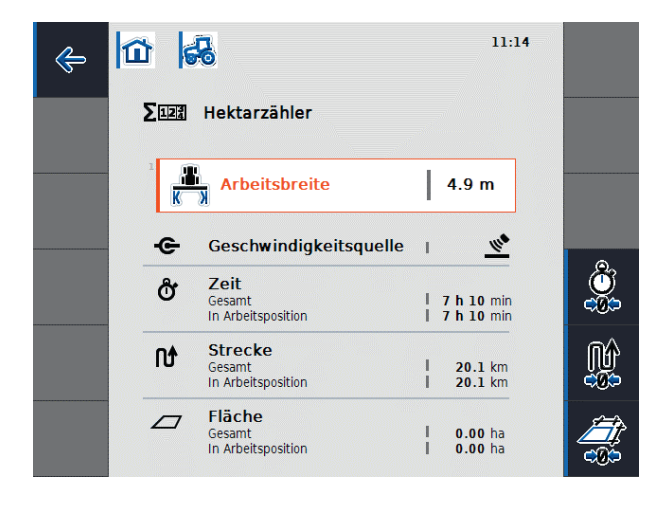

#### Figura 8-25: Contaettari

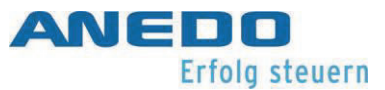

La visualizzazione del contaettari presenta le seguenti opzioni di comando:

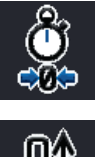

Reset del contatore del tempo (F4)

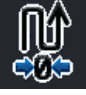

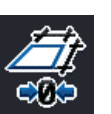

Reset del contatore del percorso (F5)

Reset del contatore della superficie (F6)

Se viene premuto uno di questi tasti funzione, il relativo contatore viene resettato a 0 e la visualizzazione viene aggiornata.

Inoltre è possibile impostare la larghezza di lavoro della macchina portata, quando viene selezionato il pulsante "Larghezza di lavoro". Nel campo numerico che si apre, inserire il nuovo valore per la larghezza di lavoro e confermare con "OK".

Il campo del valore ammesso per la larghezza di lavoro si trova tra 0,0 e 99,0 metri. Più preciso è il valore della larghezza di lavoro, meno si scosta il valore calcolato per la superficie lavorata dalla dimensione reale della superficie.

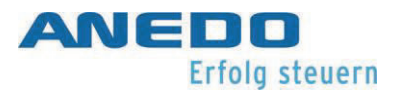

### 8.2.9 Modalità passiva

Se il trattore dispone di un TECU primario o di un TECU con priorità superiore che mette a disposizione le informazioni del trattore tramite ISOBUS, la panel:app TECU passa alla modalità passiva. La vista della panel:app TECU nella modalità passiva viene rappresentata nella Figura 8-26.

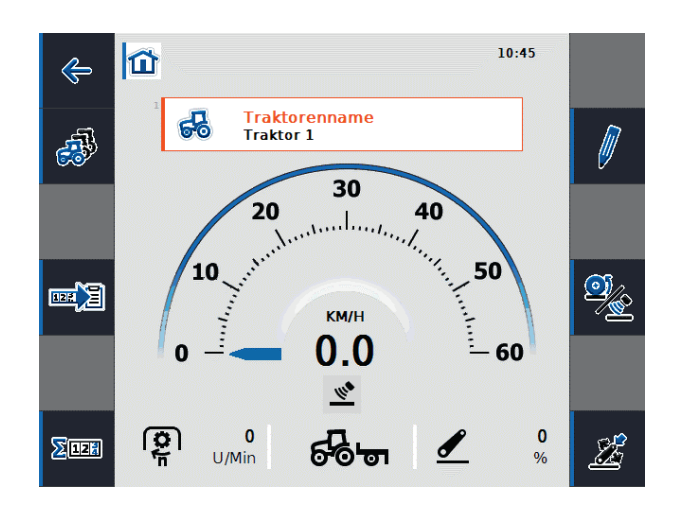

#### Figura 8-26: Modalità passiva

Nella modalità passiva vengono contrassegnate le informazioni che sono disponibili da un altro TECU sull'ISOBUS con una cornice blu e la lettera blu "i".

Il collegamento alla presa del segnale è necessario solo se non tutte le informazioni del trattore vengono messe a disposizione tramite l'ISOBUS. In questo caso, le informazioni mancanti possono essere messe a disposizione tramite la panel:app TECU. A tale scopo è necessaria una calibratura dei sensori.

# 8.3 Soluzione dei problemi

La seguente tabella riassume messaggi di errore della panel:app TECU, indica la possibile causa e fornisce un suggerimento per la risoluzione.

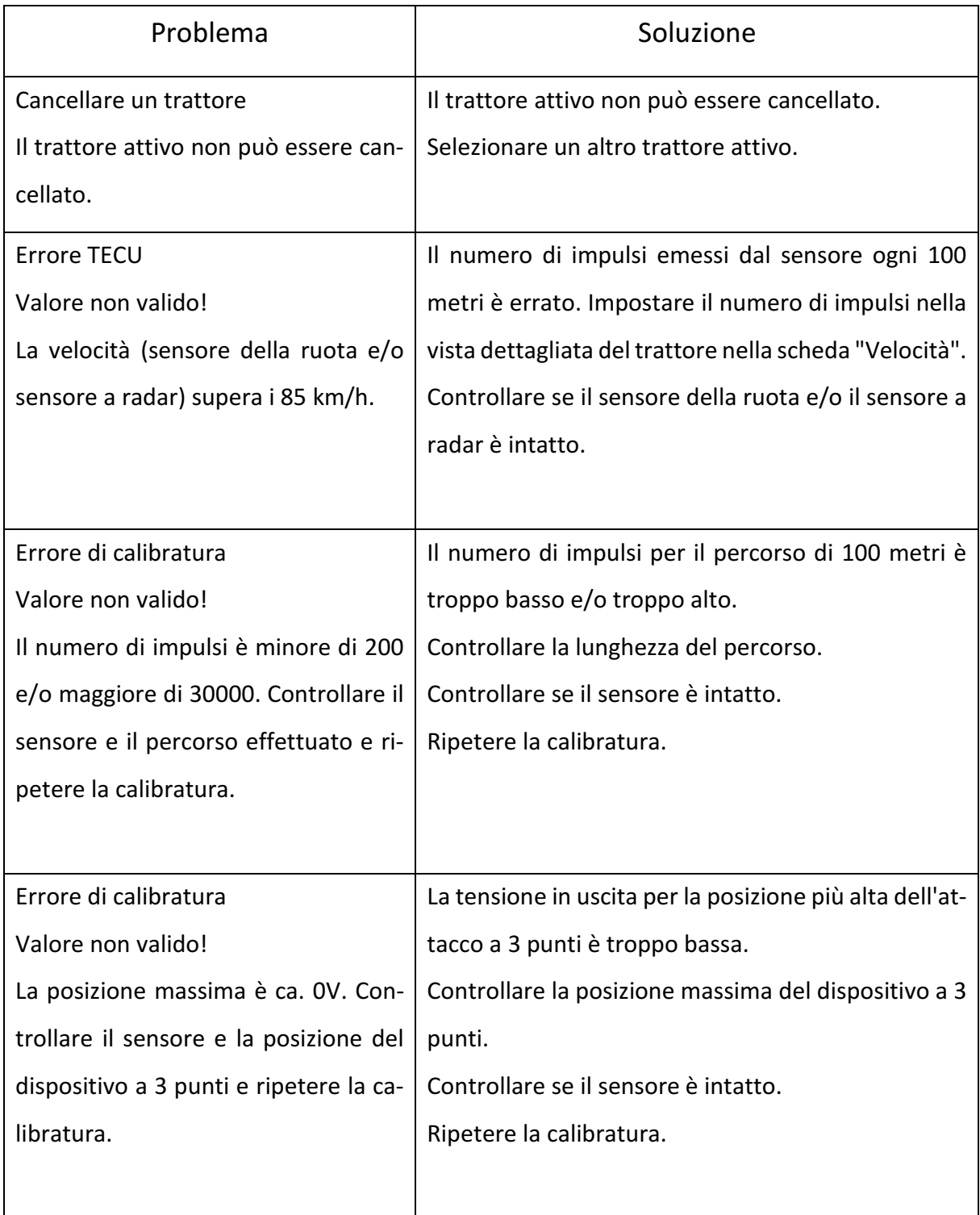

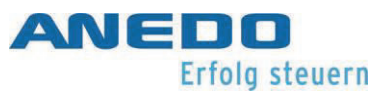

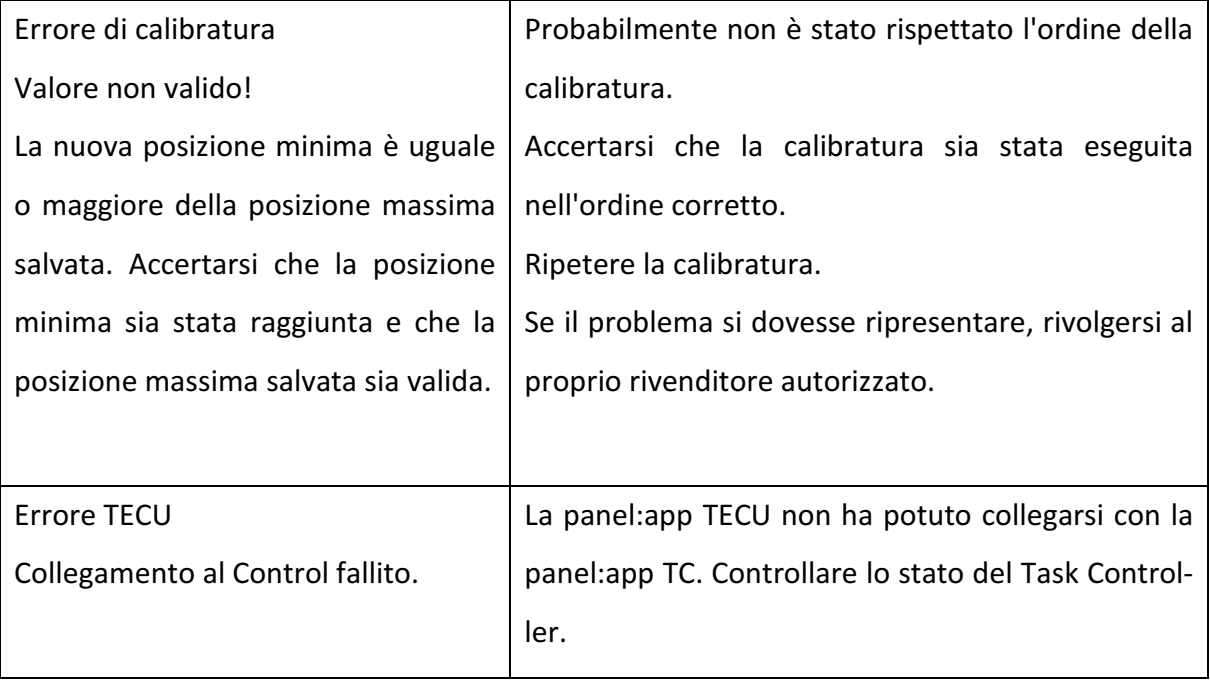

# 9 Licenza (panel: app License)

La panel:app License serve alla trasmissione di informazioni relative alla licenza al terminale, con le quali è possibile abilitare app o opzioni di app. Le app che necessitano di licenze non possono essere avviate se non è presente un'abilitazione. Le opzioni di app che necessitano di licenze non sono disponibili se non è presente un'abilitazione.

# 9.1 Caratteristiche

La panel:app License fornisce una visualizzazione delle informazioni di licenza attualmente presenti e la possibilità di richiedere informazioni relative alla licenza tramite inserimento manuale, tramite un file su chiavetta USB e in modo automatico tramite Internet. La panel:app License non offre una funzione per l'acquisto di licenze. I trasferimenti di informazioni relative alla licenza al terminale devono essere attivati dall'utente e/o dopo l'acquisto di una licenza.

# 9.2 Comandi

# 9.2.1 Alla visualizzazione delle licenze presenti

L'interfaccia della panel:app License si trova nelle impostazioni di sistema nella panel:app Menu al pulsante "Chiave di licenza", vedere Figura 9-1. La descrizione del percorso per raggiungere le impostazioni di sistema si trova nella documentazione della panel:app Menu.

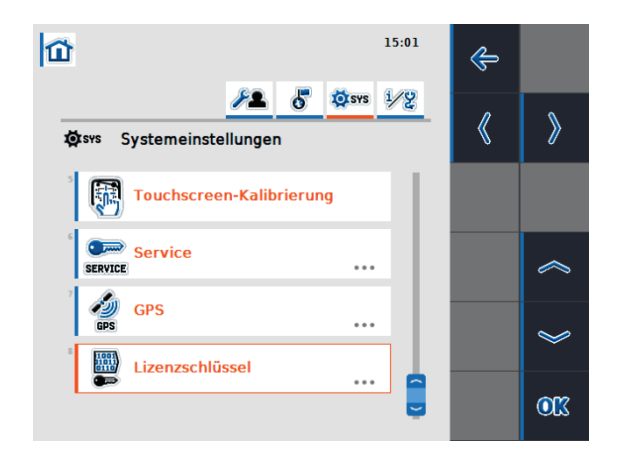

Figura 9-1 Selezione dell'interfaccia della panel:app License

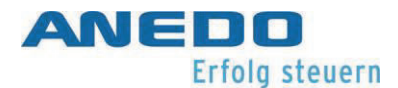

Questo pulsante "Chiave di licenza" porta alla schermata principale della panel:app License. Nella stessa si trova a sinistra un elenco delle app soggette a licenza insieme al loro stato di abilitazione. La visualizzazione precisa varia a seconda del numero di app soggette a licenza e del loro stato di abilitazione, ma può essere visualizzata come in Figura 9-2.

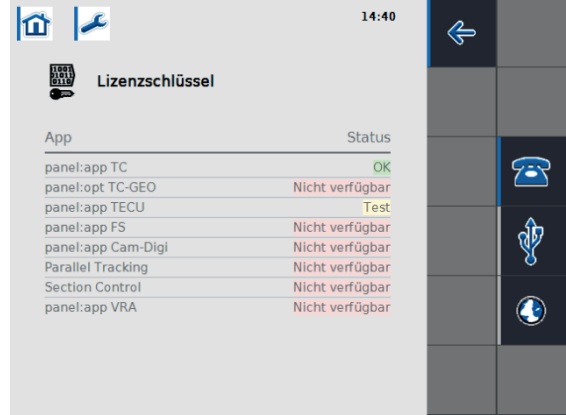

#### Figura 9-2: Schermata principale della panel:app License

- Nicht verfügbar "Non disponibile" significa che l'app non può essere caricata poiché non è presente un'abilitazione.
	- Test "Test" significa che l'app è disponibile solo fino alla scadenza del periodo di prova.
		- "OK" significa che l'app è disponibile in modo permanente poiché è presente un'abilitazione.

### 9.2.2 Inserimento di licenze

Sono a disposizione le seguenti azioni interattive:

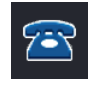

L'inserimento manuale di informazioni relative alla licenza avviene tramite il pulsante F3.

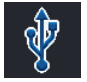

L'inserimento di informazioni relative alla licenza tramite chiavetta USB avviene tramite il pulsante F4.

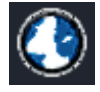

La richiesta di informazioni relative alla licenza tramite Internet avviene con il pulsante F5.

Manuale dell'utente EXPERT 75 - HW 1.0 86

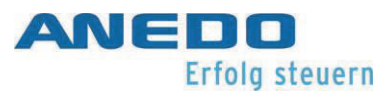

#### 9.2.2.1 Inserimento manuale

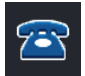

Per l'inserimento manuale di licenze premere il pulsante F3 . Lo stesso apre una nuova schermata che dispone di due tab. Il tab "panel:app" visualizza l'URL della pagine Internet nella quale si possono richiedere licenze, vedere Figura 9-3.

La stessa è: https://isobus.sdnord.de/ANDSP/publicactivation. Inoltre si può visualizzare il codice in rosso per la richiesta di una licenza sulla detta pagina. Il codice ha la forma di 5 volte 8 caratteri - "XXXXXXXX – XXXXXXXX – XXXXXXXX - XXXXXXXX – XXXXXXXX". I trattini divisori servono soltanto ad una migliore visibilità. Il pulsante "Inserire chiave di licenza" apre un campo di inserimento testo nel quale è possibile inserire la chiave ottenuta nella detta pagina Internet. Anche questa chiave ha la forma di 5 volte 8 caratteri - "XXXXXXXX – XXXXXXXX – XXXXXXXX - XXXXXXXX – XXXXXXXX". Questo codice di abilitazione è valido soltanto sul terminale per il quale è stato creato questo codice a seguito del codice di richiesta. In alternativa è possibile trasferire il codice di abilitazione anche come file al terminale, come descritto nel capitolo 9.2.2.2.

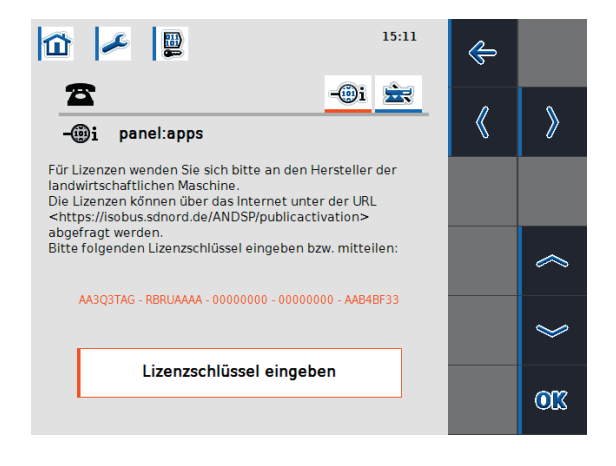

Figura 9-3: Inserimento manuale della licenza

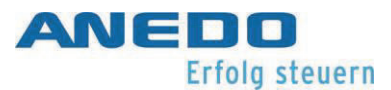

Il tab "panel:app Precision" offre un'opzione analoga di inserimento per le opzioni "Section Control" e "Parallel Tracking" della "panel:app Precision", vedere Figura 9-4

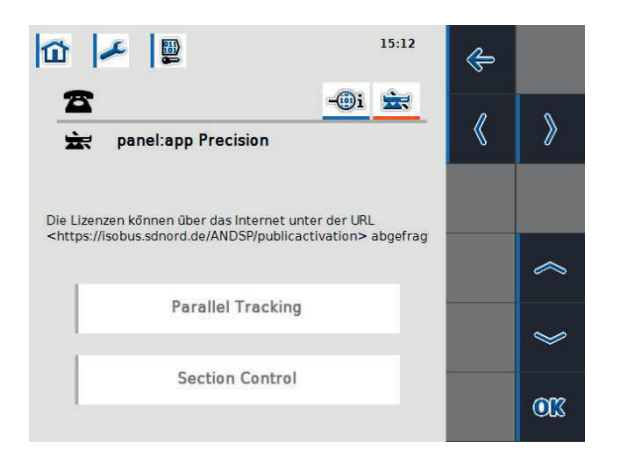

Figura 9-4: Opzioni della panel:app Precision

#### 9.2.2.2 Inserimento tramite chiavetta USB

Se è inserita una chiavetta USB nel terminale, è anche possibile premere il tasto F4 . L'azione viene evidenziata per mezzo di una barra blu sulla chiave. In questo modo viene salvato un file sulla chiavetta USB nel quale è contenuta la richiesta di licenza. La stessa è denominata "<Numero di serie del terminale>.UTZ.liz". Un pop up mostra il salvataggio del file avvenuto con successo e ricorda il formato del nome del file, vedere Figura 9-5.

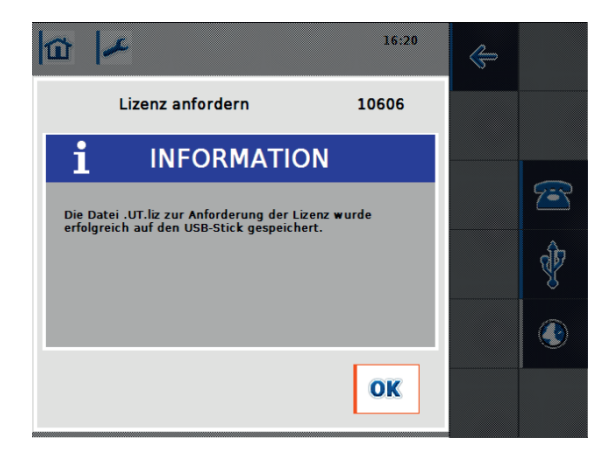

#### Figura 9-5: Richiesta di licenza sulla chiavetta USB

Questo file può essere caricato nella pagina Internet https://isobus.sdnord.de/ANDSP/publicactivation. Il codice di abilitazione generato può essere scaricato come file denominato "<Numero di serie del terminale>.SP.liz" e copiato nell'indice superiore su una chiavetta USB.

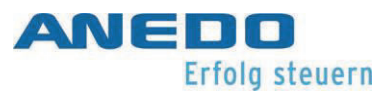

La chiavetta USB con questo file può essere nuovamente inserita nel terminale. Premendo il tasto F4 è possibile trasferire il "<Numero di serie del terminale>.SP.liz" al terminale. Il file "<Numero di serie del terminale>.SP.liz" è valido solo sul terminale con il quale è stato creato il "<Numero di serie del terminale>UTZ.liz".

#### 9.2.2.3 Richiesta automatica

Se è presente un collegamento Internet sul terminale, è possibile premere il tasto F5 . Lo stesse richiede la pagina Internet denominata https://isobus.sdnord.de/AN-DSP/publicactivation e carica l'informazione relativa alla licenza automaticamente nel terminale.

#### 9.2.2.4 Analisi dell'inserimento della licenza

Se è stata effettuata una richiesta di licenza in uno dei tre modi descritti nei capitoli precedenti, la stessa viene elaborata. Se l'informazione relativa alla licenza per il terminale è valida, viene visualizzato un risultato positivo, vedere Figura 9-6.

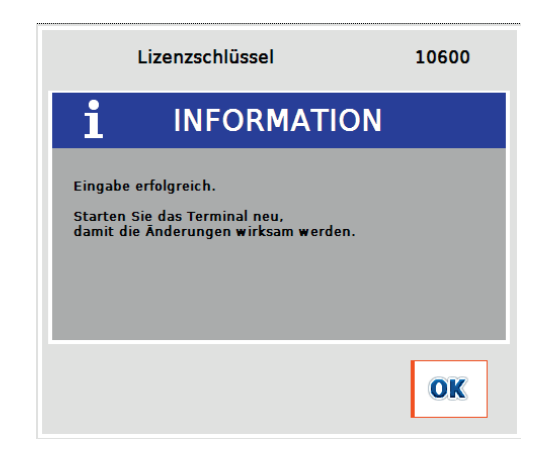

Figura 9-6: Immissione della licenza avvenuta con successo

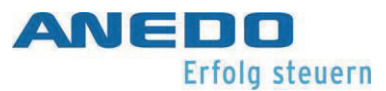

Se la chiave inserita manualmente è invalida a causa di un errore di battitura appare un messaggio di errore da Figura 9-7.

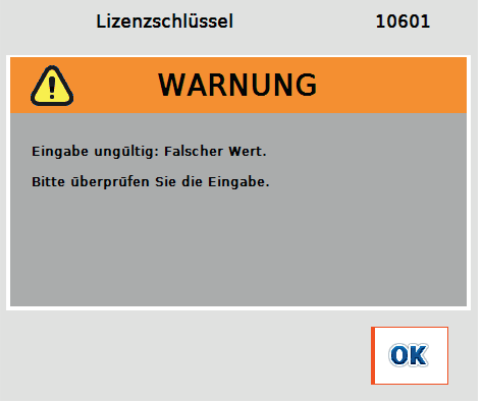

Figura 9-7: Inserimento manuale non valido

Se la chiave importata manualmente o tramite chiavetta USB è destinata ad un altro terminale, appare un messaggio di errore da Figura 9-8.

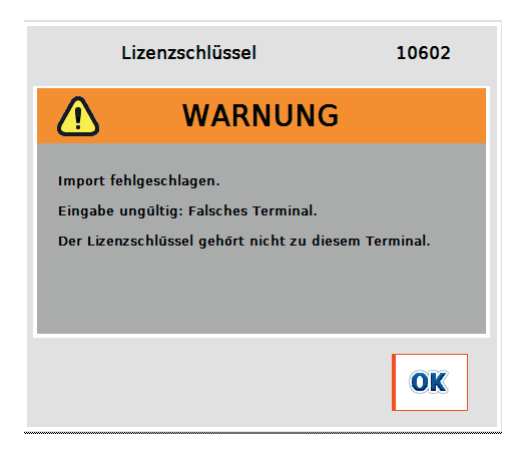

Figura 9-8: La chiave di licenza non è per il terminale utilizzato

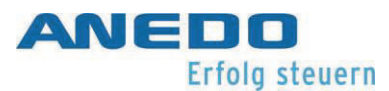

# 9.3 Soluzione dei problemi

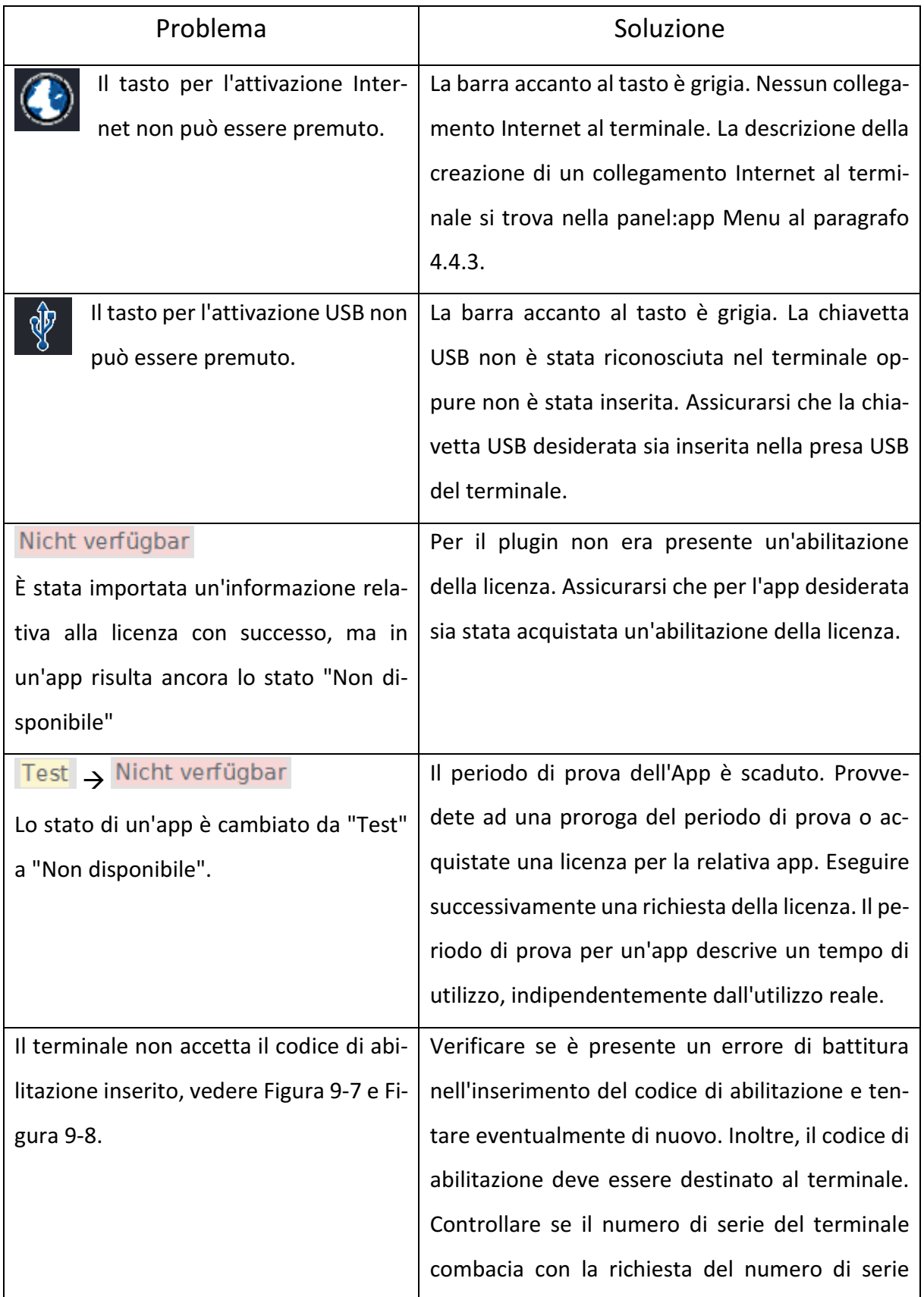

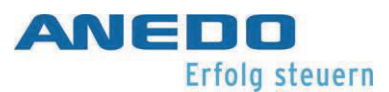

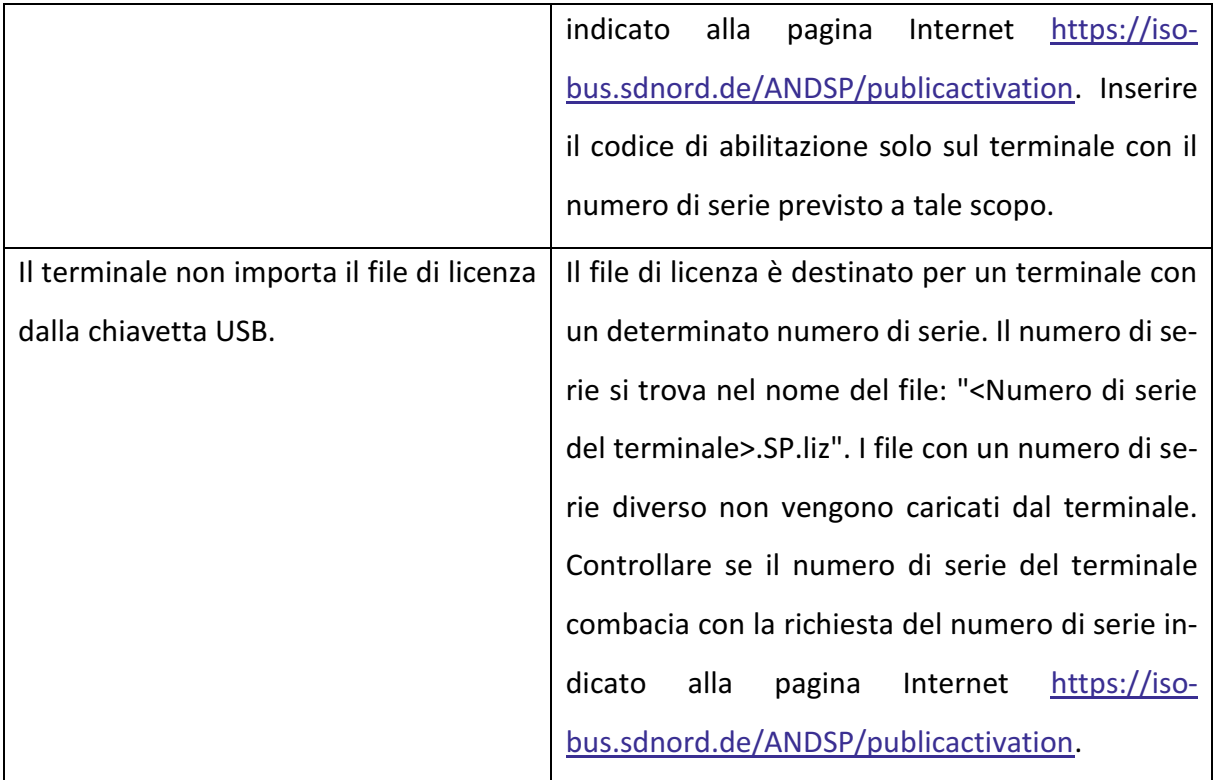

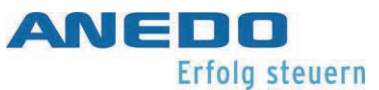

# 10 Risoluzione generale dei problemi

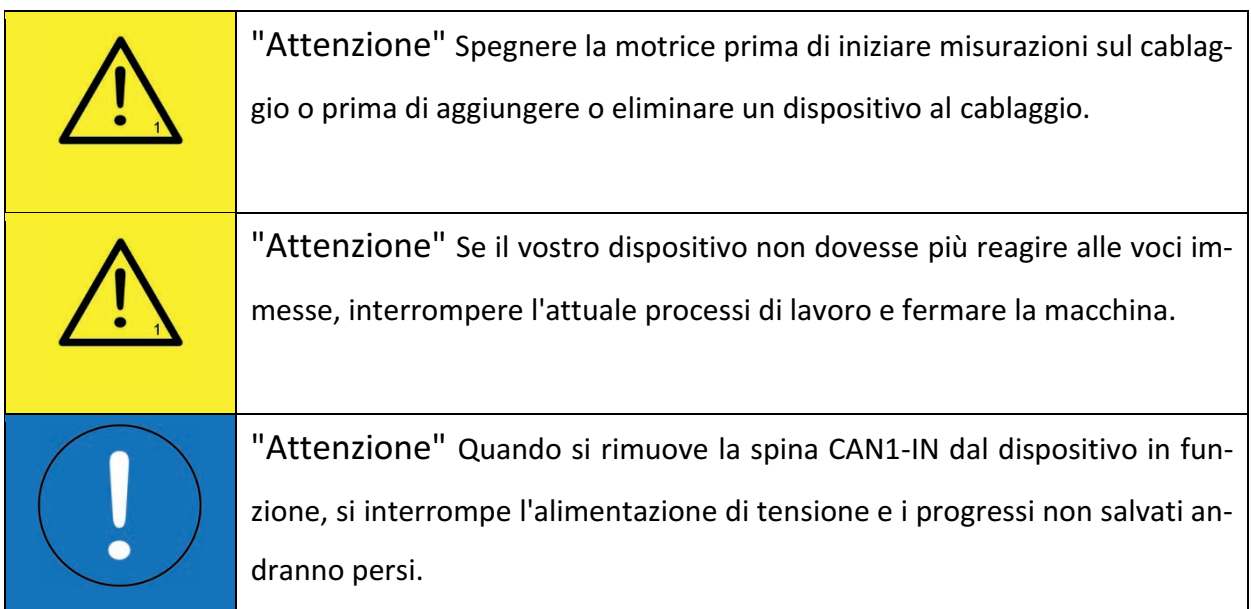

Nella seguente tabella vengono descritti i problemi comuni che possono intercorrere a causa di un comando o una configurazione impropria o dovuti a un collegamento errato del dispositivo. Con l'ausilio delle misure rappresentate, l'utente può eseguire in proprio una ricerca del guasto e risolverlo.

In generale però vale che se un problema si presenta spesso o ripetutamente o se nessuna delle misure descritte ha successo, occorre consultare il produttore della macchina o il rivenditore. L'utente stesso non è autorizzato a eseguire riparazioni in proprio sul dispositivo.

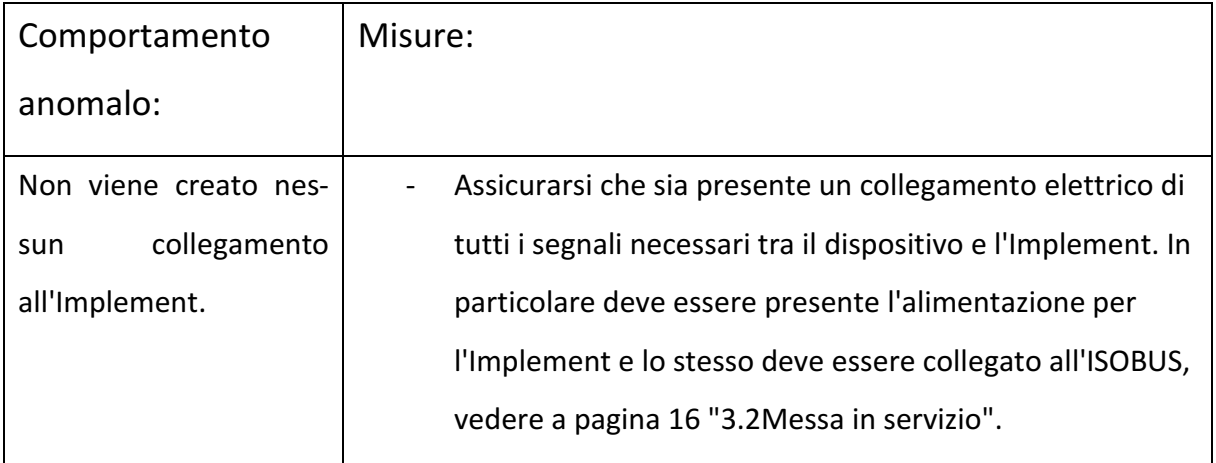

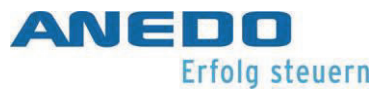

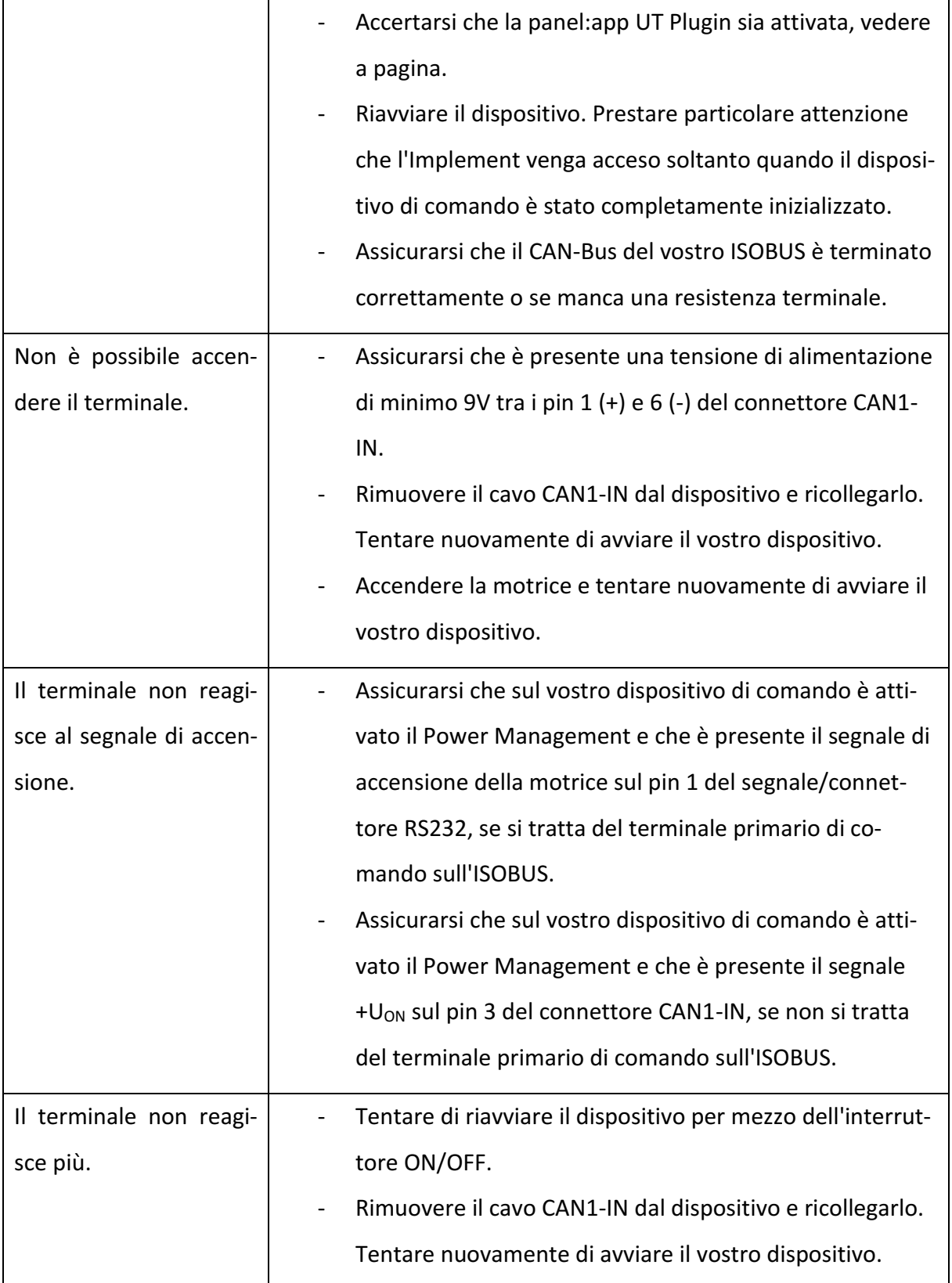

Tabella 10-1: Catalogo delle misure

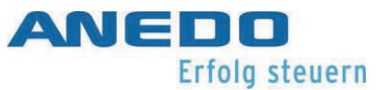

# 11 Caratteristiche tecniche

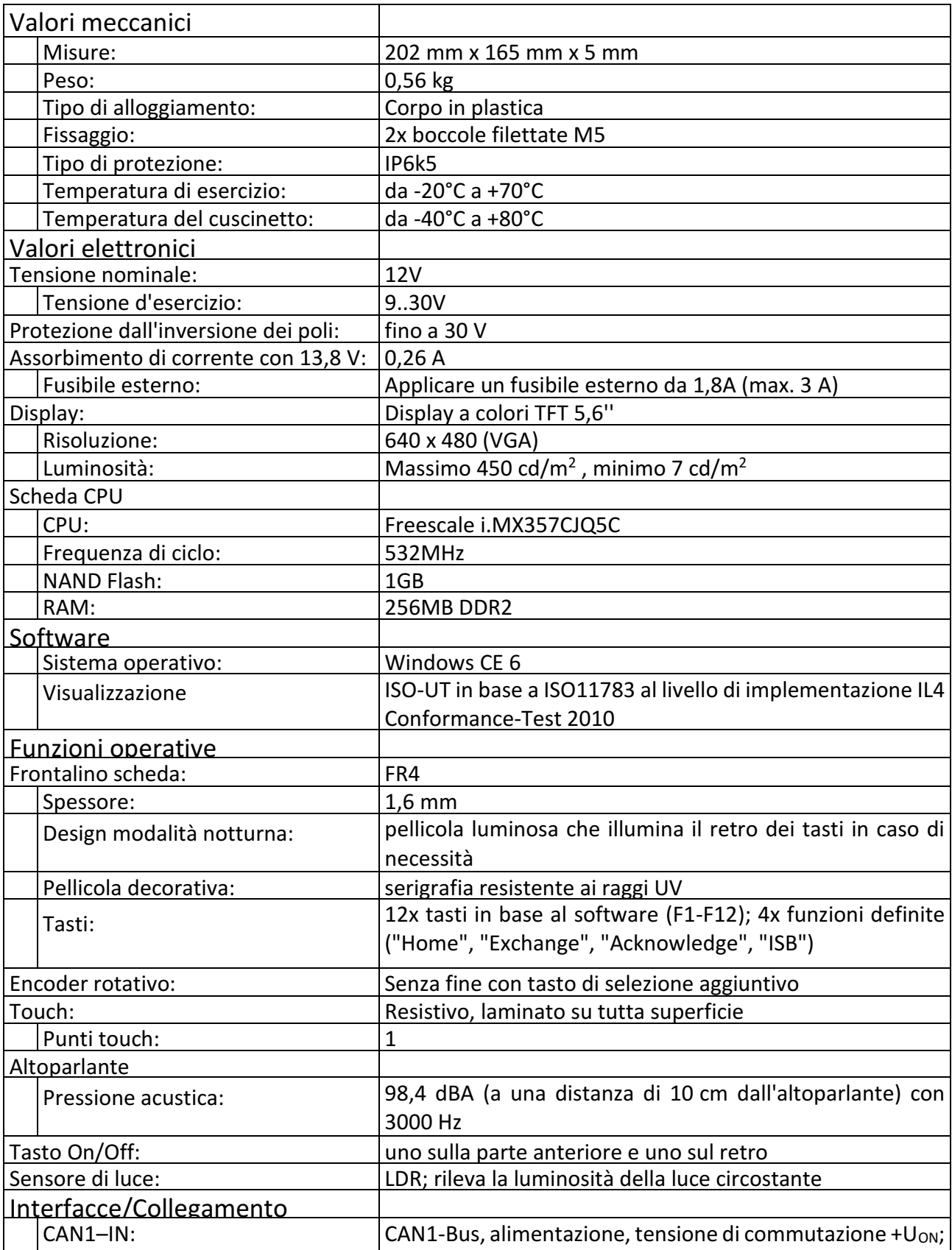

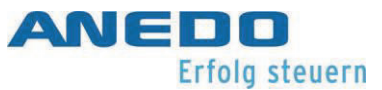

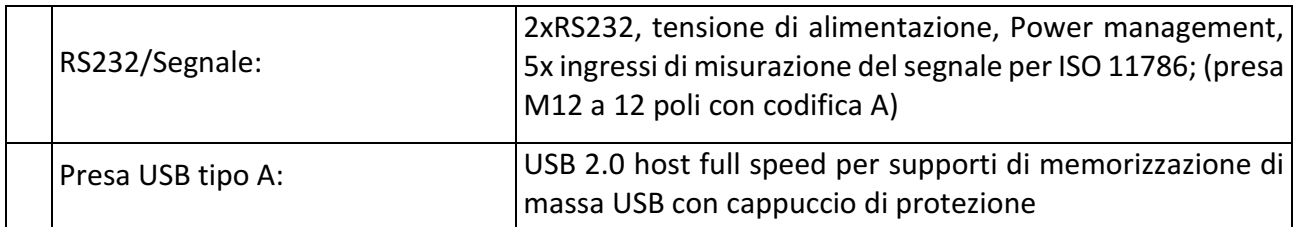

Tabella 11-1: Caratteristiche tecniche

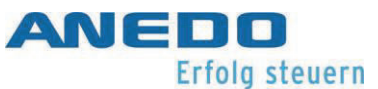

# 12 Allegato – Indicazioni relative alla licenza

Oltre a componenti software di propria produzione e licenziati in modo proprietario vengono utilizzati i seguenti componenti software di terzi:

Expat

Copyright (c) 1998 – 2000, Thai Open Source, Software Center Ltd, and Clark Cooper Copyright (c) 2001 – 2006

b64

Copyright (c) 2001, Trantor Standard Systems Inc.

Haru Free PDF Library

>> -- hpdf\_annotation.c URL: http://libharu.org Copyright (c) 1999-2006 Takeshi Kanno takeshi\_kanno@est.hi-ho.ne.jp \* Copyright (c) 2007-2009 Antony Dovgal tony@daylessday.org
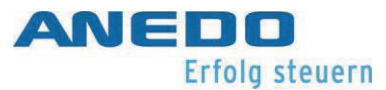

## 13 Allegato - Dichiarazione di conformità

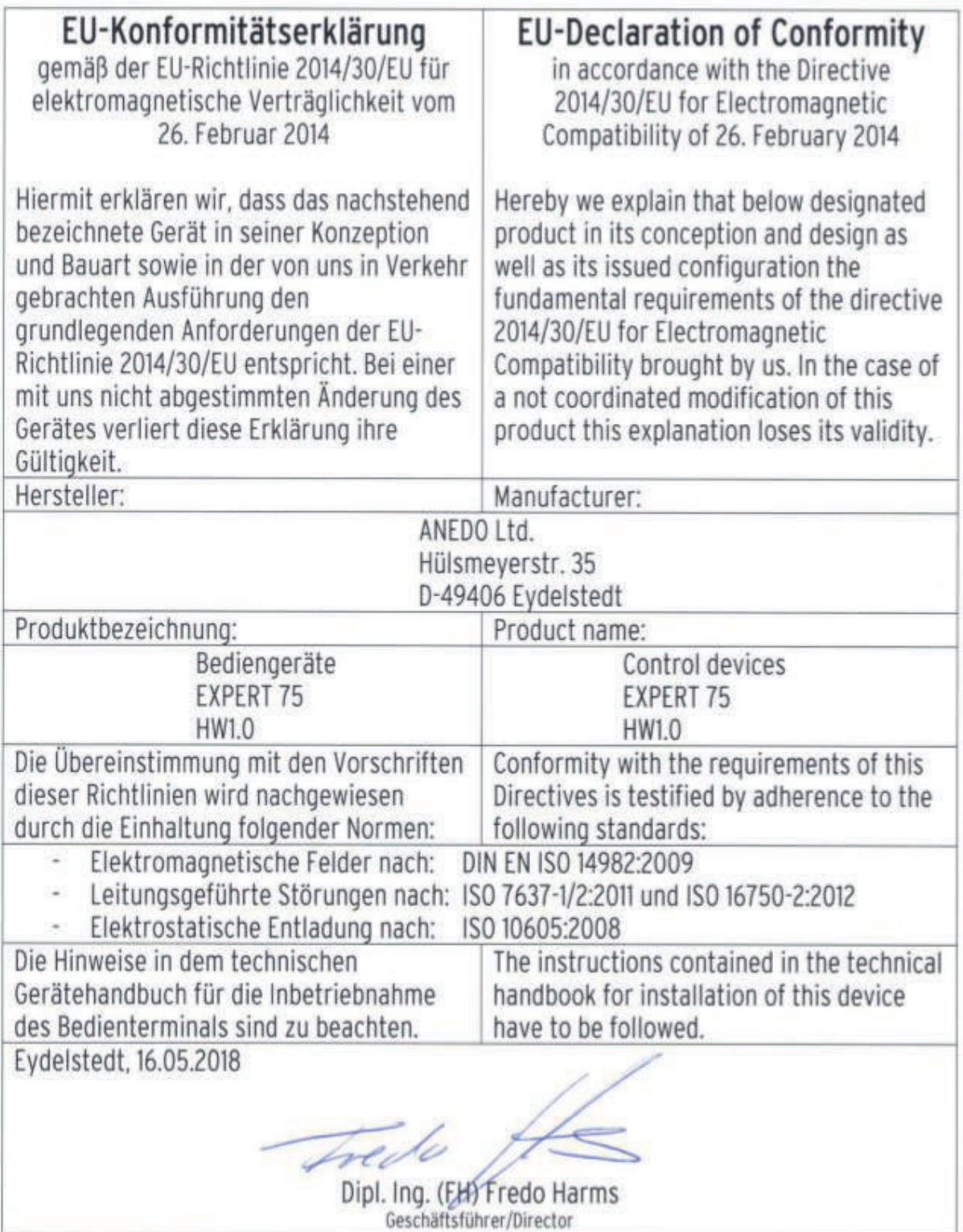

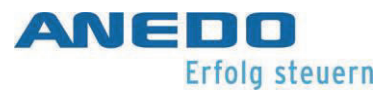

ANEDO - Ltd. Hülsmeyerstr. 35 D-49406 Eydelstedt Telefono: +49(0)5442 / 80379-0 Fax: +49(0)5442 / 80379-22 email: info@anedo.de Internet: www.anedo.de

© 2022 by ANEDO49406 Eydelstedt Tutti i diritti riservati. I dati riportati servono soltanto alla descrizione del prodotto. Non è possibile derivarne, quindi, una garanzia su determinate caratteristiche o idoneità del prodotto per uno scopo concreto di utilizzo. Le informazioni non sollevano l'utente da proprie valutazioni e verifiche. Occorre tenere presente che i nostri prodotti sono soggetti a naturali processi di usura e invecchiamento.